# **YASKAWA**

# YASKAWA AC Drive Option **EtherCAT** Technical Manual

Model JOHB-SMP3

To correctly use the product, read this manual thoroughly and keep it for easy reference, inspection, and maintenance. Make sure that the end user receives this manual.

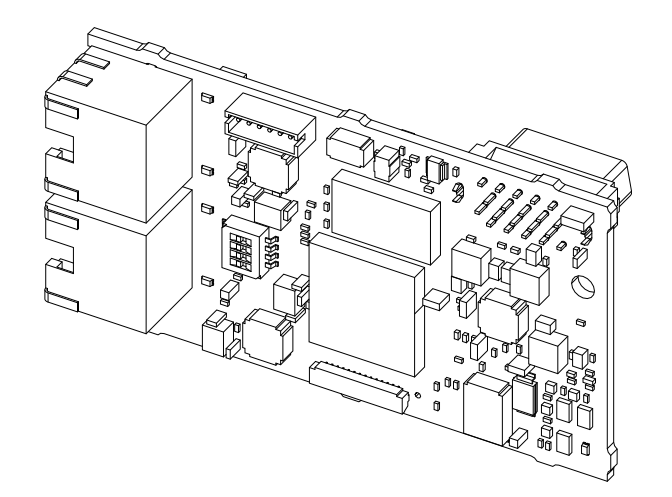

MANUAL NO. SIEP C730600 0LA

**This Page Intentionally Blank**

# **Table of Contents**

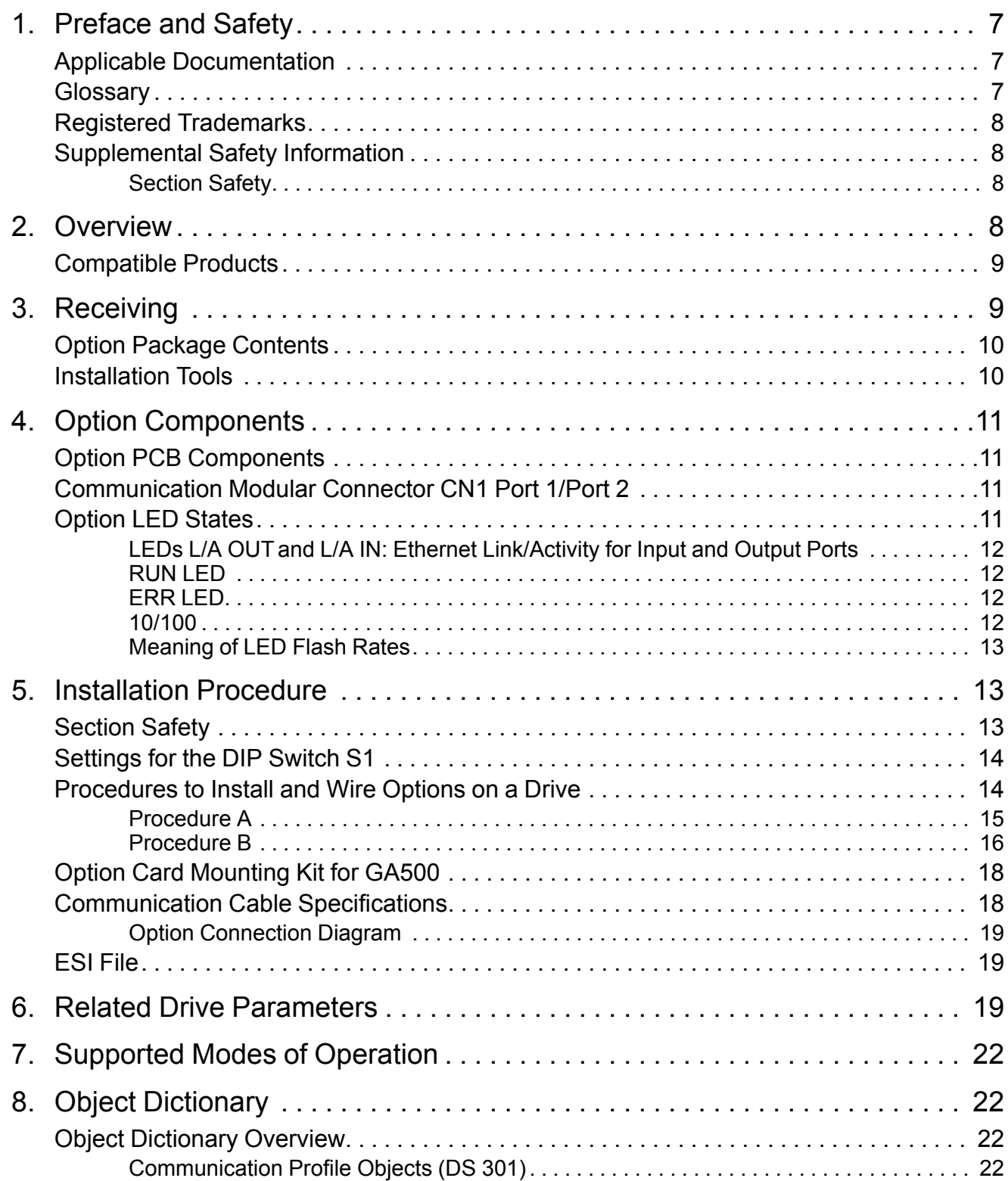

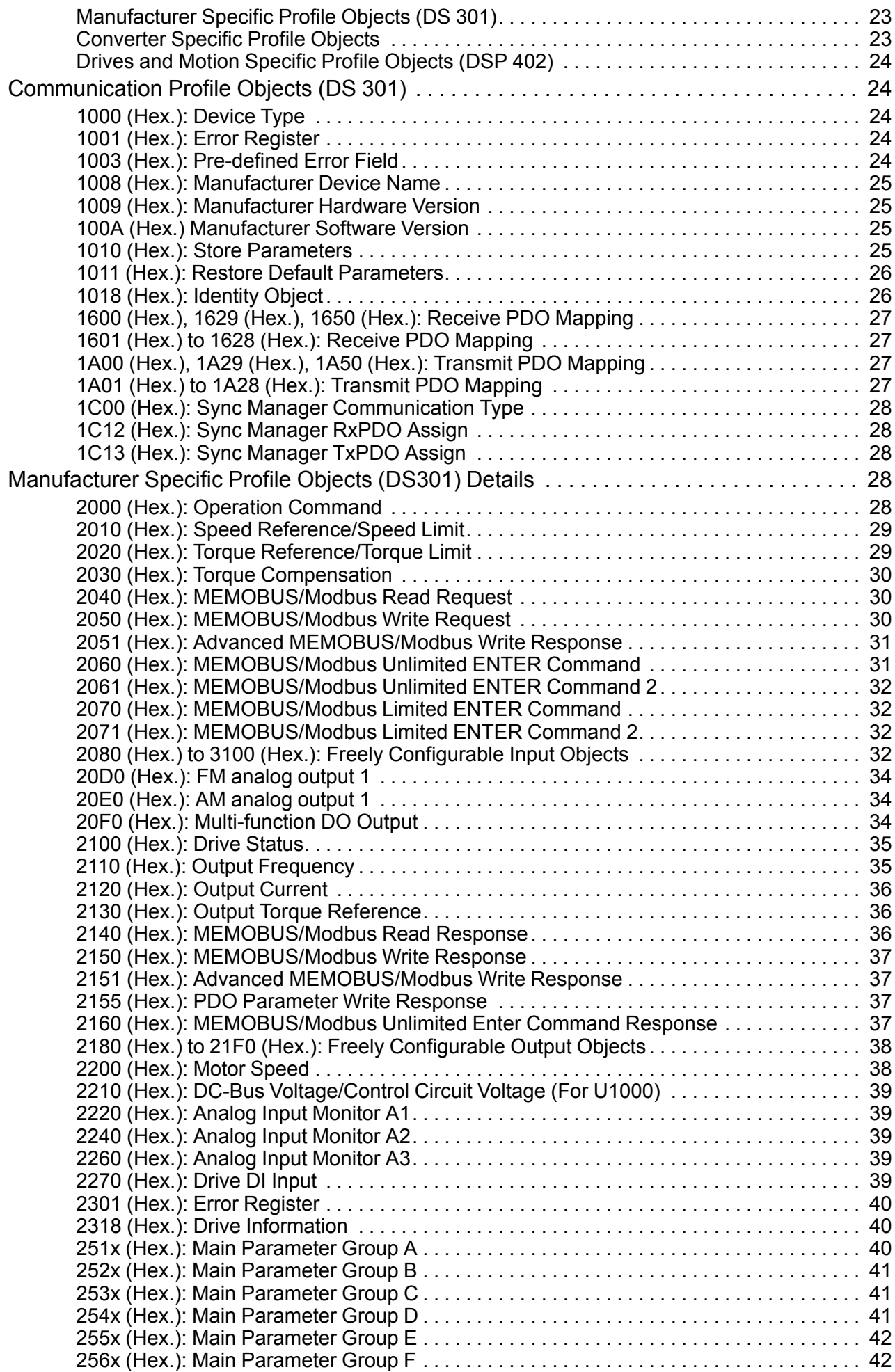

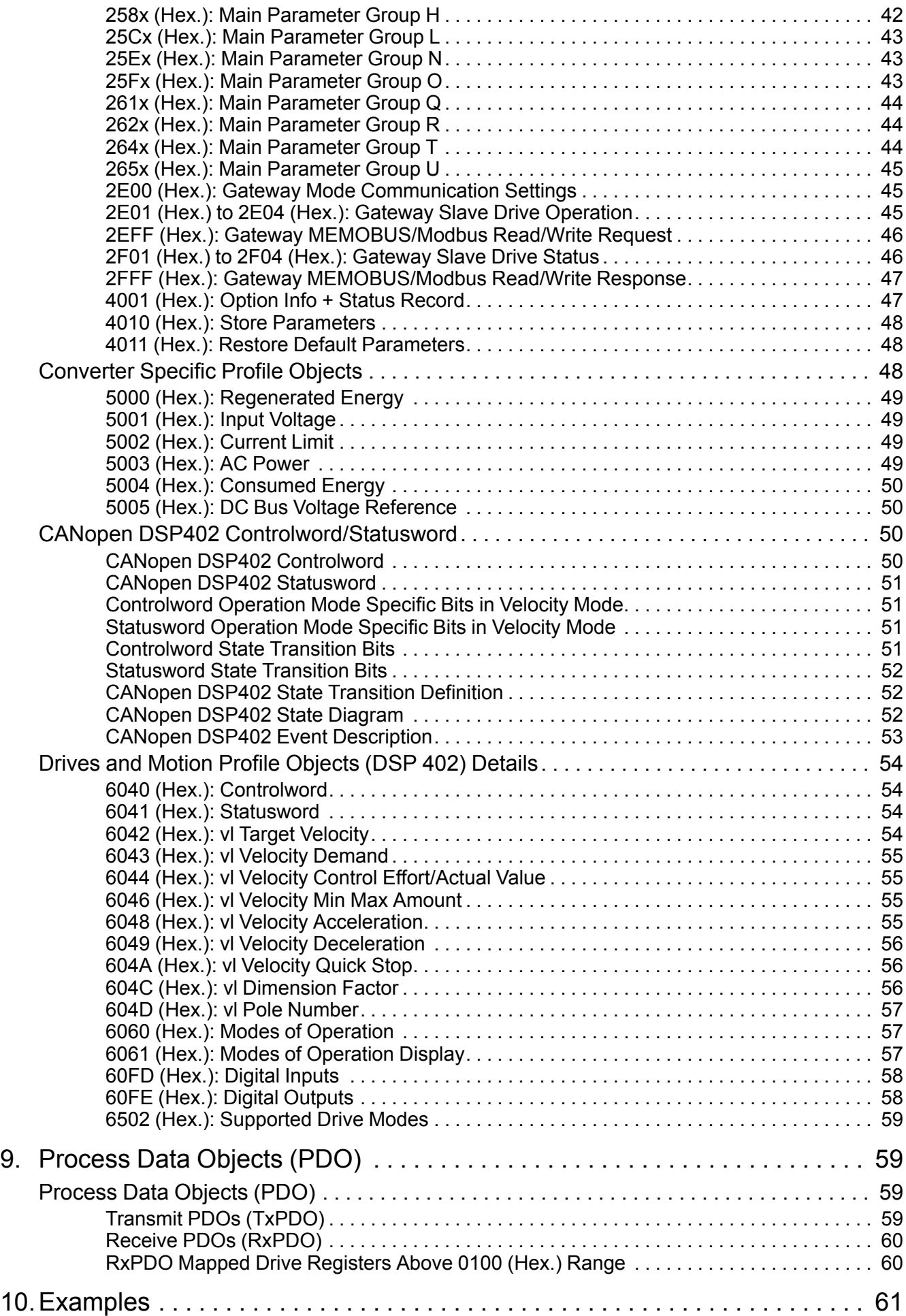

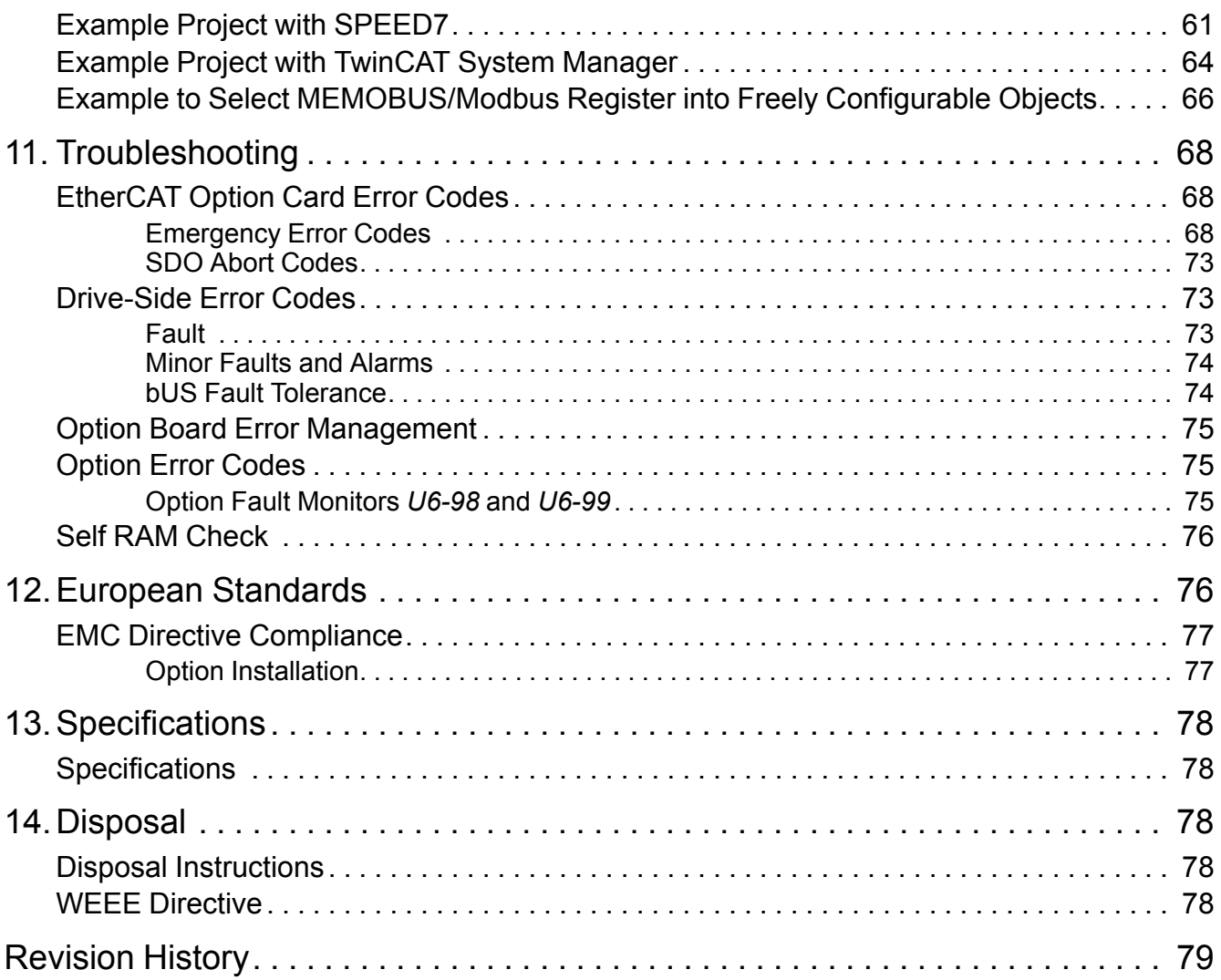

# <span id="page-6-0"></span>**1 Preface and Safety**

YASKAWA Electric supplies component parts for use in a wide variety of industrial applications. The selection and application of YASKAWA products remain the responsibility of the equipment designer or end user.

YASKAWA accepts no responsibility for the way its products are incorporated into the final system design. Under no circumstances should any YASKAWA product be incorporated into any product or design as the exclusive or sole safety control. Without exception, all controls should be designed to detect faults dynamically and fail safely under all circumstances. All products designed to incorporate a component part manufactured by YASKAWA must be supplied to the end user with appropriate warnings and instructions as to the safe use and operation of that part. Any warnings provided by YASKAWA must be promptly provided to the end user. YASKAWA offers an express warranty only as to the quality of its products in conforming to standards and specifications published in the manual. NO OTHER WARRANTY, EXPRESS OR IMPLIED, IS OFFERED. YASKAWA assumes no liability for any personal injury, property damage, losses, or claims arising from misapplication of its products.

## <span id="page-6-1"></span>◆ **Applicable Documentation**

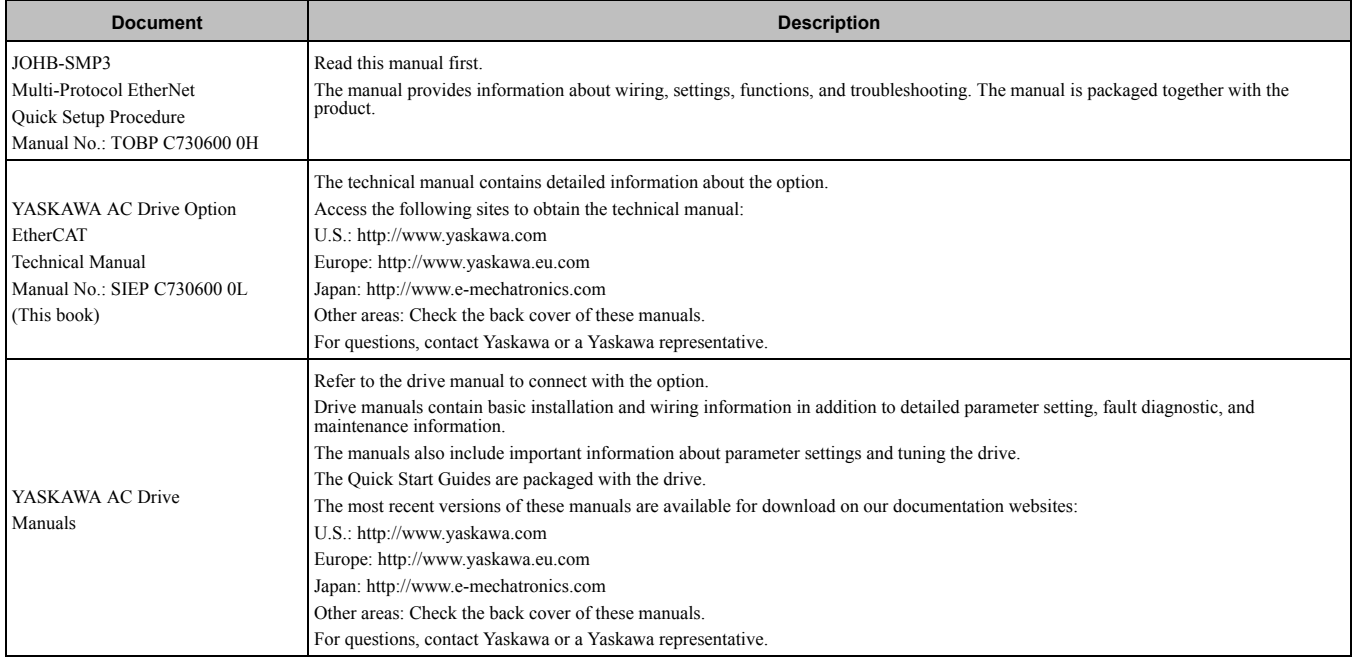

## <span id="page-6-2"></span>◆ **Glossary**

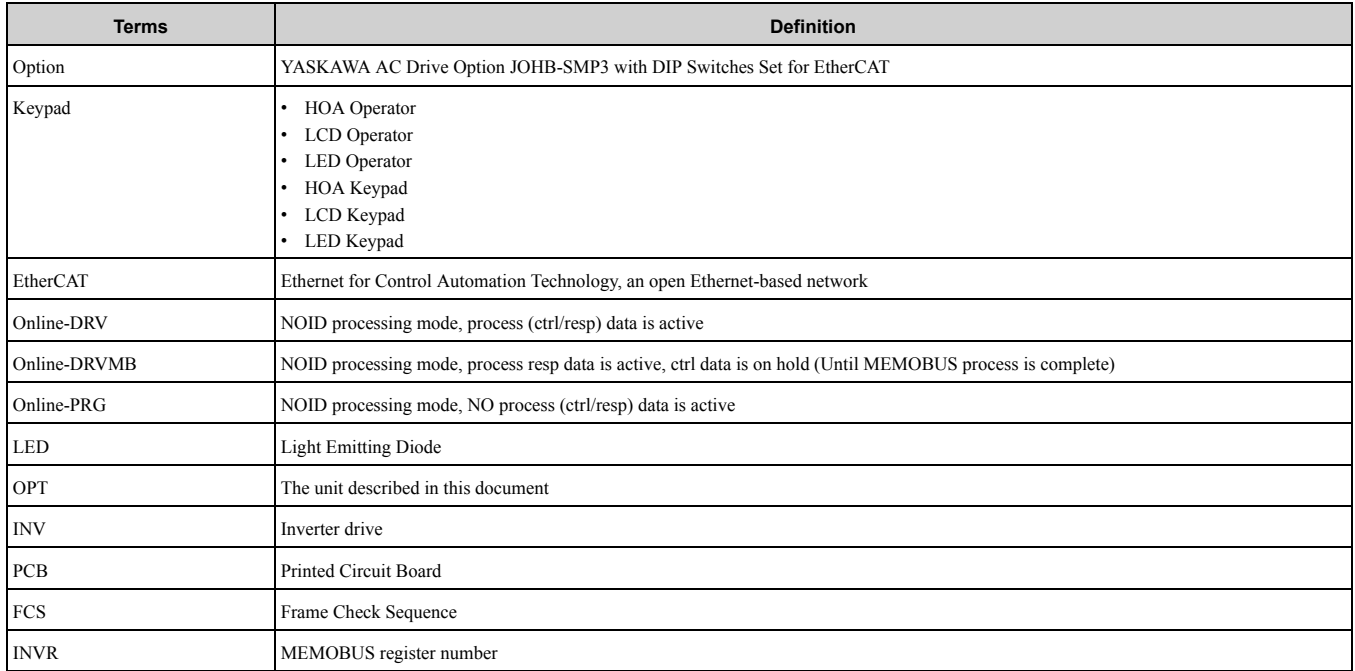

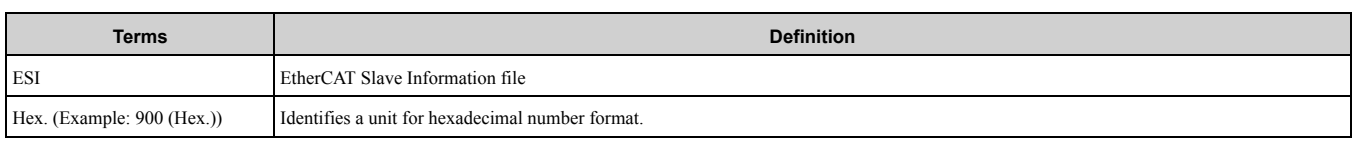

## <span id="page-7-0"></span>◆ **Registered Trademarks**

- EtherCAT is a registered trademark of Beckhoff Automation GmbH.
- Trademarks are the property of their respective owners.

# <span id="page-7-1"></span>◆ **Supplemental Safety Information**

Read and understand this manual before installing, operating, or servicing this option. The option must be installed according to this manual and local codes.

The following conventions are used to indicate safety messages in this manual. Failure to heed these messages could result in serious or possibly even fatal injury or damage to the products or to related equipment and systems.

A DANGER This signal word identifies a hazard that will cause serious injury or death if you do not prevent it. A WARNING This signal word identifies a hazard that can cause death or serious injuries if you do not prevent it. A CAUTION This signal word identifies a hazardous situation, which, if not avoided, can cause minor or moderate injury.

**NOTICE** *This signal word identifies a property damage message that is not related to personal injury.*

## <span id="page-7-2"></span>■ **Section Safety**

#### **General Precautions**

- The diagrams in this section may include options and drives without covers or safety shields to illustrate details. Be sure to reinstall covers or shields before operating any devices. The option should be used according to the instructions described in this manual.
- The diagrams in this manual are provided as examples only and may not pertain to all products covered by this manual.
- The products and specifications described in this manual or the content and presentation of the manual may be changed without notice to improve the product and/or the manual
- Contact Yaskawa or a Yaskawa representative and provide the manual number shown on the front cover to order new copies of the manual.

A DANGER Do not ignore the safety messages in this manual. If you ignore the safety messages in this manual, it will *cause serious injury or death. The manufacturer is not responsible for injuries or damage to equipment.*

**A WARNING** Electrical Shock Hazard. Do not modify the drive or option circuitry. Failure to obey can cause serious injury or death, or cause damage to the drive or option and will void warranty. Yaskawa is not responsible for modifications of the product *made by the user.*

NOTICE Damage to Equipment. Do not use steam or other disinfectants to fumigate wood for packaging the drive. Use alternative methods, for example heat treatment, before you package the components. Gas from wood packaging fumigated with halogen disinfectants, for example fluorine, chlorine, bromine, iodine or DOP gas (phthalic acid ester), can cause damage *to the drive.*

# <span id="page-7-3"></span>**2 Overview**

This option is designed to contact YASKAWA AC drives or converters to an EtherCAT network.

Using this option and an EtherCAT master you can:

- Operate the drive or converter
- Monitor the drive or converter operation status
- Change drive or converter parameter settings

The option contains support for the Velocity mode according the CANopen Device Profile and Motion Control (DSP 402) profile. It also contains YASKAWA vendor-specific CANopen objects based on the present CANopen option specification.

The EtherCAT Option supports the following communication profiles:

- DS 301 Ver.4.02
- DSP 402 Ver.3.0 Velocity Mode (This object is not available for D1000 and R1000.)

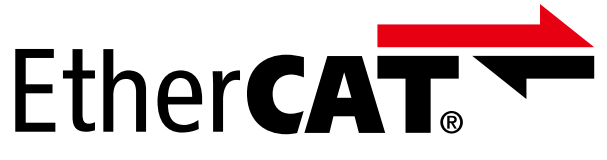

## <span id="page-8-0"></span>◆ **Compatible Products**

You can use the option with these products:

<span id="page-8-3"></span>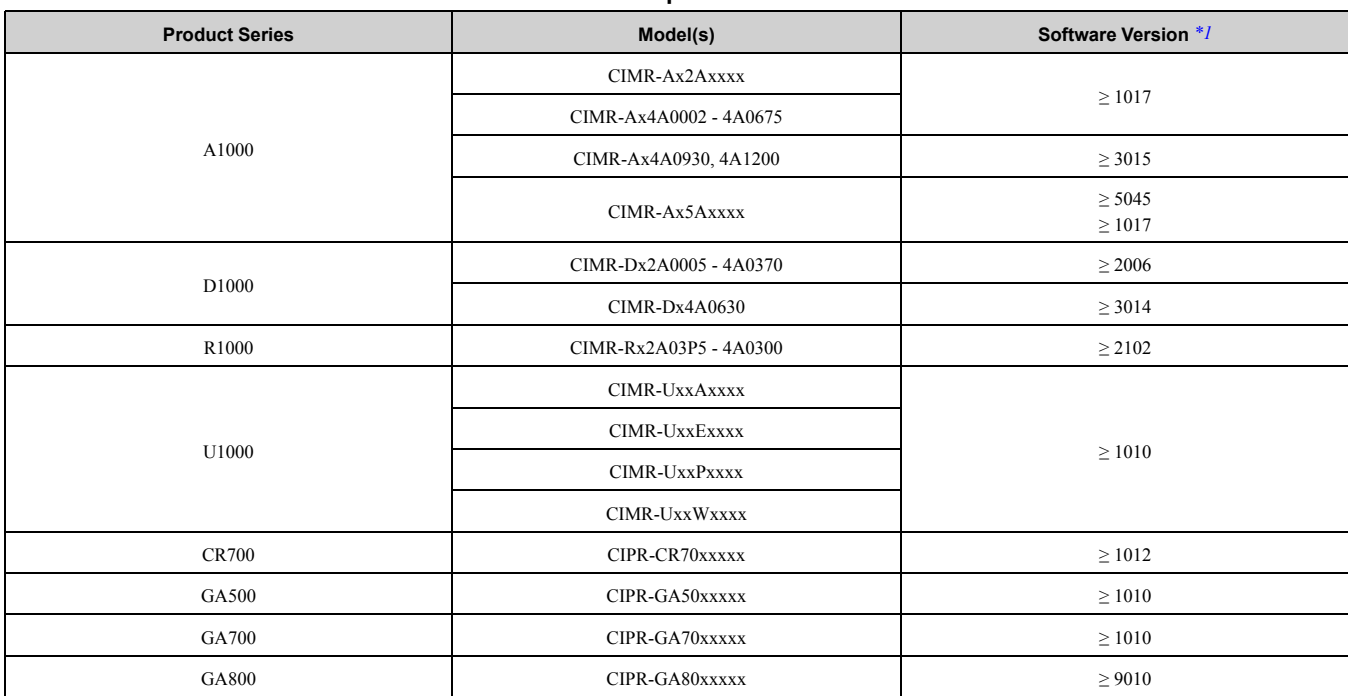

#### **Table 2.1 Compatible Products**

\*1 Refer to "PRG" on the drive nameplate for the software version number.

<span id="page-8-2"></span>**Note:**

•Refer to the option package labeling in the field designated "PRG (four digit number)" to identify the option software version.

•For Yaskawa customers in the North or South America regions:

If your product is not listed in [Table](#page-8-3) 2.1, refer to the web page below to confirm this manual is correct for your product. The web page provides a list of option manuals by product, and a direct link to download a PDF of the manual.

**Scan QR code or refer to:**

*http://www.yaskawa.com/optionlookup*

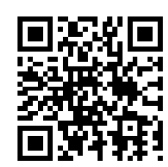

# <span id="page-8-1"></span>**3 Receiving**

After you receive the option package:

• Make sure that there is no damage to the option and no parts are missing. The Yaskawa warranty does not include damage from shipping. If there is damage to the option or other parts, contact the shipping company immediately.

NOTICE Damage to Equipment. Do not use damaged parts to connect the drive and the option. Failure to comply *could damage the drive and option.*

• Contact the distributor where you purchased the option or contact Yaskawa or a Yaskawa representative about any problems with the option.

<span id="page-9-0"></span>**Option Package Contents** 

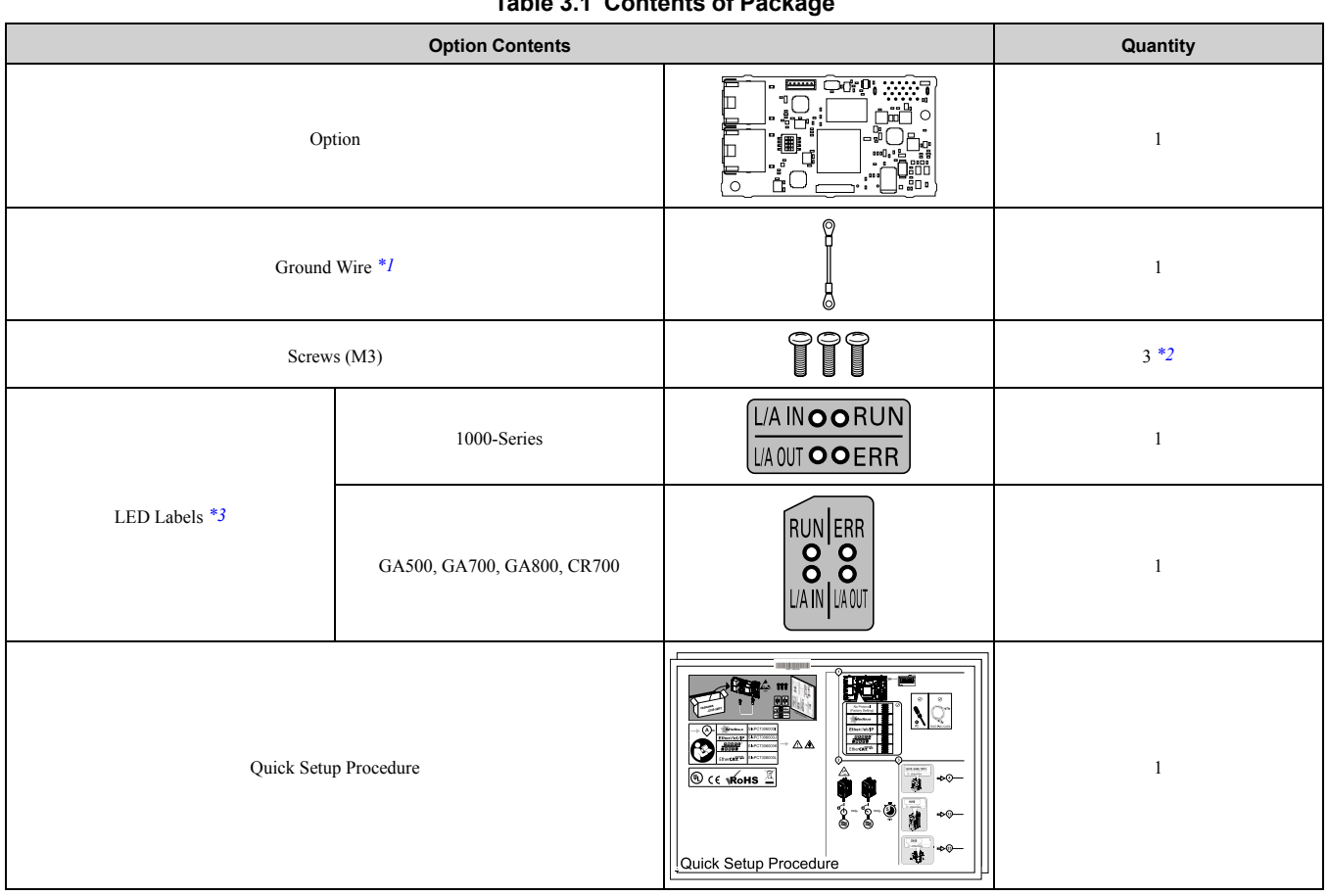

#### **Table 3.1 Contents of Package**

<span id="page-9-2"></span>\*1 GA500, GA700, GA800, and CR700 drives do not use the ground wire.<br>\*2 GA700, GA800, and CR700 drives use two screws only.

\*2 GA700, GA800, and CR700 drives use two screws only.

<span id="page-9-4"></span><span id="page-9-3"></span>LED labels are located on this label sheet.

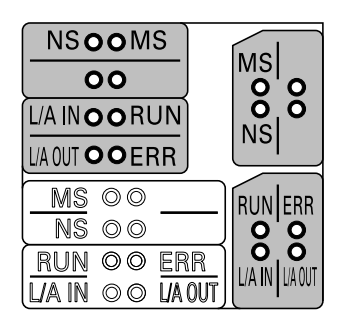

**Figure 3.1 LED Label Sheet**

## <span id="page-9-1"></span>**Installation Tools**

You can use these tools to install the option to the drive:

- A Phillips screwdriver or slotted screwdriver *[\\*1](#page-9-5)*.
- Non-conductive tweezers or a tool with a tip width of approximately 0.5 mm (0.02 in) to set DIP switch S1.
- A pair of diagonal cutting pliers.
- A small file or medium-grit sandpaper.
- <span id="page-9-5"></span>\*1 Phillips screw sizes are different for different drive capacities. Prepare different screwdrivers for different screw sizes.

# <span id="page-10-0"></span>**4 Option Components**

## <span id="page-10-1"></span>◆ **Option PCB Components**

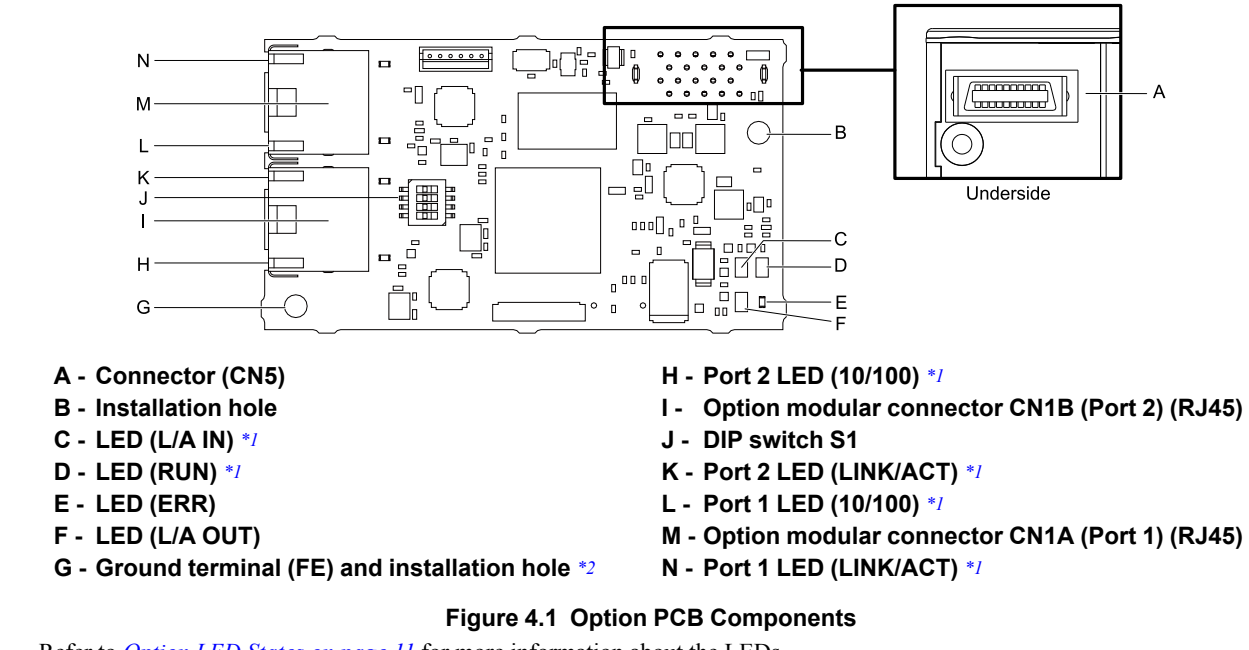

- <span id="page-10-4"></span>\*1 Refer to *[Option](#page-10-3) LED States on page 11* for more information about the LEDs.
- <span id="page-10-5"></span>Connect the included ground wire during installation. The ground wire is not necessary for installation on GA700, GA800, and CR700 drives. For GA500 drives, connect the included ground wire to the separately-sold communication option case (model: JOHB-GA50).

### <span id="page-10-2"></span>◆ **Communication Modular Connector CN1 Port 1/Port 2**

Option connections CN1A (Port 1) and CN1B (Port 2) are connection points for customer-supplied EtherCAT network communication cables. These ports accept customer-supplied male 8-way Ethernet modular RJ45 connectors.

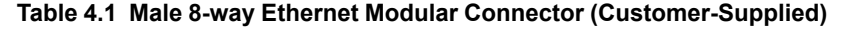

| Male 8-way Ethernet Modular Connector | Pin          | <b>Description</b>     |
|---------------------------------------|--------------|------------------------|
|                                       | $1$ (Pair 2) | Transmit data (TXD) +  |
| 12345678                              | $2$ (Pair 2) | Transmit data (TXD) -  |
|                                       | 3 (Pair 3)   | Receive data $(RXD)$ + |
|                                       | $4$ (Pair 1) | Not used               |
| Rug male connector                    | 5 (Pair 1)   | Not used               |
|                                       | 6 (Pair 3)   | Receive data (RXD) -   |
|                                       | 7 (Pair 4)   | Not used               |
|                                       | 8 (Pair 4)   | Not used               |

<span id="page-10-3"></span>◆ **Option LED States**

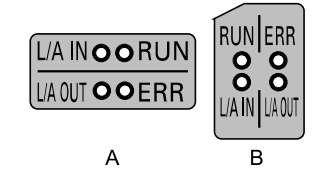

**A - 1000-Series B - GA500, GA700, GA800, CR700**

**Figure 4.2 Option LED Labels**

## <span id="page-11-0"></span>■ **LEDs L/A OUT and L/A IN: Ethernet Link/Activity for Input and Output Ports**

The Link/Activity indicators show the status of the physical link and show activity on the link period.

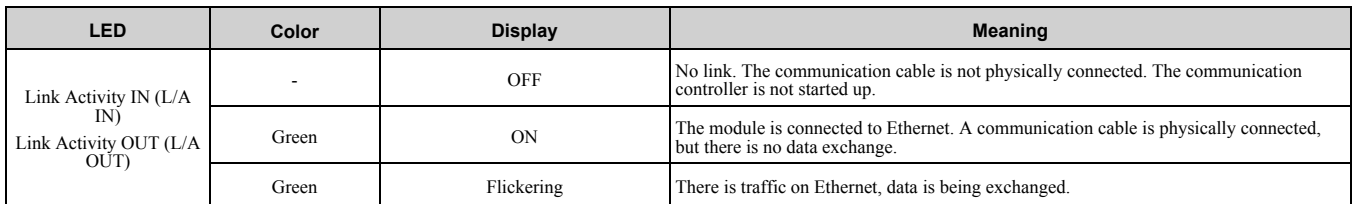

## <span id="page-11-1"></span>■ **RUN LED**

A green lit RUN LED indicates the status of the communication network state machine. A red lit RUN LED is only used when updating the option firmware.

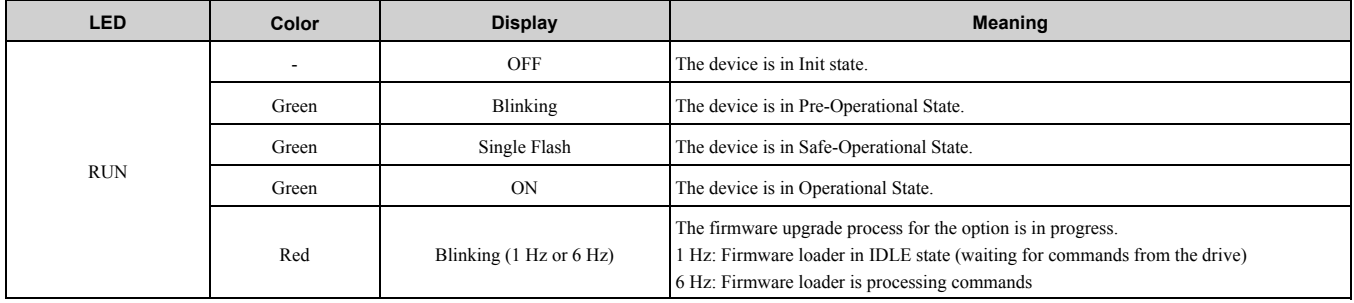

## <span id="page-11-2"></span>■ **ERR LED**

The red error LED indicates the presence of any errors.

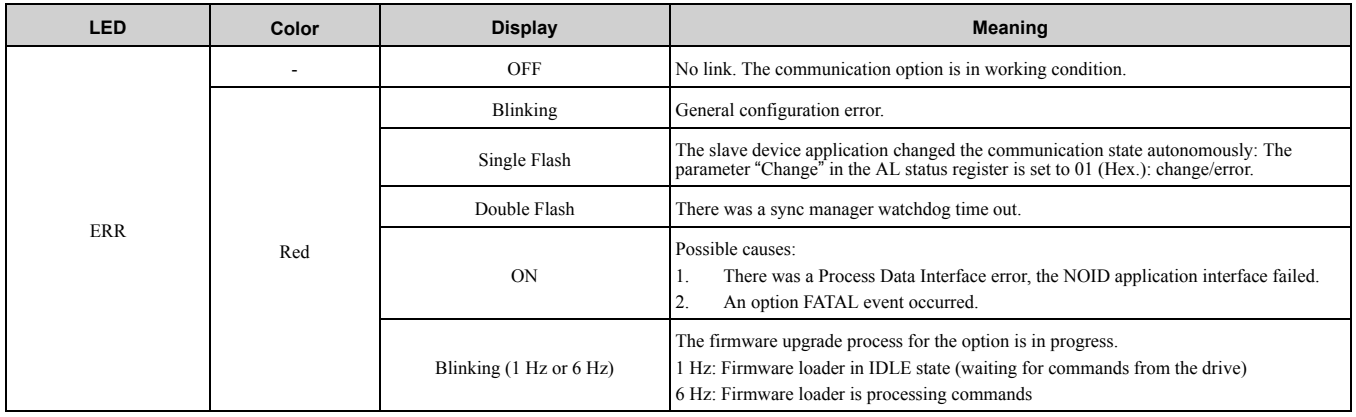

### <span id="page-11-3"></span>■ **10/100**

The 10/100 LED indicates the status of the physical link.

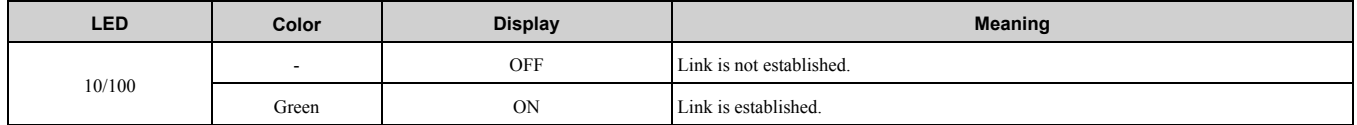

#### <span id="page-12-0"></span>■ **Meaning of LED Flash Rates**

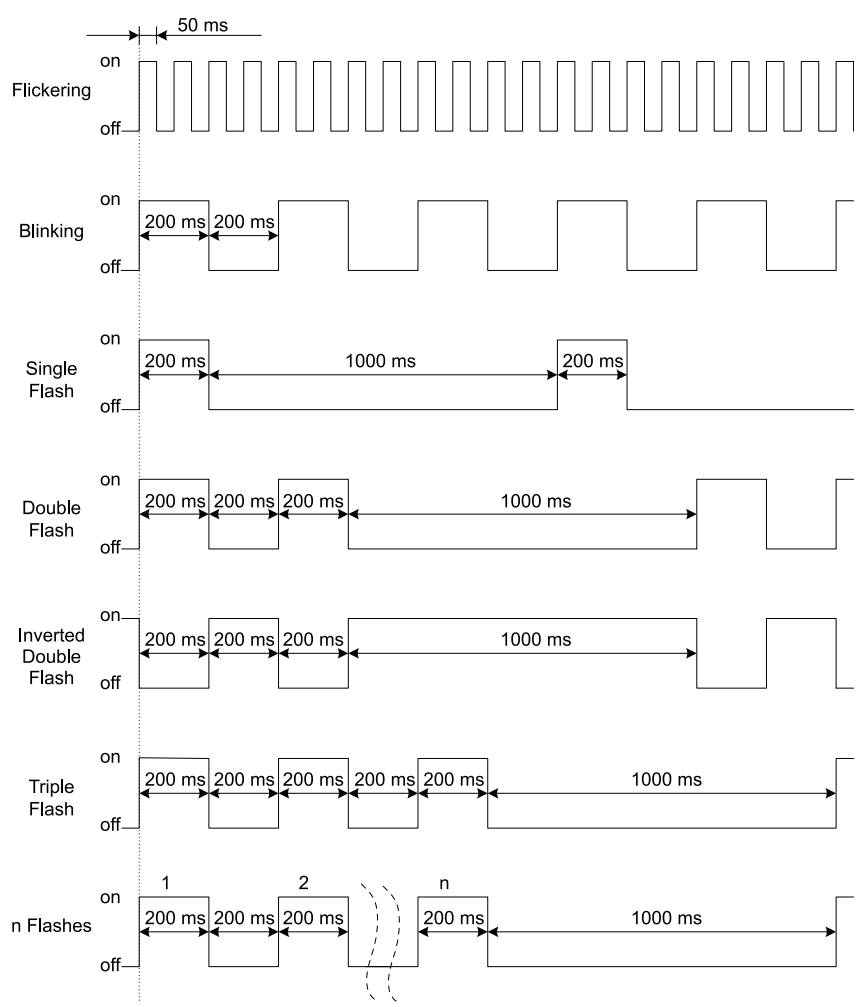

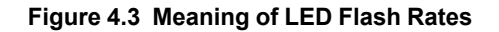

# <span id="page-12-1"></span>**5 Installation Procedure**

### <span id="page-12-2"></span>◆ **Section Safety**

**DANGER** *Electrical Shock Hazard. Do not examine, connect, or disconnect wiring on an energized drive. Before* servicing, disconnect all power to the equipment and wait for the time specified on the warning label at a minimum. The internal capacitor stays charged after the drive is de-energized. The charge indicator LED extinguishes when the DC bus voltage decreases below 50 Vdc. When all indicators are OFF, measure for dangerous voltages to make sure that the drive is safe. If you do work on the drive when it is energized, it will cause serious injury or death from electrical shock.

**A WARNING** Electrical Shock Hazard. Do not operate the drive when covers are missing. Replace covers and shields before you operate the drive. Use the drive only as specified by the instructions. Some figures in this section include drives without covers or safety shields to more clearly show the inside of the drive. If covers or safety shields are missing from the *drive, it can cause serious injury or death.*

**WARNING** *Electrical Shock Hazard. Only let approved personnel install, wire, maintain, examine, replace parts, and repair the drive. If personnel are not approved, it can cause serious injury or death.*

**A WARNING** Electrical Shock Hazard. Do not remove covers or touch circuit boards while the drive is energized. If you *touch the internal components of an energized drive, it can cause serious injury or death.*

**A WARNING** Electrical Shock Hazard. Do not use damaged wires, put too much force on the wiring, or cause damage to *the wire insulation. Damaged wires can cause serious injury or death.*

**A WARNING** Fire Hazard. Tighten all terminal screws to the correct tightening torque. Connections that are too loose or too tight can cause incorrect operation and damage to the drive. Incorrect connections can also cause death or serious injury from *fire.*

**NOTICE** *Damage to Equipment. When you touch the option, make sure that you observe correct electrostatic* discharge (ESD) procedures. If you do not follow procedures, it can cause ESD damage to the drive circuitry.

NOTICE Damage to Equipment. Do not de-energize the drive while the drive is outputting voltage. Incorrect equipment *sequencing can cause damage to the drive.*

NOTICE Do not operate a drive or connected equipment that has damaged or missing parts. You can cause damage to *the drive and connected equipment.*

NOTICE Use Yaskawa connection cables or recommended cables only. Incorrect cables can cause the drive or option *to function incorrectly.*

**NOTICE** *Damage to Equipment. Correctly connect the connectors. Incorrect connections can cause malfunction or damage to the equipment.*

NOTICE Damage to Equipment. Make sure that all connections are correct after you install the drive and connecting *peripheral devices. Incorrect connections can cause damage to the option.*

## <span id="page-13-0"></span>◆ **Settings for the DIP Switch S1**

Use the DIP switch S1 on the option to select the communication protocol.

A WARNING Electrical Shock Hazard. Make sure that the drive power supply was de-energized, then set DIP switch S1. *Failure to obey will cause death or serious injury.*

Use non-conductive tweezers or a tool with a tip width of approximately 0.5 mm (0.02 in) to set DIP switch S1. [Figure](#page-13-2) 5.1 shows the default settings for the DIP switch S1.

As the communication protocol is not selected, when the drive is energized during the default setting, it causes oFA00 [Option Not Compatible with Port] or PSE [JOHB-SMP3 Protocol Set Error].

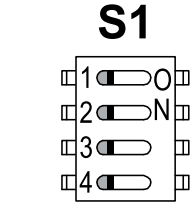

#### **Figure 5.1 Default Settings for DIP Switch S1**

<span id="page-13-2"></span>When you use EtherCAT, set the DIP switch S1 as shown in [Figure](#page-13-3) 5.2.

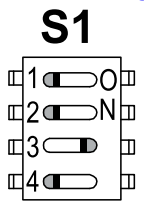

**Figure 5.2 Settings for the DIP Switch S1**

#### <span id="page-13-3"></span><span id="page-13-1"></span>◆ **Procedures to Install and Wire Options on a Drive**

Procedures to install and wire the option are different for different drive models. Refer to [Table](#page-13-4) 5.1 to check the procedures to install and wire the option on a drive.

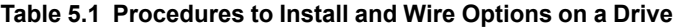

<span id="page-13-4"></span>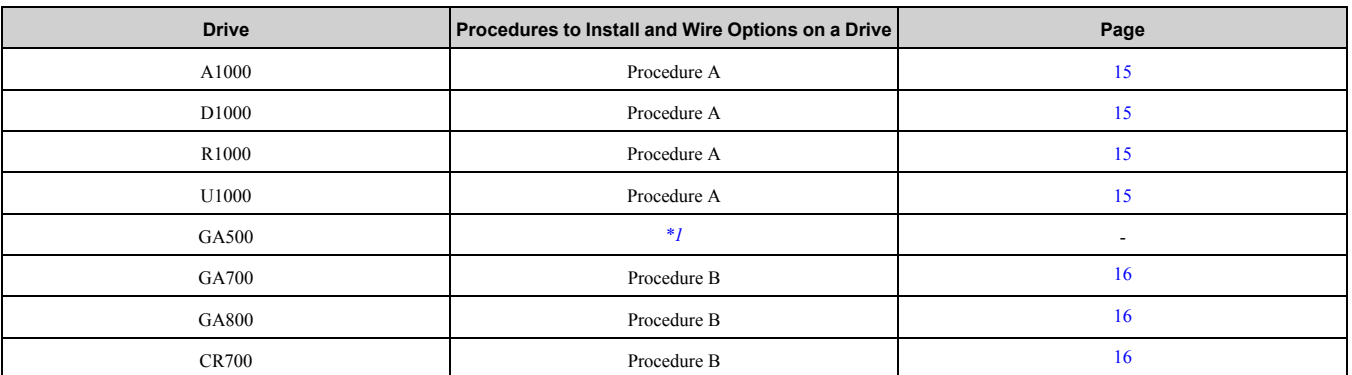

<span id="page-13-5"></span>\*1 To install the option on GA500 drives, use the option mounting kit (JOHB-GA50) and manual.

#### **14 YASKAWA** SIEP C730600 0LA EtherCAT Technical Manual

## <span id="page-14-0"></span>■ **Procedure A**

This section shows the procedure to install and wire the option on a 1000-series drive.

#### **Prepare the Drive for the Option**

Correctly wire the drive as specified by the manual packaged with the drive. Make sure that the drive functions correctly. Refer to the drive manuals for more information.

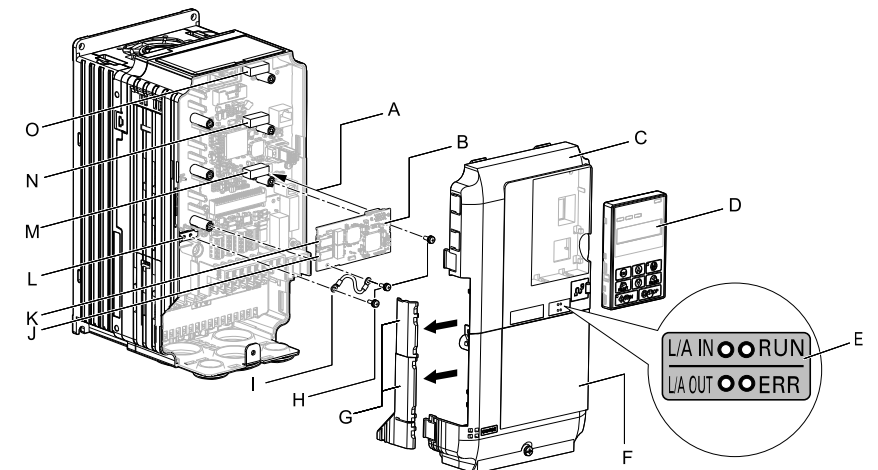

- **A - Insertion point for CN5 connector**
- **B - Option**
- **C - Drive front cover**
- **D - Keypad**
- **E - LED label**
- **F - Drive terminal cover**
- **G - Removable tabs for wire routing**
- **H - Included screws**
- **I - Ground wire**
- **J - Option modular connector CN1B (Port 2) (RJ45)**
- **K - Option modular connector CN1A (Port 1) (RJ45)**
- **L - Drive grounding terminal (FE)**
- **M - Connector CN5-A**
- **N - Connector CN5-B (Not available for communication option installation.)**
- **O - Connector CN5-C (Not available for communication option installation.)**

#### **Figure 5.3 Drive Components with Option**

#### **Install the Option**

**DANGER** *Electrical Shock Hazard. Do not examine, connect, or disconnect wiring on an energized drive. Before* servicing, disconnect all power to the equipment and wait for the time specified on the warning label at a minimum. The internal capacitor stavs charged after the drive is de-energized. The charge indicator LED extinguishes when the DC bus voltage decreases below 50 Vdc. When all indicators are OFF, measure for dangerous voltages to make sure that the drive is safe. If you do work on the drive when it is energized, it will cause serious injury or death from electrical shock.

**NOTICE** *Damage to Equipment. When you touch the option, make sure that you observe correct electrostatic* discharge (ESD) procedures. If you do not follow procedures, it can cause ESD damage to the drive circuitry.

#### **Note:**

You can only install this option into the CN5-A connector on the drive control board.

- 1. Shut off power to the drive and wait for the time specified on the drive warning label at a minimum. Make sure that the charge indicator LED is unlit. Refer to the drive manuals for more information.
- 2. Remove the keypad (D), front cover (C), and terminal cover (F).
- 3. Put the LED label (E) in the correct position on the drive front cover (C).
- 4. Install the option (B) into the CN5-A connector (M) on the drive and use the included screws (H) to put it in place.
- 5. Use one of the remaining included screws (H) to connect one end of the ground wire (I) to the ground terminal (L). Use the last remaining included screw (H) to connect the other end of the ground wire (I) to the remaining ground terminal and installation hole on the option (B).

Tighten the screws to a correct tightening torque:

• 0.5 N∙m to 0.6 N∙m (4.4 lbf∙in to 5.3 lbf∙in)

#### **Note:**

The drive has only two ground terminal screw holes. When you connect three options, two options will share one ground terminal.

6. Route the option wiring.

Procedures to wire the option are different for different drive models.

- You can route the option wiring through openings on the front cover of some models. Remove the perforated tabs on the left side of the front cover as shown in [Figure](#page-15-1) 5.4-A to create the necessary openings on these models. To prevent damage to the cable from the cut end, treat the cut surface with sandpaper.
- Route the option wiring inside the enclosure as shown in [Figure](#page-15-1) 5.4-B.
- Refer to the drive manuals for more information.

#### **Note:**

Isolate communication cables from main circuit wiring and other electrical and power lines.

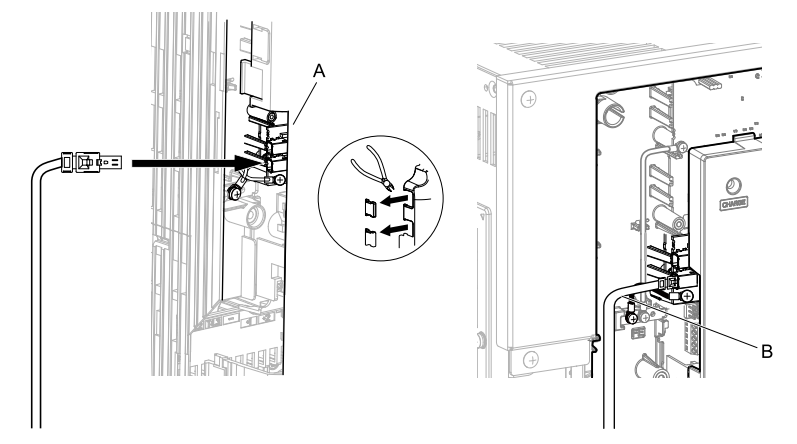

- **A - Route wires through the openings provided on the left side of the front cover.** *[\\*1](#page-15-2)* **B - Use the open space provided inside the drive to route option wiring.**
	- **Figure 5.4 Wire Routing Examples**
	- \*1 If there is wiring outside the enclosure, the drive will not meet Enclosed wall-mounted type (IP20/UL Type 1) requirements.
- <span id="page-15-1"></span>7. Firmly connect the Ethernet communication cables to CN1B (Port 2) (J), and/or CN1A (Port 1) (K).

<span id="page-15-2"></span>Isolate communication cables from main circuit wiring and other electrical and power lines. Make sure that you firmly connect the cable end. Refer to *[Communication](#page-17-1) Cable Specifications on page 18* for more information.

8. Reattach the front cover (C), terminal cover (F), and keypad (D). Refer to the drive manuals for more information.

**NOTICE** *Do not pinch cables between the front covers and the drive. Failure to comply could cause erroneous operation.*

9. Set drive parameters in *Related Drive [Parameters](#page-18-2) on page 19* for correct option performance.

#### <span id="page-15-0"></span>■ **Procedure B**

This section shows the procedure to install and wire the option on a GA700, GA800, or CR700 drive.

#### **Prepare the Drive for the Option**

Correctly wire the drive as specified by the manual packaged with the drive. Make sure that the drive functions correctly. Refer to the drive manuals for more information.

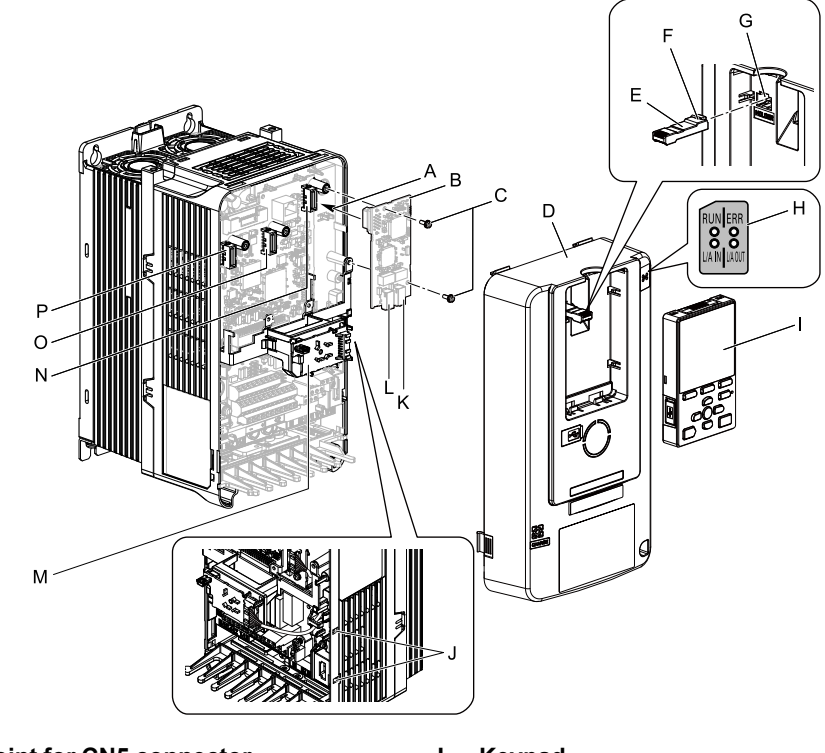

- **A - Insertion point for CN5 connector**
- **B - Option**
- **C - Included screws**
- **D - Drive front cover**
- **E - Keypad connector**
- **F - Keypad connector tab**
- **G - Holder**
- **H - LED label**
- **I - Keypad**
- **J - LED Status Ring board temporary placement holes**
- **K - Option modular connector CN1B (Port 2) (RJ45)**
- **L - Option modular connector CN1A (Port 1) (RJ45)**
- **M - LED Status Ring board**
- **N - Connector CN5-A**
- **O - Connector CN5-B (Not available for communication option installation.)**
- **P - Connector CN5-C (Not available for communication option installation.)**

#### **Figure 5.5 Drive Components with Option**

#### **Install the Option**

**DANGER** *Electrical Shock Hazard. Do not examine, connect, or disconnect wiring on an energized drive. Before* servicing, disconnect all power to the equipment and wait for the time specified on the warning label at a minimum. The internal capacitor stays charged after the drive is de-energized. The charge indicator LED extinguishes when the DC bus voltage decreases below 50 Vdc. When all indicators are OFF, measure for dangerous voltages to make sure that the drive is safe. If you do work on the drive when it is energized, it will cause serious injury or death from electrical shock.

**NOTICE** *Damage to Equipment. When you touch the option, make sure that you observe correct electrostatic* discharge (ESD) procedures. If you do not follow procedures, it can cause ESD damage to the drive circuitry.

**Note:**

You can only install this option into the CN5-A connector on the drive control board.

- 1. Put the LED label (H) in the correct position on the drive front cover (D).
- 2. Shut off power to the drive and wait for the time specified on the drive warning label at a minimum. Make sure that the charge indicator LED is unlit, then remove the keypad and front cover. Refer to the drive manuals for more information.
- 3. Remove the keypad (I), then move the keypad connector (E) to the holder (G) on the drive, then remove the front cover.
- 4. Carefully remove the LED Status Ring board (M) and put it in the temporary placement holes (J) on the right side of the drive.

Refer to the drive manuals for more information.

NOTICE Do not remove the LED Status Ring board cable connector. If you disconnect the LED Status Ring *board, it can cause incorrect operation and damage to the drive.*

#### 5 [Installation](#page-12-1) Procedure

5. Install the option (B) into the CN5-A connector (N) on the drive and use the included screws (C) to put it in place.

Tighten the screws to a correct tightening torque:

• 0.5 N∙m to 0.6 N∙m (4.4 lbf∙in to 5.3 lbf∙in)

#### **Note:**

- 1. A ground wire is not necessary. Do not use the ground wire.
- 2. Only two screws are necessary to install the option on GA700, GA800, and CR700 drives.
	- 6. Firmly connect the Ethernet communication cables to CN1B (Port 2) (K), and/or CN1A (Port 1) (L). Isolate communication cables from main circuit wiring and other electrical and power lines. Make sure that you firmly connect the cable end. Refer to *[Communication](#page-17-1) Cable Specifications on page 18* for more information.

#### **Note:**

Maximum transmission distance is 100 m (328 ft). Minimum wiring distance between stations is 0.2 m (7.9 in).

7. Install the LED status ring board (M), front cover (D), and the keypad to their initial positions, then install the keypad (I).

Put the keypad connector tab (F) into the holder when you install the keypad connector to the holder. Refer to the drive manuals for more information.

NOTICE Do not pinch cables between the front cover or the LED Status Ring board and the drive. Failure to *comply could cause erroneous operation.*

8. Set drive parameters in *Related Drive [Parameters](#page-18-2) on page 19* for correct option performance.

## <span id="page-17-0"></span>◆ **Option Card Mounting Kit for GA500**

An option card mounting kit is necessary to install the option on a GA500 drive. The option card mounting kit model is: JOHB-GA50. This kit is sold separately.

Refer to the option card mounting kit manual for more information about installation.

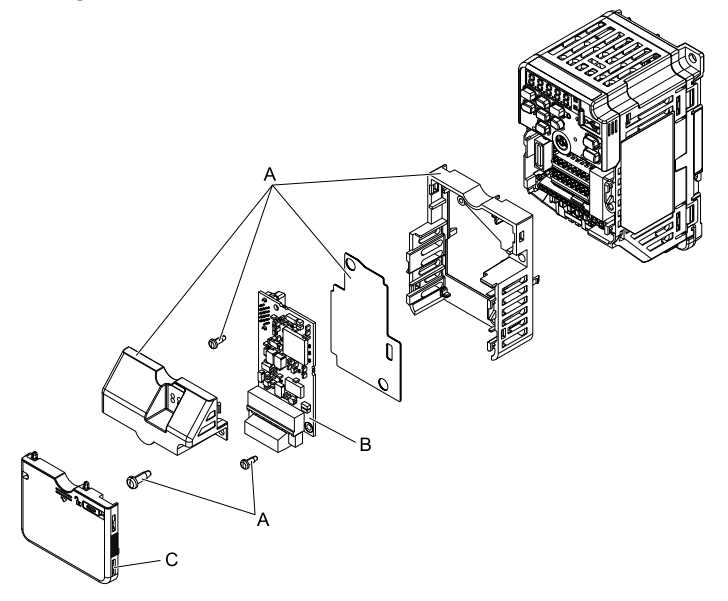

- **A - Option card mounting kit components (sold separately) C - Drive front cover**
- **B - Option**

**Figure 5.6 Option Card Mounting Kit (JOHB-GA50)**

### <span id="page-17-1"></span>◆ **Communication Cable Specifications**

Yaskawa recommends using EtherCAT dedicated Cat5e or better communication cables. The Yaskawa warranty does not cover other cable types.

#### <span id="page-18-0"></span>■ **Option Connection Diagram**

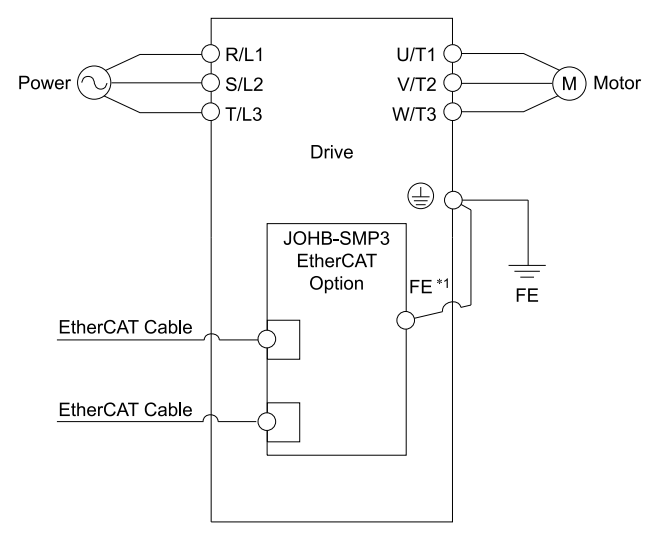

#### **Figure 5.7 Option Connection Diagram**

\*1 Connect the specified ground wire for installations on 1000-series and GA500 drives. The ground wire is not necessary for installations on GA700, GA800, or CR700 drives.

## <span id="page-18-1"></span>◆ **ESI File**

Use the ESI file to easily register the option to an EtherCAT network. You can get the ESI file from these sources:

- Europe: http://www.yaskawa.eu.com
- Japan: http://www.e-mechatronics.com
- America: http://www.yaskawa.com
- Other areas: Contact Yaskawa or your nearest sales representative.

# <span id="page-18-2"></span>**6 Related Drive Parameters**

These parameters set the drive for operation with the option. Make sure that the parameter settings in this table are correct before you start network communications.

#### **Note:**

- •Hex.: MEMOBUS addresses that you can use to change parameters over network communication are represented in hexadecimal numbers.
- •Expert: The parameter that is available in Expert Mode only. When *A1-01 = 3 [Access Level Selection = Expert Level]*, you can use the drive keypad to access and set Expert Mode parameters.

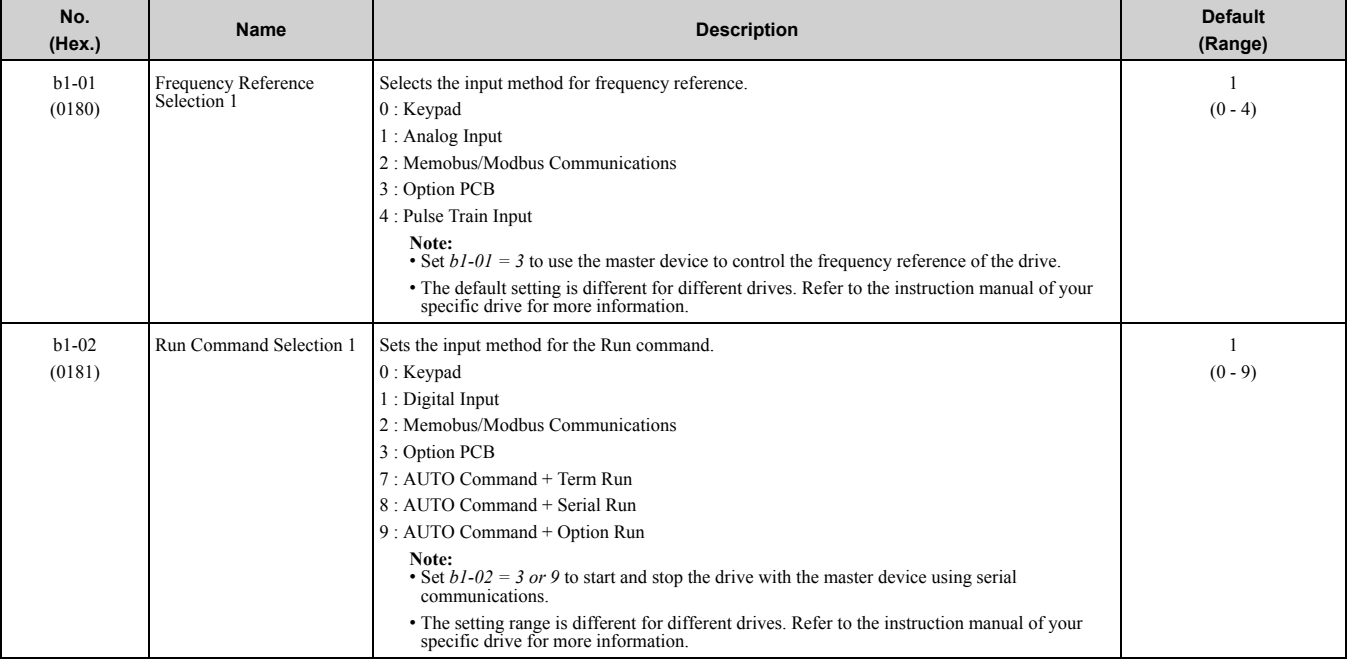

#### 6 Related Drive [Parameters](#page-18-2)

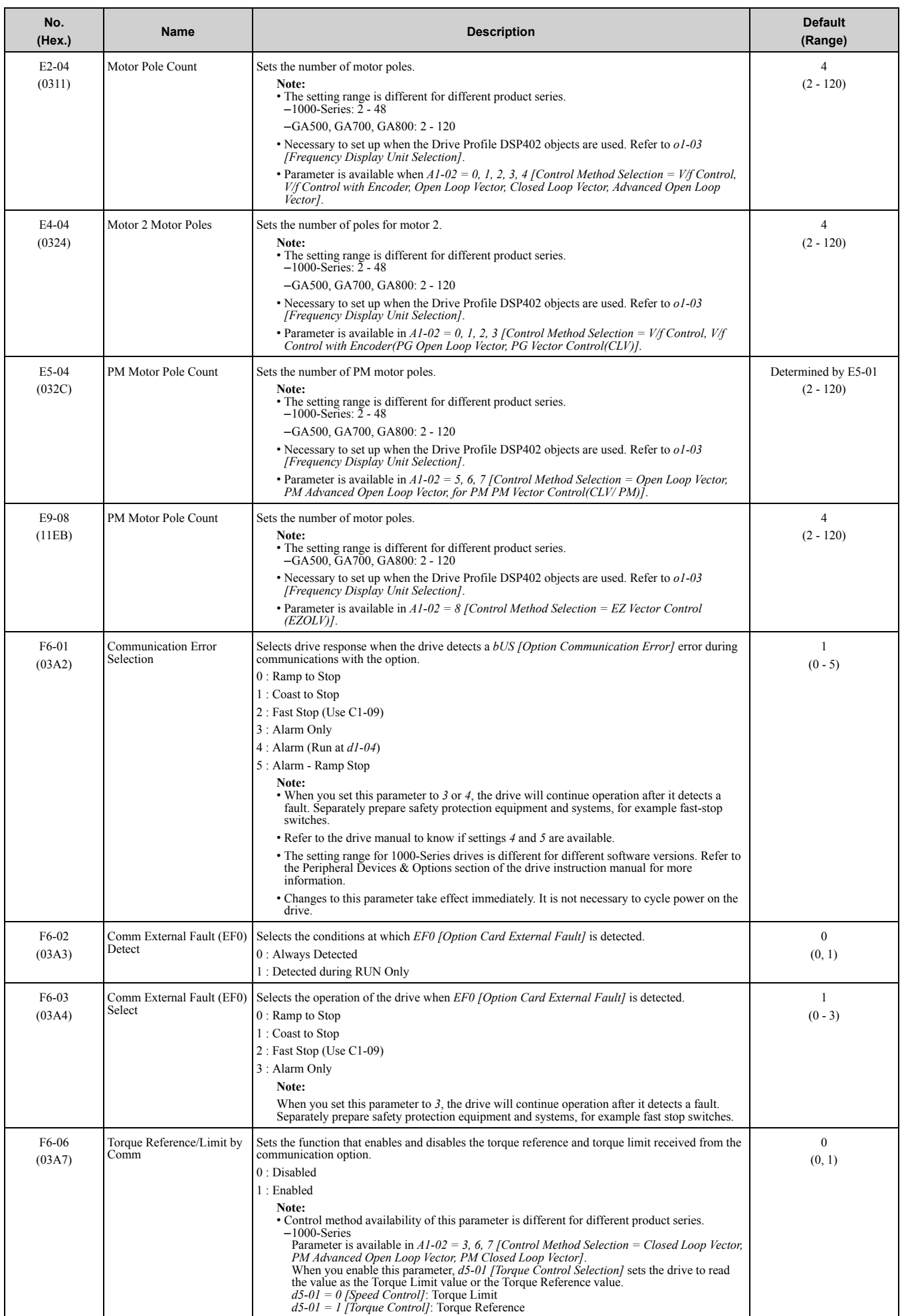

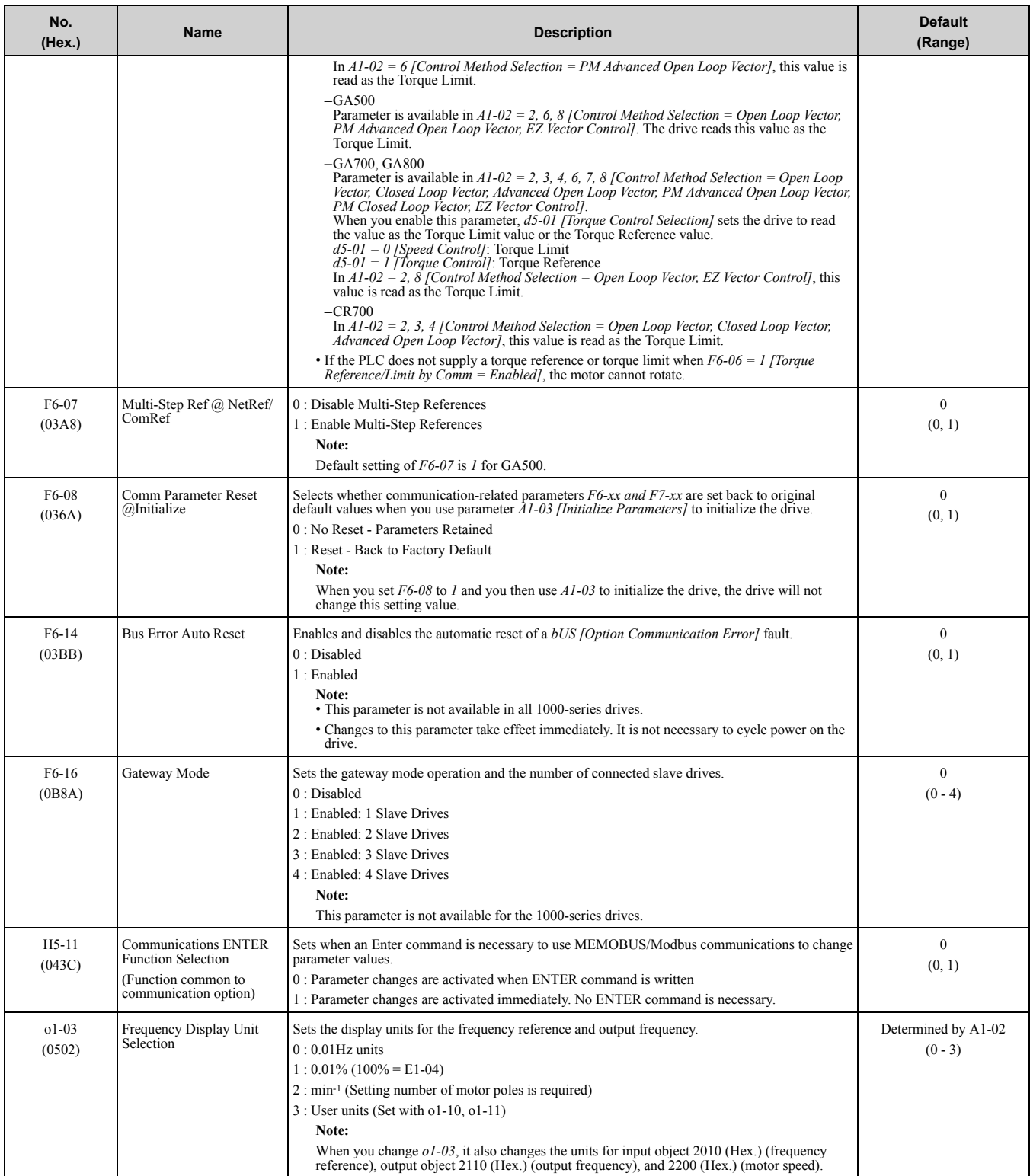

| No.                | <b>Name</b>                       | <b>Description</b>                                                                                                    | Range            |
|--------------------|-----------------------------------|----------------------------------------------------------------------------------------------------|------------------|
| $U4-75$            | <b>Communication OPT Protocol</b> | Shows the setting of DIP switch S1.<br>$70 =$ All switches OFF (incorrect for EtherCAT)<br>$74 =$ Switch 3 ON, all others OFF (correct for EtherCAT)<br>◫1<br>$\blacksquare$<br>$\Box 2$ N $\Box$ N $\Box$<br>⊞4 Q<br>71 to 73, 75 to $7F =$ Other switch positions that are incorrect<br>for EtherCAT<br>Note:<br>This monitor will show the setting value only when you use a drive with the latest software version. Contact Yaskawa or<br>your nearest sales representative for more information. | $00$ - FF (Hex.) |
| U6-97              | OPT SPARE 4                       | Shows option software version.                                                                                                    |                  |
| U <sub>6</sub> -98 | First Fault                       | Shows first option fault.                                                                                                    |                  |
| $U6-99$            | <b>Current Fault</b>              | Shows current option fault.                                                                                                    |                  |

**Table 6.1 Option Monitor**

# <span id="page-21-0"></span>**7 Supported Modes of Operation**

EtherCAT option supports Velocity mode (DSP 402) and Yaskawa specific mode (DS 301). DSP 402 mode is not available for converters. Operation modes DSP 402 and DS 301 are mutually exclusive. If you mix objects from both modes, it can cause incorrect operation.

Cycle power to reset the mode.

DSP 402 is activated depending on the following constraints:

- If at least one of these DSP 402 objects is assigned to RxPDO Mapping:
	- 6040 (Hex.), 6042 (Hex.), 6046 (Hex.), 6048 (Hex.), 6049 (Hex.), 604A (Hex.)
- If the EtherCAT state machine is NOT in the SAFEOP or OP state and an SDO write request is performed on the DSP 402 6040 (Hex.) Controlword or DSP 402 6042 (Hex.) vl target velocity.
- In all other cases, you can access the vendor-specific control word normally.

# <span id="page-21-1"></span>**8 Object Dictionary**

## <span id="page-21-2"></span>◆ **Object Dictionary Overview**

These sections are in the Object Dictionary:

- Communication Profile Objects
- Manufacturer Specific Profile Objects
- Drive and Motion Profile Objects

### <span id="page-21-3"></span>**Communication Profile Objects (DS 301)**

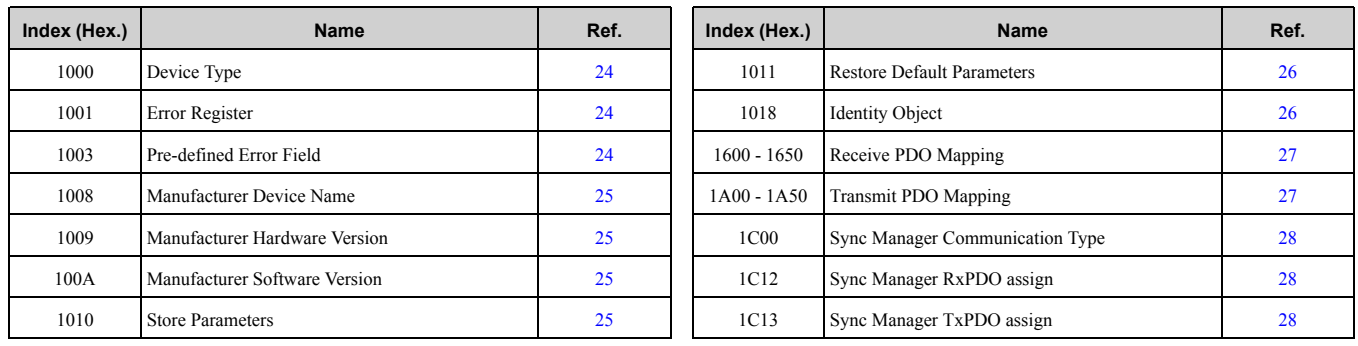

# <span id="page-22-0"></span>■ **Manufacturer Specific Profile Objects (DS 301)**

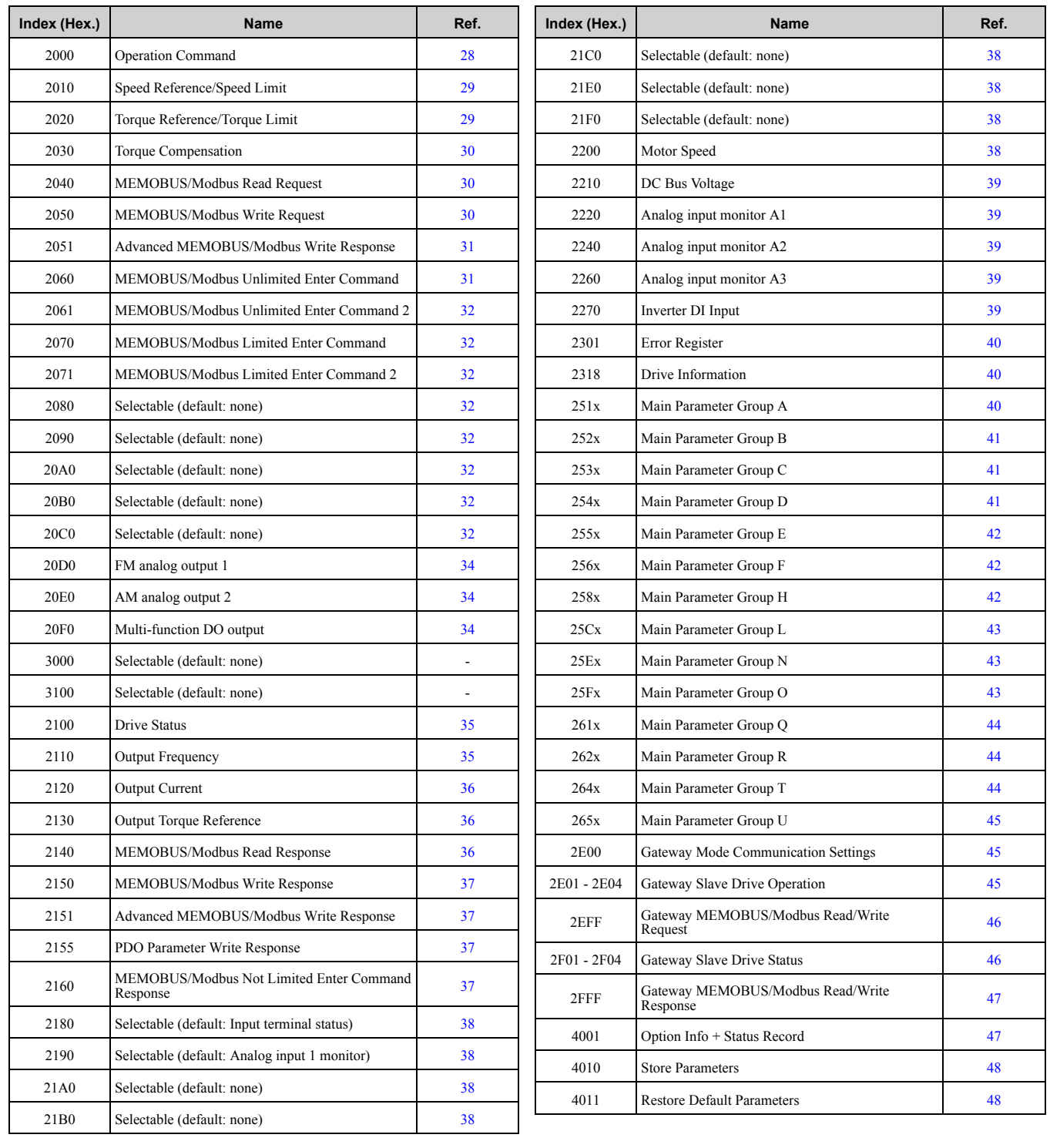

# <span id="page-22-1"></span>■ **Converter Specific Profile Objects**

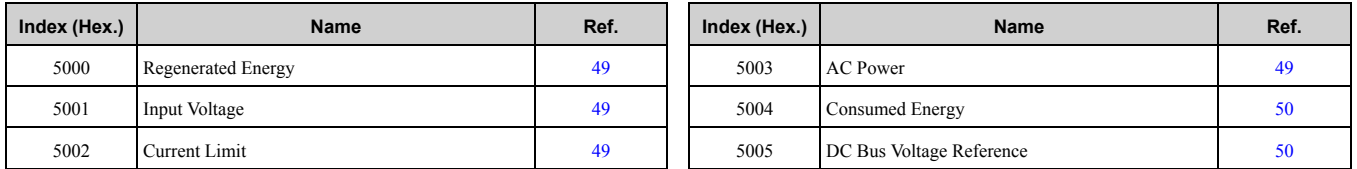

## <span id="page-23-0"></span>■ **Drives and Motion Specific Profile Objects (DSP 402)**

#### **Table 8.1 Common Entries**

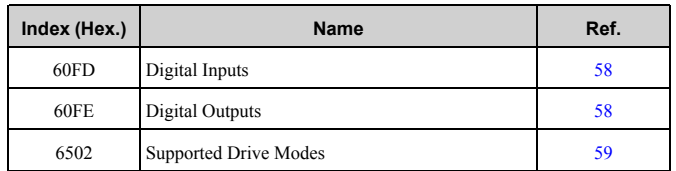

#### **Table 8.2 Device Control**

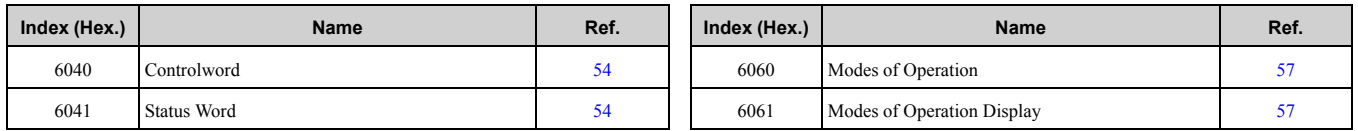

#### **Table 8.3 Velocity Mode**

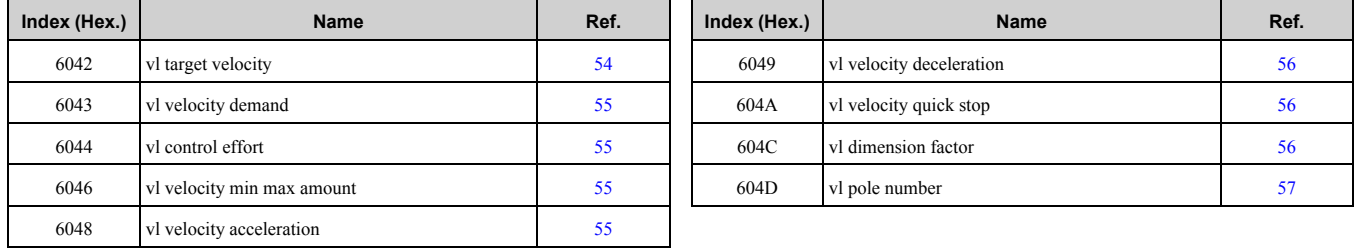

## <span id="page-23-1"></span>◆ **Communication Profile Objects (DS 301)**

## <span id="page-23-2"></span>■ **1000 (Hex.): Device Type**

This object describes the type of the device and its functionality. It has one 16-bit field that describes the device profile used and a second 16-bit field that gives additional information about optional functionality.

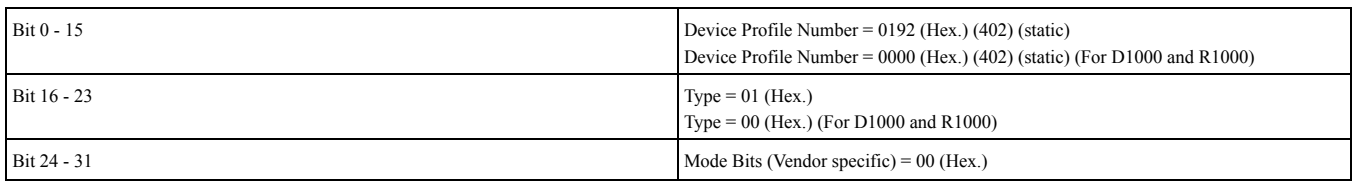

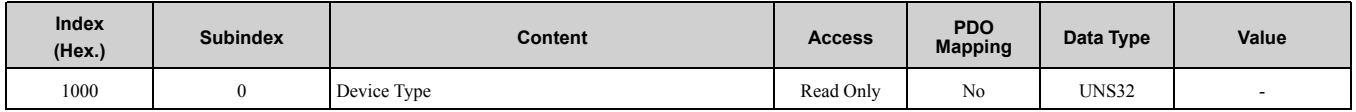

#### <span id="page-23-3"></span>■ **1001 (Hex.): Error Register**

This register shows the fault status of the device. If any errors occur in the device, bit 0 (generic error) is set to one.

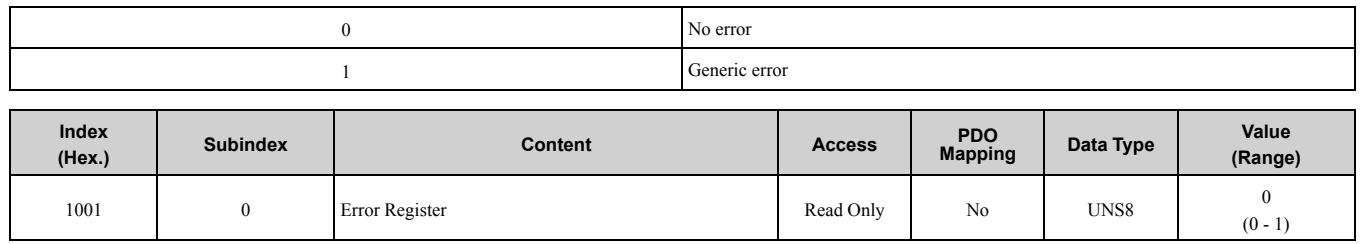

### <span id="page-23-4"></span>■ **1003 (Hex.): Pre-defined Error Field**

This register gives a history of errors that occurred in the drive and have been signalized via the Emergency object. Subindex 0 contains the number of errors. Subindices 1 to FF contain a rolling list of error codes where subindex 1 always contains the last error that occurred.

For Error Codes, please refer to *[Emergency](#page-67-2) Error Codes on page 68*.

The number of valid logged errors in the subindex is 01 - FE (Hex.). To reset the error field, write 0 to subindex 0.

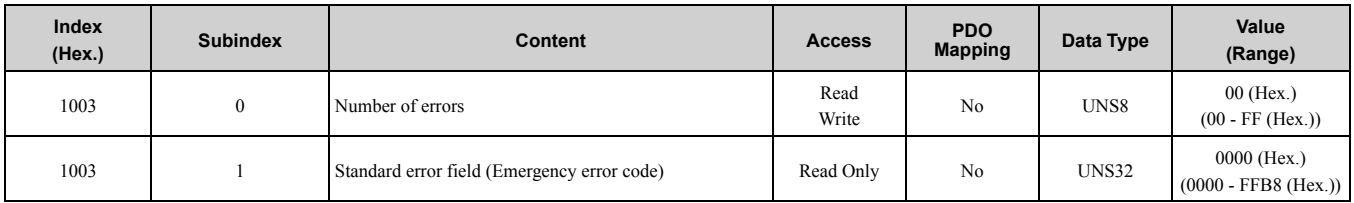

### <span id="page-24-0"></span>■ **1008 (Hex.): Manufacturer Device Name**

This object contains the manufacturer device name.

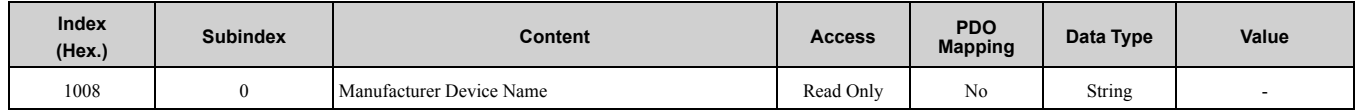

## <span id="page-24-1"></span>■ **1009 (Hex.): Manufacturer Hardware Version**

This object contains the manufacturer device name.

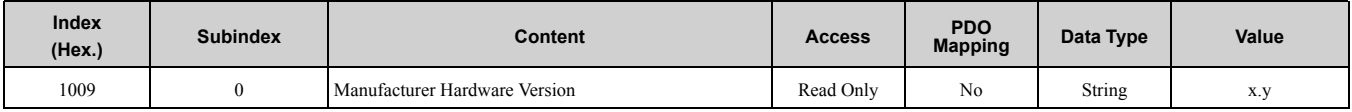

**Note:**

x: Major hardware version

y: Minor hardware revision assigned during production

#### <span id="page-24-2"></span>■ **100A (Hex.) Manufacturer Software Version**

This object contains the manufacturer software version.

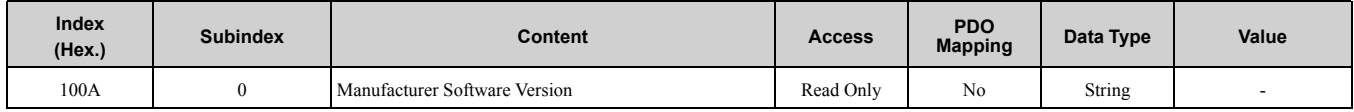

#### <span id="page-24-3"></span>■ **1010 (Hex.): Store Parameters**

To save the Communication Option settings in the non-volatile memory, write "save" to this object.

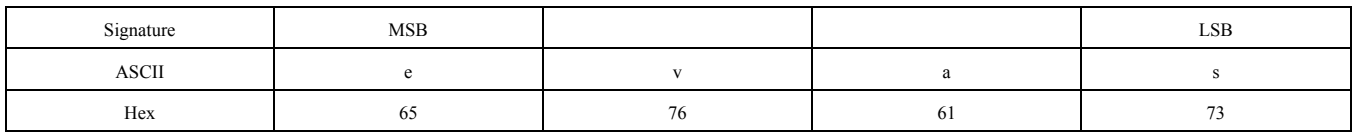

Actions: Will issue Limited Enter command. Writes data into the EEPROM of the drive and enables the data in RAM at the same time. If you cycle the power supply, the parameter changes will stay.

**Note:**

You can write the EEPROM to the drive a maximum of 100,000 times. Do not frequently execute the Enter command that is written to EEPROM.

**Table 8.4 Non-volatile Stored Parameters (NVS Parameters)**

| <b>CANopen Object (Hex.)</b> | Default Value (Hex.) | <b>EEPROM Size</b> | <b>CANopen Object (Hex.)</b> | Default Value (Hex.) |
|------------------------------|----------------------|--------------------|------------------------------|----------------------|
| 2080:2                       | <b>FFFFFFFF</b>      | 32 bit             | 2190:2                       |                      |
| 2090:2                       | <b>FFFF</b>          | 16 bit             | 21A0:2                       |                      |
| 20A0:2                       | <b>FFFF</b>          | 16 bit             | 21B0:2                       |                      |
| 20B0:2                       | <b>FFFF</b>          | 16 bit             | 21C0:2                       |                      |
| 20C0:2                       | <b>FFFF</b>          | 16 bit             | 21E0:2                       |                      |
| 3000:2                       | <b>FFFF</b>          | 16 bit             | 21F0:2                       |                      |
| 3100:2                       | <b>FFFF</b>          | 16 bit             | 604C:1                       |                      |
| 2180:2                       | 0049                 | 16 bit             | 604C:2                       |                      |

## 8 Object [Dictionary](#page-21-1)

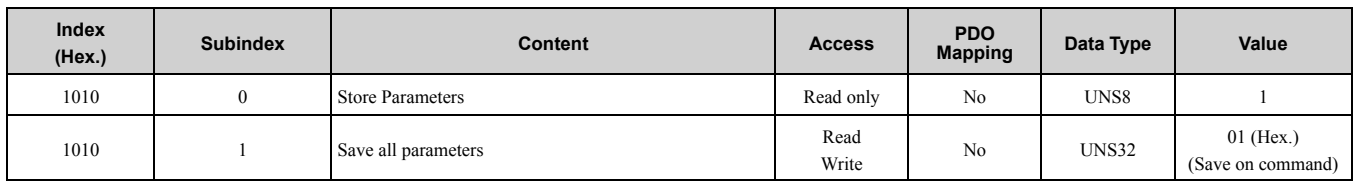

#### <span id="page-25-0"></span>■ **1011 (Hex.): Restore Default Parameters**

To restore the Communication Option default settings, write "load" to this object.

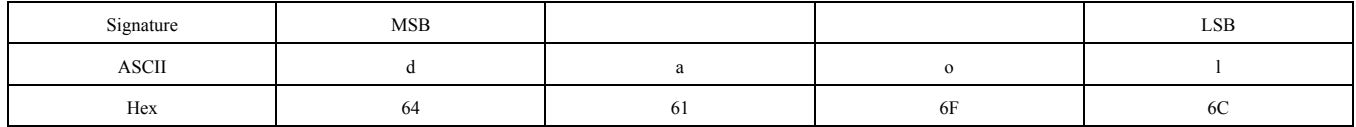

Actions: Option will write value = 2220 to *A1-03 [Initialize Parameters]* (INVR: 0103 (Hex.)) together with an EEPROM ENTER command.

#### **Note:**

You can write the EEPROM to the drive a maximum of 100,000 times. Do not frequently execute the Enter command that is written to EEPROM.

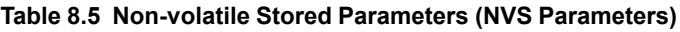

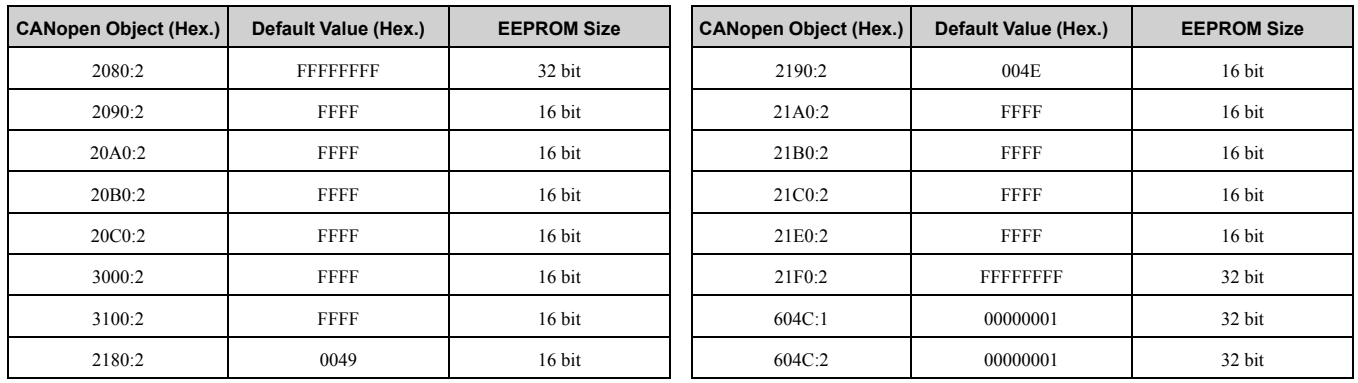

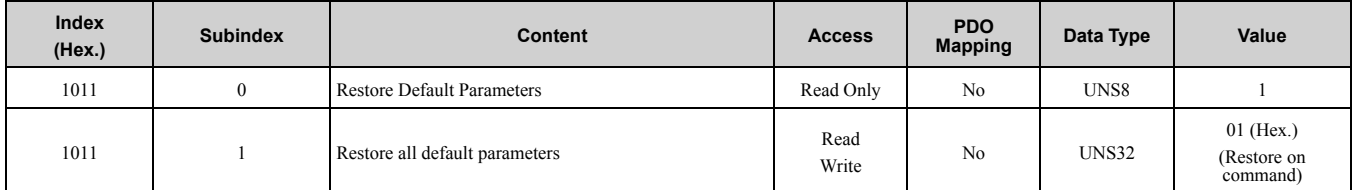

### <span id="page-25-1"></span>■ **1018 (Hex.): Identity Object**

This object contains general information about the drive.

#### **Vendor ID**

Values: 00000539 (Hex.) for "Yaskawa Electric Corporation, Japan"

#### **Product Code**

The value is the first three letters of the product name followed by a running number. This value is in ASCII format. Example: Values: Value 41313030 (Hex.) (ASCII: A100) when you connect an A1000 drive.

#### **Revision History**

EtherCAT Option software revision number

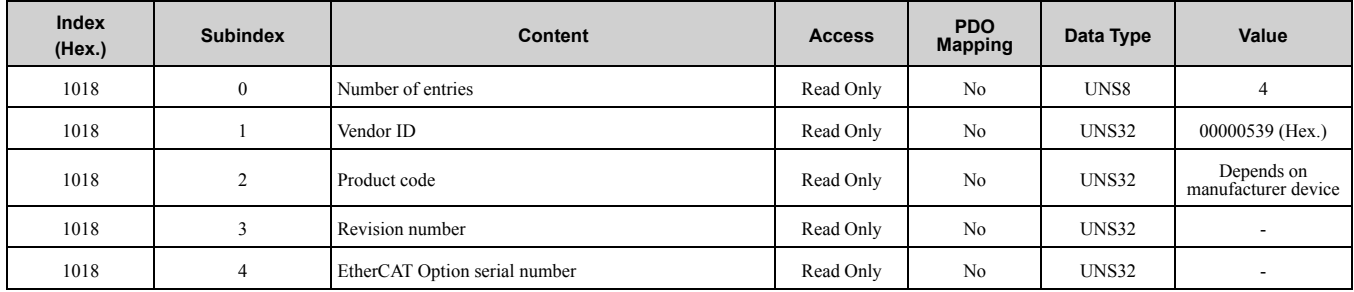

## <span id="page-26-0"></span>■ **1600 (Hex.), 1629 (Hex.), 1650 (Hex.): Receive PDO Mapping**

These objects are automatically filled by the master.

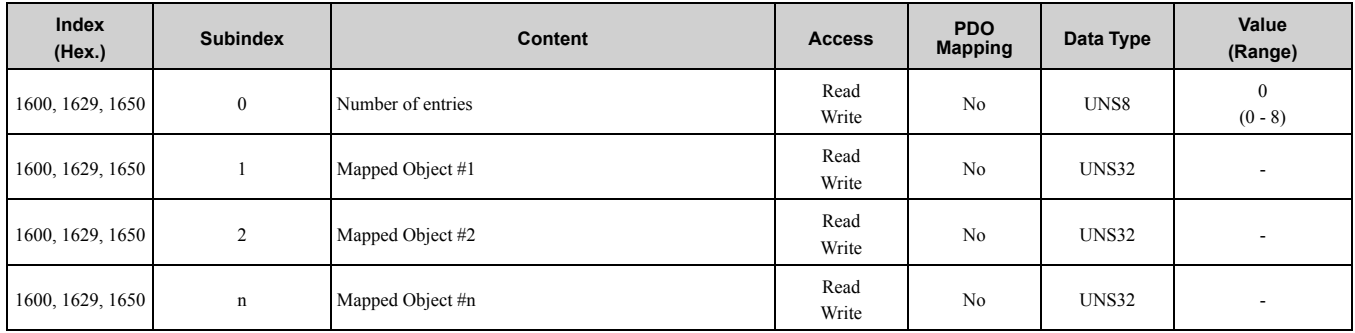

## <span id="page-26-1"></span>■ **1601 (Hex.) to 1628 (Hex.): Receive PDO Mapping**

These objects are automatically filled by the master.

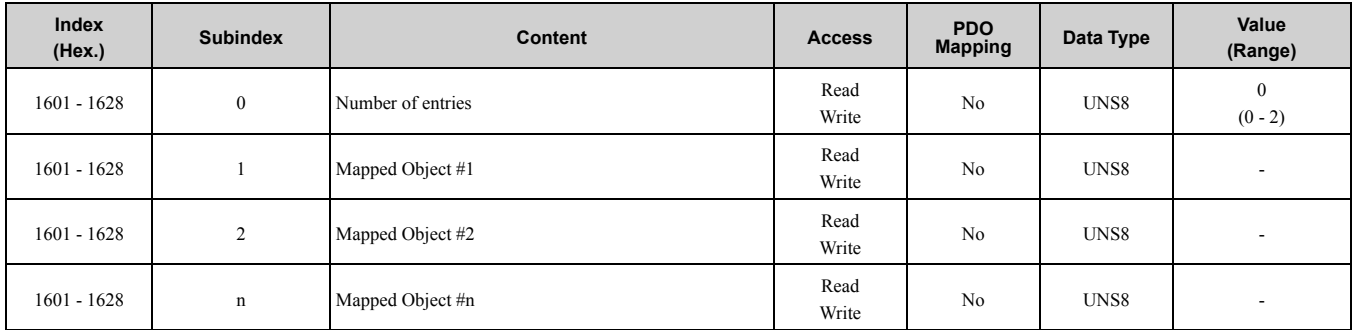

## <span id="page-26-2"></span>■ **1A00 (Hex.), 1A29 (Hex.), 1A50 (Hex.): Transmit PDO Mapping**

These objects are automatically filled by the master.

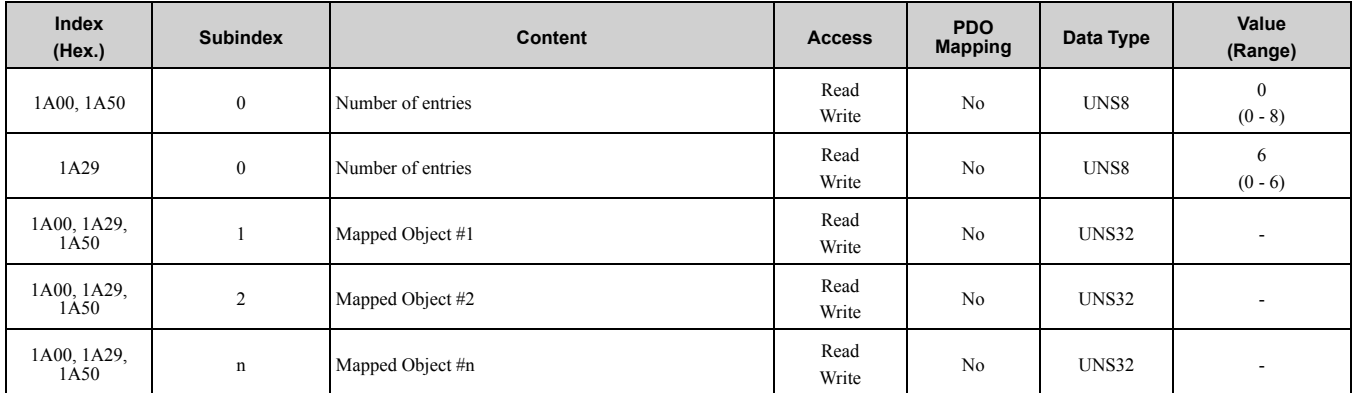

## <span id="page-26-3"></span>■ **1A01 (Hex.) to 1A28 (Hex.): Transmit PDO Mapping**

These objects are automatically filled by the master.

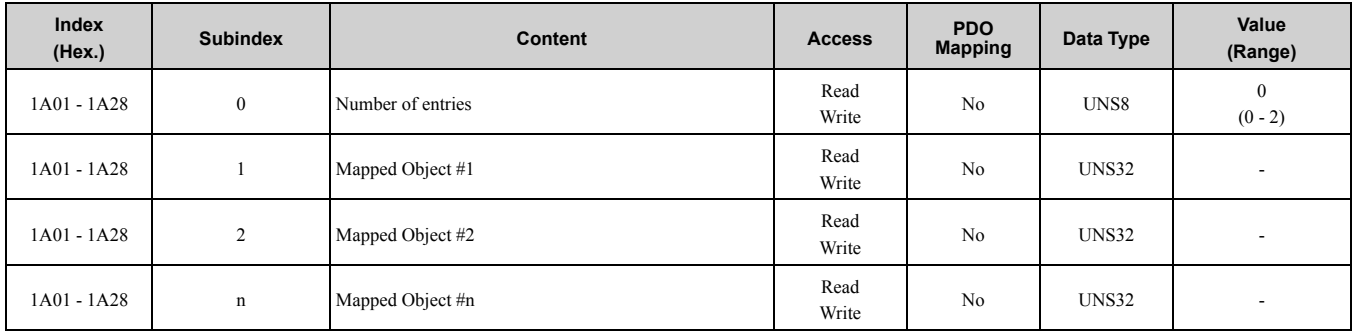

## <span id="page-27-0"></span>■ **1C00 (Hex.): Sync Manager Communication Type**

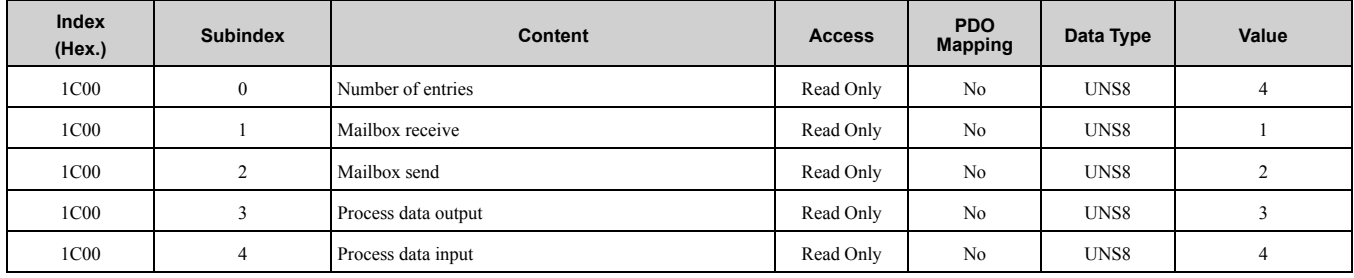

## <span id="page-27-1"></span>■ **1C12 (Hex.): Sync Manager RxPDO Assign**

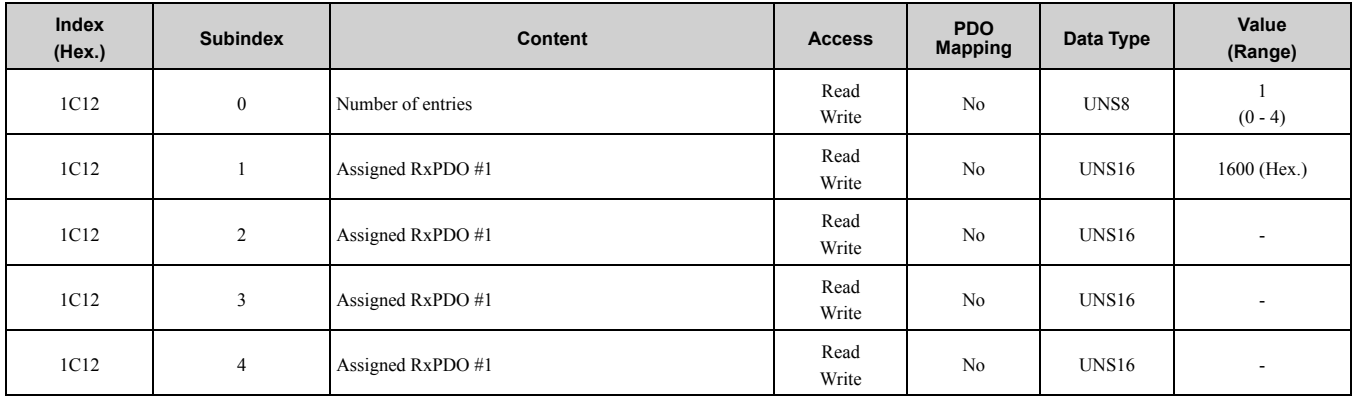

## <span id="page-27-2"></span>■ **1C13 (Hex.): Sync Manager TxPDO Assign**

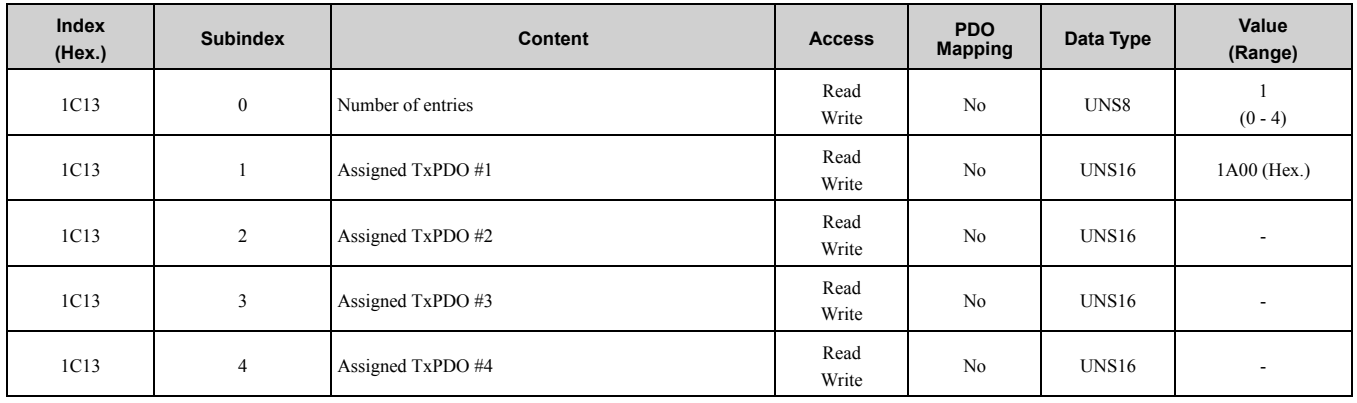

# <span id="page-27-3"></span>◆ **Manufacturer Specific Profile Objects (DS301) Details**

The EtherCAT option offers the manufacturer specific objects listed below. These objects are specific to Yaskawa products and are not available on other EtherCAT products.

The manufacturer specific objects list has static objects and configurable objects. You can link these objects to drive parameters, monitors, or MEMOBUS/Modbus registers to determine the content of configurable objects.

### <span id="page-27-4"></span>■ **2000 (Hex.): Operation Command**

This object starts and stops the drive, controls the multi-function digital input terminals, and triggers and resets faults.

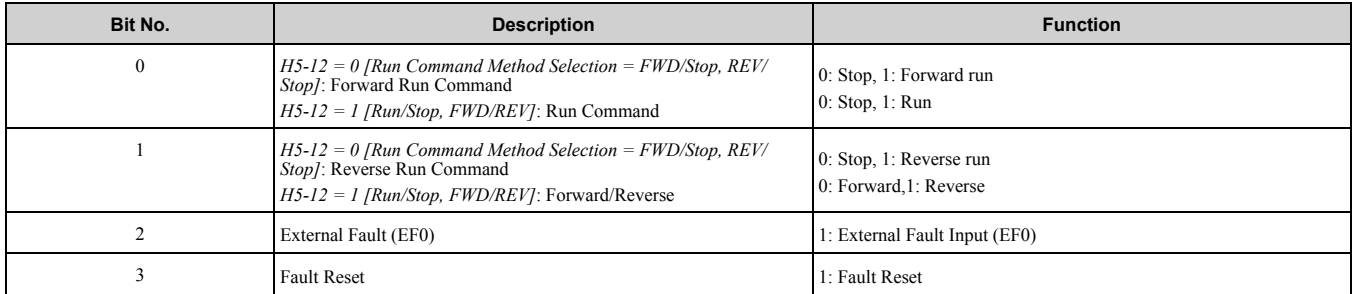

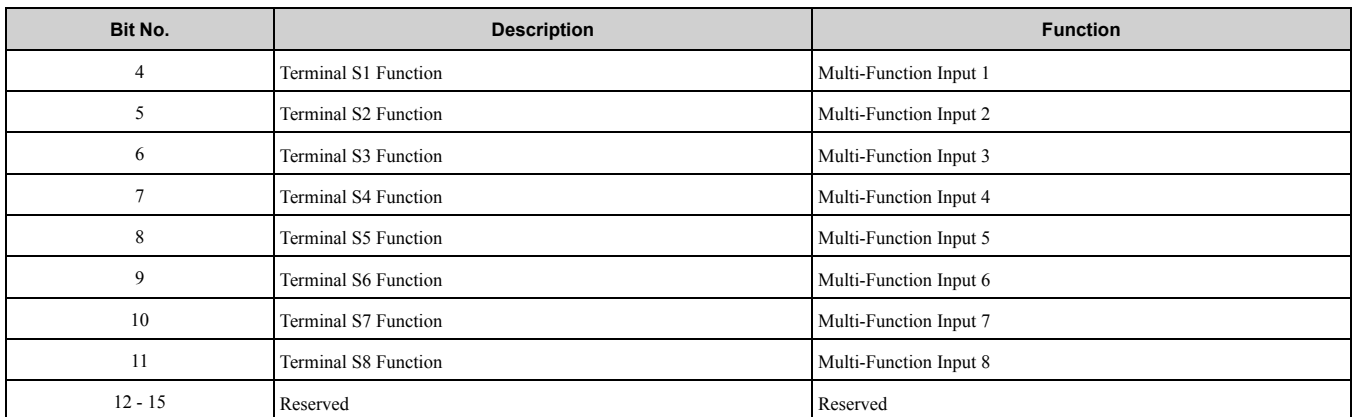

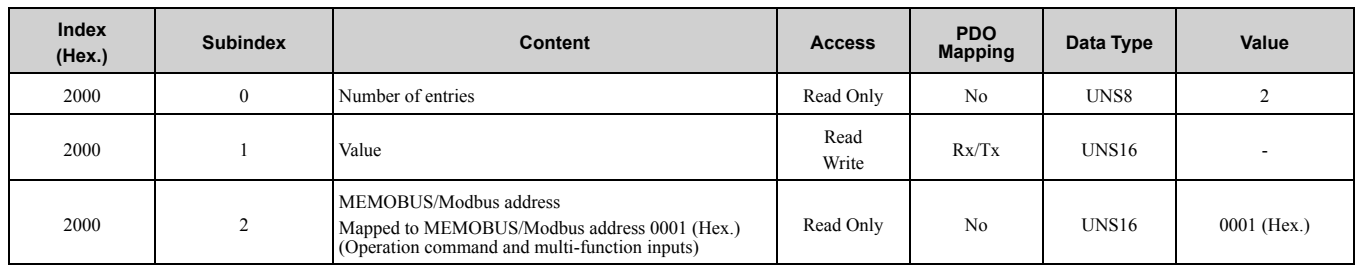

#### <span id="page-28-0"></span>■ **2010 (Hex.): Speed Reference/Speed Limit**

#### **Note:**

This object is not available for D1000 and R1000.

Sets the speed reference or speed limit. The unit of this value depends on the setting of the drive parameter *o1-03 [Frequency Display Unit Selection]*. Refer to *Related Drive [Parameters](#page-18-2) on page 19* for information.

The drive uses this value as the frequency reference for torque control  $\frac{d5-01}{=}$  1] or as the frequency reference limit in speed control  $\overline{d}$  *d5-01* = 0*l*.

#### **Note:**

The availability of the torque control function depends on the drive and the selected control method. For more information, refer to the Technical Manual for your drive.

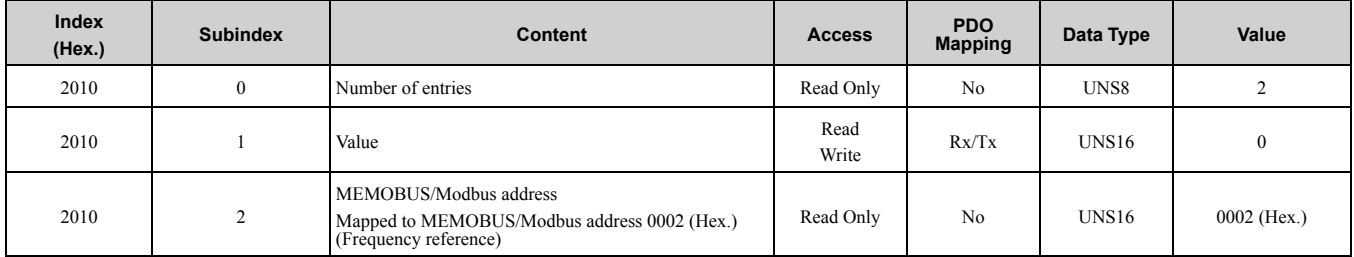

#### <span id="page-28-1"></span>■ **2020 (Hex.): Torque Reference/Torque Limit**

#### **Note:**

This object is not available for D1000 and R1000.

Sets the torque reference or torque limit in units of 0.1%. Only usable when *F6-06 = 1 [Torque Reference/Limit by Comm = Enabled]*. Refer to *Related Drive [Parameters](#page-18-2) on page 19* for information.

The drive uses this value as the torque reference for torque control  $\overline{d}5-01 = 1$  or as the torque limit in speed control  $\int d5-0 = 0$ .

#### **Note:**

The availability of the torque control function depends on the drive and the selected control method. For more information, refer to the Technical Manual for your drive.

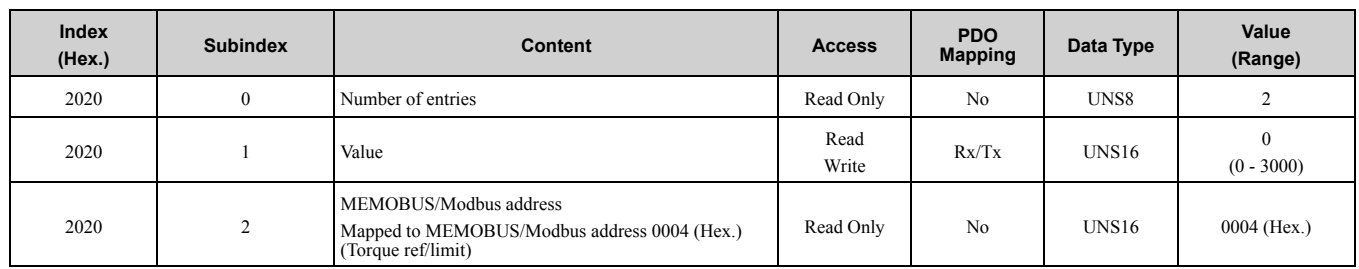

## <span id="page-29-0"></span>■ **2030 (Hex.): Torque Compensation**

#### **Note:**

This object is not available for D1000 and R1000.

This object sets the torque compensation in units of 0.1%.

#### **Note:**

Only usable when *F6-06 = 1 [Torque Reference/Limit by Comm = Enabled]*.

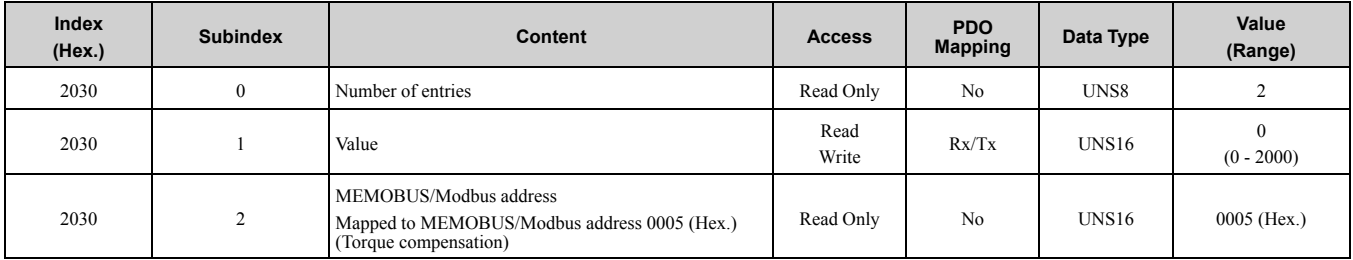

### <span id="page-29-1"></span>■ **2040 (Hex.): MEMOBUS/Modbus Read Request**

Objects 2040 (Hex) and 2140 (Hex) are used as a pair to read out the contents of drive's MEMOBUS/Modbus registers.

The PLC reads the drive output frequency at register at 2040 (Hex.). After sending a MEMOBUS/Modbus Read Request to the drive, you can read the MEMOBUS/Modbus register content from object 2140 (Hex.).

You must write the address of the MEMOBUS/Modbus in bytes 3 and 4 of Subindex 1, and set bytes 1 and 2 to 0.

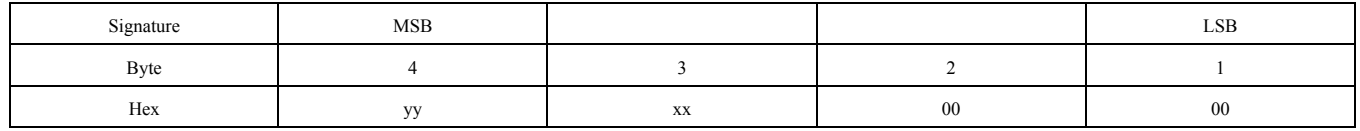

For more information about MEMOBUS/Modbus addresses and data, refer to the Technical Manual for your drive.

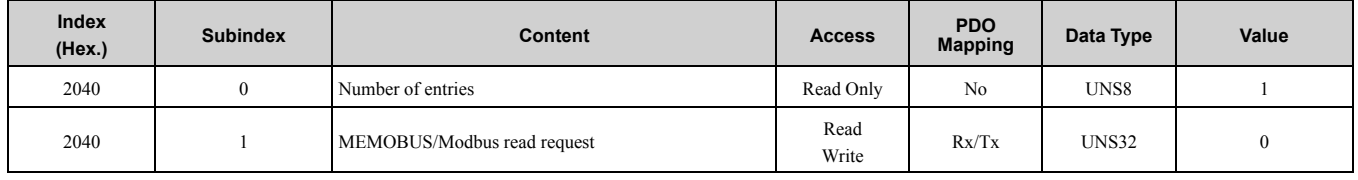

### <span id="page-29-2"></span>■ **2050 (Hex.): MEMOBUS/Modbus Write Request**

Object 2050 (Hex.) writes the contents of the drive MEMOBUS/Modbus registers. When you write this object, it will automatically issue an Unlimited Enter command, which applies changes immediately. This happens regardless of the Communications ENTER Function Selection (*H5-11 [Comm ENTER Command Mode]*).

The automatic ENTER command makes the writing process slower, but it also makes the process of writing registers less complicated. For these reasons, Yaskawa recommends that you use object 2050 (Hex.) for most applications.

You must write the address of the MEMOBUS/Modbus in bytes 3 and 4 of Subindex 1, and you must write the value to bytes 1 and 2.

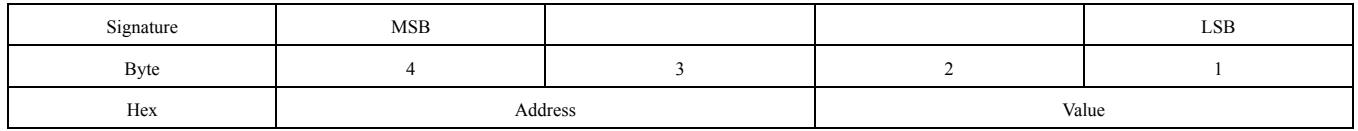

For more information about MEMOBUS/Modbus addresses and data, refer to the Technical Manual for your drive.

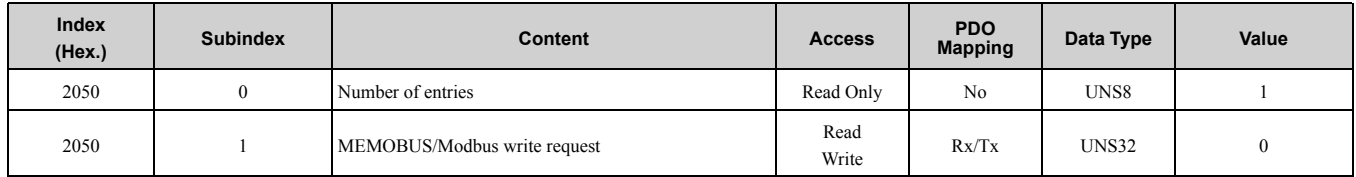

#### <span id="page-30-0"></span>■ **2051 (Hex.): Advanced MEMOBUS/Modbus Write Response**

Object 2051(Hex.) is used to write the contents of drive's MEMOBUS/Modbus registers. Writing this object does not automatically issue an enter command. You can set *H5-11 = 0 [Comm ENTER Command Mode = ENTER Command Required]* to set an internal automatic ENTER command that will immediately apply changes to registers for all fieldbus objects.

Use object 2051 without automatic ENTER commands (*H5-11=0*), to increase the speed of the writing process. You must issue ENTER commands separately to apply changes to registers. YASKAWA AC Drives check for inconsistencies when you issue an ENTER command. They do not check before you issue the command. This means that the drive will not always report incorrect parameter settings correctly over the fieldbus (refer to *[2151](#page-36-1) (Hex.): Advanced [MEMOBUS/Modbus](#page-36-1) Write Response on page 37* for more information). For these reasons, Yaskawa recommends that you use object 2051 (Hex.) only for applications where the writing speed is of critical importance.

You must write the address of the MEMOBUS/Modbus in bytes 3 and 4 of Subindex 1, and you must write the value to bytes 1 and 2.

![](_page_30_Picture_1094.jpeg)

For more information about MEMOBUS/Modbus addresses and data, refer to the Technical Manual for your drive.

![](_page_30_Picture_1095.jpeg)

#### <span id="page-30-1"></span>■ **2060 (Hex.): MEMOBUS/Modbus Unlimited ENTER Command**

To activate parameter changes, you must execute this ENTER command. This ENTER command activates parameters in the drive RAM only. If you cycle power to the drive, you will lose your parameter changes. When you change more than one parameter, you can send only one ENTER command after the last parameter change. It is not necessary to execute the ENTER command each time you make a parameter change. You can execute this ENTER command as many times as necessary. There are no limits.

**Note:**

You can execute the ENTER command according to the following settings except for this ENTER command.

•Activating the Communications ENTER Function (*H5-11 = 1 [Comm ENTER Command Mode = ENTER Command Not Required]*).

•Using object 2050 (Hex.) to issue MEMOBUS write commands. To save the data, input "save"  $(73H + 61H + 76H + 65H)$ .

Signature MSB MSB Signature MSB ASCII e e v a s Hex 1 65 76 76 61 73

![](_page_30_Picture_1096.jpeg)

## <span id="page-31-0"></span>■ **2061 (Hex.): MEMOBUS/Modbus Unlimited ENTER Command 2**

To activate parameter changes, you must execute this ENTER command. This ENTER command activates parameters in the drive RAM only. If you cycle power to the drive, you will lose your parameter changes. When you change more than one parameter, you can send only one ENTER command after the last parameter change.

It is not necessary to execute the ENTER command each time you make a parameter change. You can execute this ENTER command as many times as necessary. There are no limits.

#### **Note:**

You can execute the ENTER command according to the following settings except for this ENTER command.

•Activating the Communications ENTER Function (*H5-11 = 1 [Comm ENTER Command Mode = ENTER Command Not Required]*). •Using object 2050 (Hex.) to issue MEMOBUS write commands.

To execute this type of ENTER command, toggle subindex 0 from 0 to 1.

![](_page_31_Picture_1198.jpeg)

## <span id="page-31-1"></span>■ **2070 (Hex.): MEMOBUS/Modbus Limited ENTER Command**

To activate parameter changes, you must execute this ENTER command. The limited ENTER command activates parameters in the drive RAM and saves them to the EEPROM. If the drive loses power or if you cycle the power supply, the drive will operate using the saved parameters. When you change more than one parameter, you can send only one ENTER command after the last parameter change. It is not necessary to execute the ENTER command each time you make a parameter change.

**Note:**

You can execute this command approximately 100,000 times.

To save the data, input "save"  $(73H + 61H + 76H + 65H)$ .

![](_page_31_Picture_1199.jpeg)

![](_page_31_Picture_1200.jpeg)

### <span id="page-31-2"></span>■ **2071 (Hex.): MEMOBUS/Modbus Limited ENTER Command 2**

To activate parameter changes, you must execute this ENTER command. The limited ENTER command activates parameters in the drive RAM and saves them to the EEPROM. If the drive loses power or if you cycle the power supply, the drive will operate using the saved parameters. When you change more than one parameter, you can send only one ENTER command after the last parameter change. It is not necessary to execute the ENTER command each time you make a parameter change.

**Note:**

You can execute this command approximately 100,000 times.

To execute this type of ENTER command, toggle subindex 0 from 0 to 1.

![](_page_31_Picture_1201.jpeg)

## <span id="page-31-3"></span>■ **2080 (Hex.) to 3100 (Hex.): Freely Configurable Input Objects**

These objects can write selectable MEMOBUS content through fieldbus communication. You can assign any MEMOBUS address to this object. After you assign the address, you can use PDO or SDO until Power Off to write the content of this MEMOBUS address. Although this object can be read, please note that this is not necessarily the content of the register. Subindex 2 determines the MEMOBUS address to be written. Subindex 1 reads and writes the content.

For more information about MEMOBUS/Modbus addresses and data, refer to the Technical Manual for your drive.

#### **2080 (Hex.): Freely Configurable Input Object**

Use this object to write up to two registers at the same time. To write to only one register, set the other register value to FFFF (Hex.).

![](_page_32_Picture_878.jpeg)

#### **2090 (Hex.) to 3100 (Hex.): Freely Configurable Input Objects**

![](_page_32_Picture_879.jpeg)

#### **Limitations of Object Content Selection**

Consider these limitations when you set the content of an object.

- You cannot switch the communication option to the Operational state until the content selection process is complete. If the process is incomplete, it will trigger an emergency message (code 6301 (Hex.))
- When object content selection is ongoing, you cannot send a different request or command, including Run, to the drive. If you send a different request or command, it will trigger an error message or an emergency message (code 6301 (Hex.)).
- For 4 byte input objects, you can link MEMOBUS/Modbus register numbers up to 00FF (Hex.) in any combination. When you link MEMOBUS/Modbus register numbers from 0100 (Hex.) to a 4 byte object, the MEMOBUS/Modbus register numbers must be consecutive.

![](_page_32_Picture_880.jpeg)

#### 8 Object [Dictionary](#page-21-1)

- Register numbers must not be consecutive for 4-byte output objects.
- You cannot map a MEMOBUS/Modbus register to two or more objects at the same time.
- MEMOBUS/Modbus registers 0001 (Hex.), 0002 (Hex.), 0004 (Hex.), 0005 (Hex.), 0007 (Hex.), 0008 (Hex.), and 0014 (Hex.) are already linked to not changeable input objects. You cannot link them to any object with selectable content. If you try to map one of those registers to an input object, it will trigger an error message.

#### **Example**

- To map the drive output power monitor (*U1-08*, 0047 (Hex.)) to output object 21A0 (Hex.), write 0047 (Hex.) to subindex 2 of object 21A0 (Hex.).
- To map the speed reference 1 (*d1-01*, 0280 (Hex.)) to input object 2090 (Hex.), write 0280 (Hex.) to subindex 2 of object 2090 (Hex.).
- To map the input terminal status (*U1-10*, 0049 (Hex.)) and output terminal status (*U1-11*, 004A (Hex.)) to output object 21F0 (Hex.) (4 Byte), write 0049 (Hex.) to the higher and 004A (Hex.) to the lower word of object 2090 (Hex.), subindex 2.

## <span id="page-33-0"></span>■ **20D0 (Hex.): FM analog output 1**

This object controls the FM analog terminal output value.

![](_page_33_Picture_899.jpeg)

## <span id="page-33-1"></span>■ **20E0 (Hex.): AM analog output 1**

**Note:**

This object is not available for GA500.

This object controls the AM analog terminal output value.

![](_page_33_Picture_900.jpeg)

## <span id="page-33-2"></span>■ **20F0 (Hex.): Multi-function DO Output**

This object controls the multi-function DO outputs.

![](_page_33_Picture_901.jpeg)

![](_page_33_Picture_902.jpeg)

![](_page_34_Picture_885.jpeg)

## <span id="page-34-0"></span>■ **2100 (Hex.): Drive Status**

These objects monitor the drive status. The value in object 2100 (Hex.) is not filtered.

![](_page_34_Picture_886.jpeg)

![](_page_34_Picture_887.jpeg)

## <span id="page-34-1"></span>■ **2110 (Hex.): Output Frequency**

**Note:**

This object is not available for D1000 and R1000.

This object monitors the drive output frequency. The unit of this value depends on the setting of the drive parameter *o1-03 [Frequency Display Unit Selection]*.

*o1-03 = 0***: Hz**

 $o1-03 = 1$ **:**  $\%$ 

100% equal *E1-04 [Maximum Output Frequency]*.

 $o1-03 = 2$ **:** min<sup>-1</sup>

Enter the number of motor poles into *E2-04 [Motor Pole Count]/E4-04 [Motor 2 Motor Poles]/E5-04 [PM Motor Pole Count]*.

![](_page_35_Picture_911.jpeg)

#### $o1-03 = 3$ : User units (Set with  $o1-10$  *[User Units Maximum Value]*,  $o1-11$  *[User Units Decimal Position]*)

## <span id="page-35-0"></span>■ **2120 (Hex.): Output Current**

#### **Note:**

This object is not available for D1000 and R1000.

Monitors drive output current. The current value resolution is the same as drive monitor *U1-03*. For more information, refer to the Technical Manual for your drive.

![](_page_35_Picture_912.jpeg)

### <span id="page-35-1"></span>■ **2130 (Hex.): Output Torque Reference**

**Note:**

This object is not available for D1000 and R1000.

You can use this object to monitor the drive internal calculated torque reference. To set the torque reference from the PLC, use object 2020 (Hex.).

The availability of this object content depends on the drive control method. If the selected control mode does not support this monitor (equal to drive monitor *U1-09*), the torque reference monitor value will be 0. For more information, refer to the Technical Manual for your drive.

![](_page_35_Picture_913.jpeg)

### <span id="page-35-2"></span>■ **2140 (Hex.): MEMOBUS/Modbus Read Response**

This object contains the data of the drive MEMOBUS/Modbus register content specified in object 2040 (Hex.). Bytes 1 and 2 of subindex 1 will contain the data, bytes 3 and 4 will contain the MEMOBUS/Modbus Address that was read out.

![](_page_35_Picture_914.jpeg)

![](_page_35_Picture_915.jpeg)
## ■ **2150 (Hex.): MEMOBUS/Modbus Write Response**

Bytes 1 and 2 of subindex 1 will contain the data that were written, bytes 3 and 4 will contain the MEMOBUS/ Modbus Address that was written to.

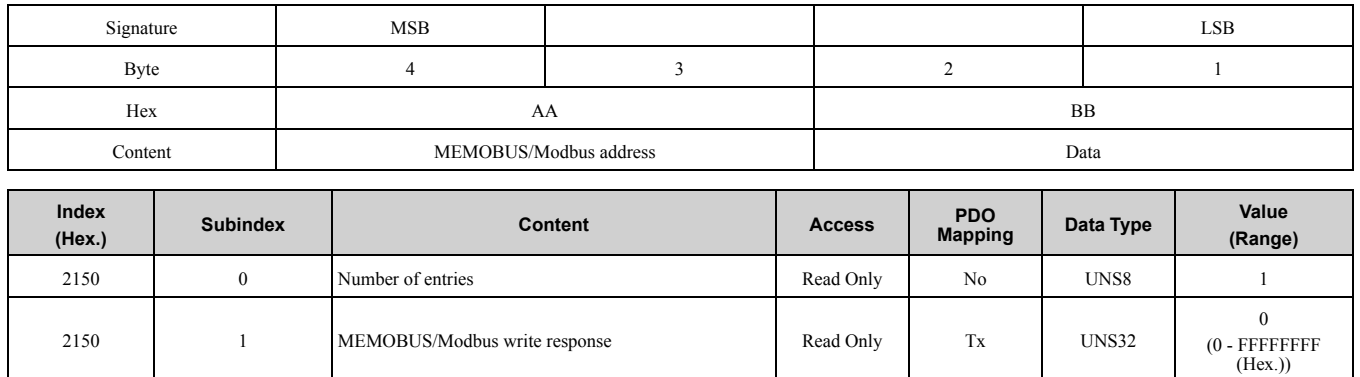

## ■ **2151 (Hex.): Advanced MEMOBUS/Modbus Write Response**

Object 2151 (Hex.) confirms register changes made by object 2051 (Hex.). Bytes 1 and 2 of subindex 1 will contain the data that were written, bytes 3 and 4 will contain the MEMOBUS/Modbus Address that was written to.

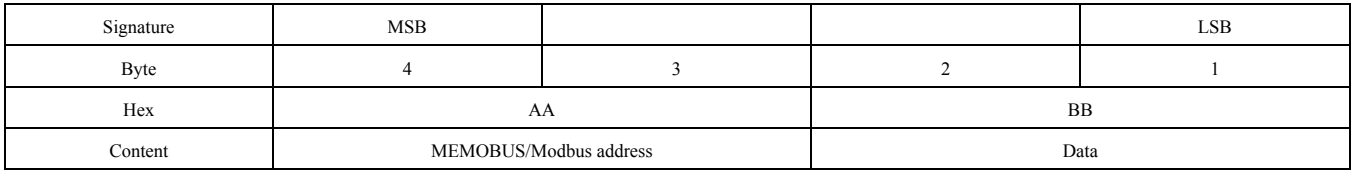

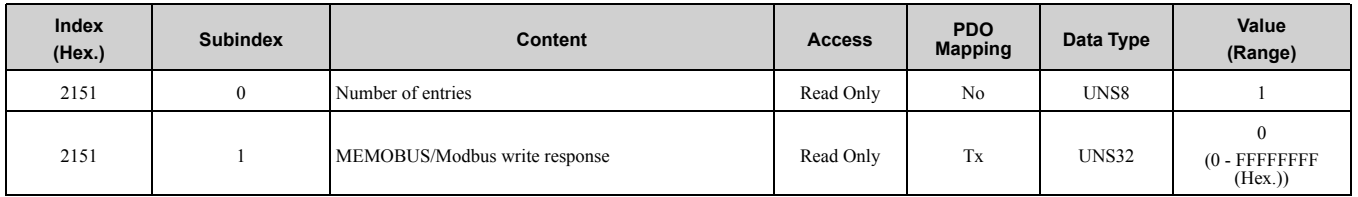

## ■ **2155 (Hex.): PDO Parameter Write Response**

Object 2155 displays the RxPDO number and the number of errors that have occurred when writing an RxPDO, if any. This object contains the response from the drive when writing a drive parameter directly using an RxPDO. Bytes 1 and 2 contain the last RxPDO number that caused the error. Byte 3 contains the number of errors. The error counter increases when the drive flags a control data write as invalid (INVSTS2: Bit6, Control command error or local option RxPDO error).

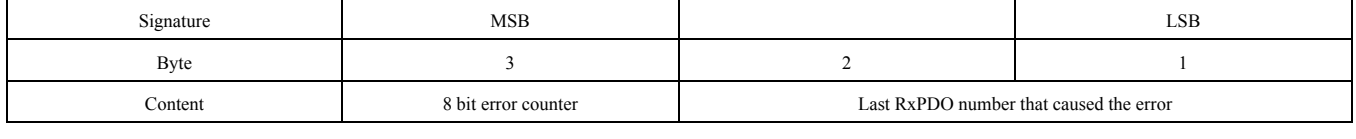

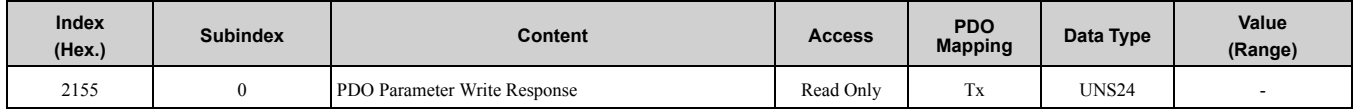

## ■ **2160 (Hex.): MEMOBUS/Modbus Unlimited Enter Command Response**

Object 2160 (Hex.) contains the response from the drive when you use object 2060 (Hex.) to write an Enter command.

Response values:

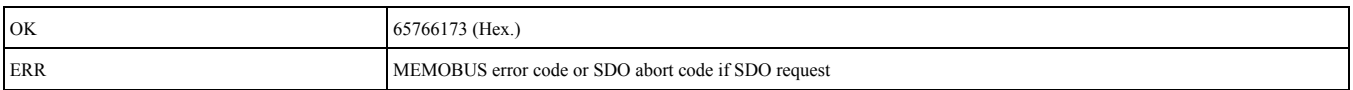

## 8 Object [Dictionary](#page-21-0)

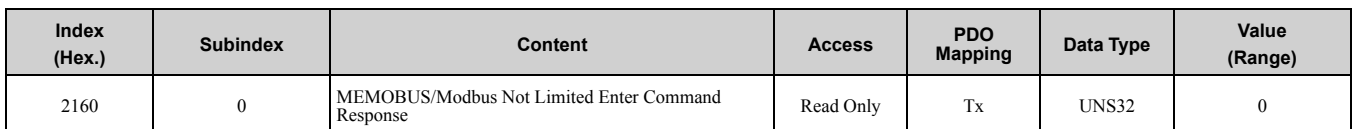

## ■ **2180 (Hex.) to 21F0 (Hex.): Freely Configurable Output Objects**

These objects can write selectable MEMOBUS content through fieldbus communication. You can assign any MEMOBUS address to this object. After you assign the address, you can use PDO or SDO until Power Off to write the content of this MEMOBUS address.

Subindex 2 sets the MEMOBUS address to be read. Subindex 1 reads the content.

You can link these objects to MEMOBUS/Modbus registers to determine the content.

### **2180 (Hex.) to 21E0 (Hex.): Freely Configurable Output Objects**

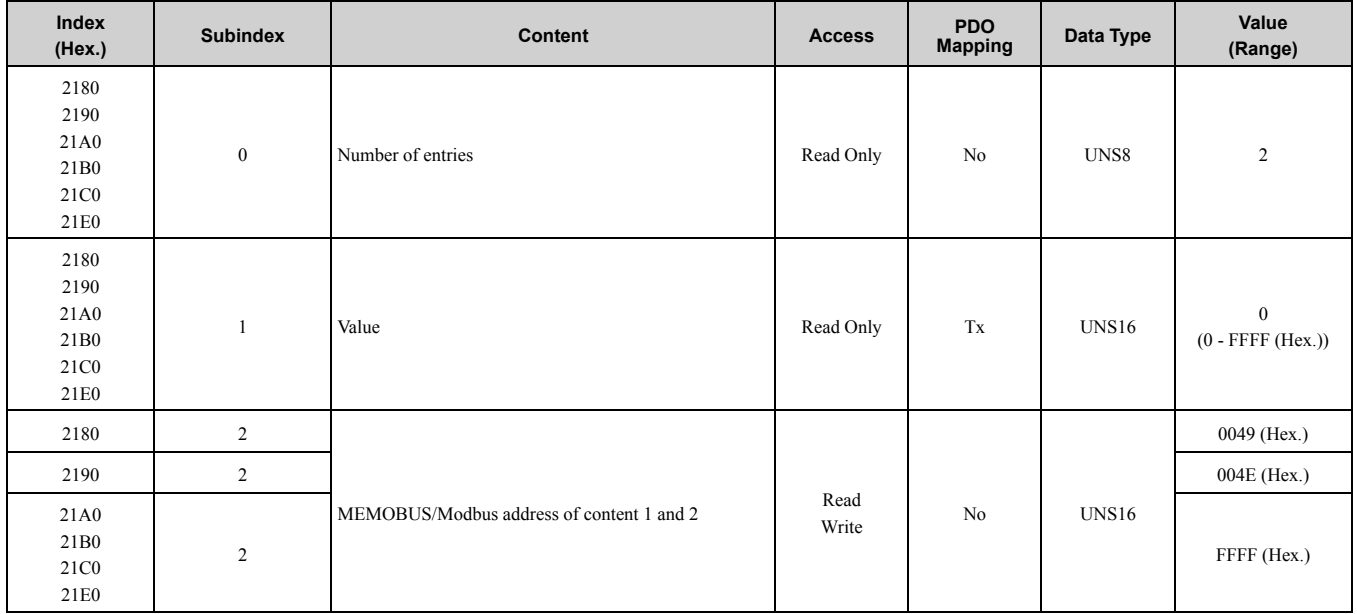

### **21F0 (Hex.): Freely Configurable Output Object**

Use this object to write up to two registers at the same time. To write to only one register, set the other register value to FFFF (Hex.).

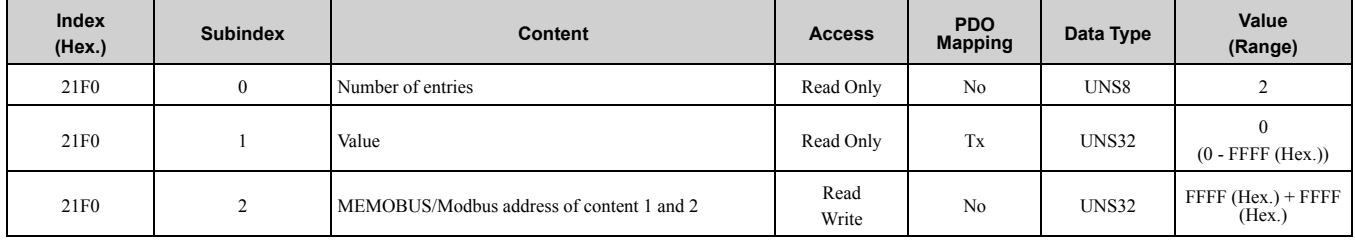

## ■ **2200 (Hex.): Motor Speed**

#### **Note:**

This object is not available for D1000 and R1000.

This object monitors the motor speed (drive parameter *U1-05 [Motor Speed]*). The value in object 2200 (Hex.) is not filtered. Setting units are determined by *o1-03 [Frequency Display Unit Selection]*.

The availability of this object content depends on the drive control method. For more information, refer to the Technical Manual for your drive.

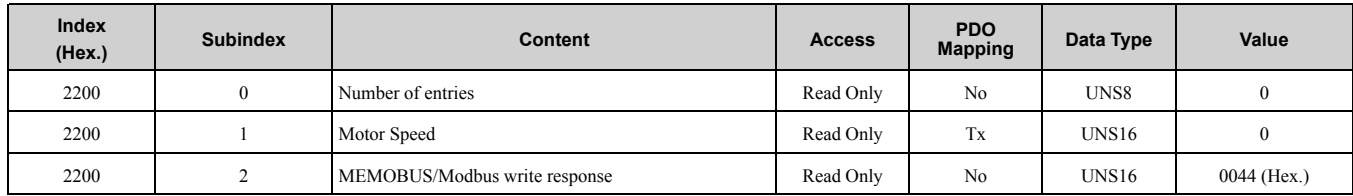

## ■ **2210 (Hex.): DC-Bus Voltage/Control Circuit Voltage (For U1000)**

This object monitors the DC BUS voltage.

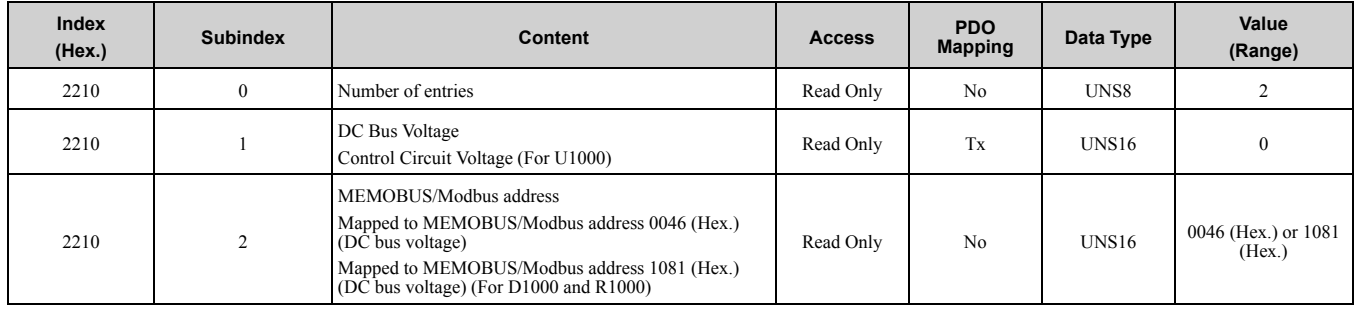

## ■ **2220 (Hex.): Analog Input Monitor A1**

This object displays the analog input terminal A1 level: 100% when input is 10 V.

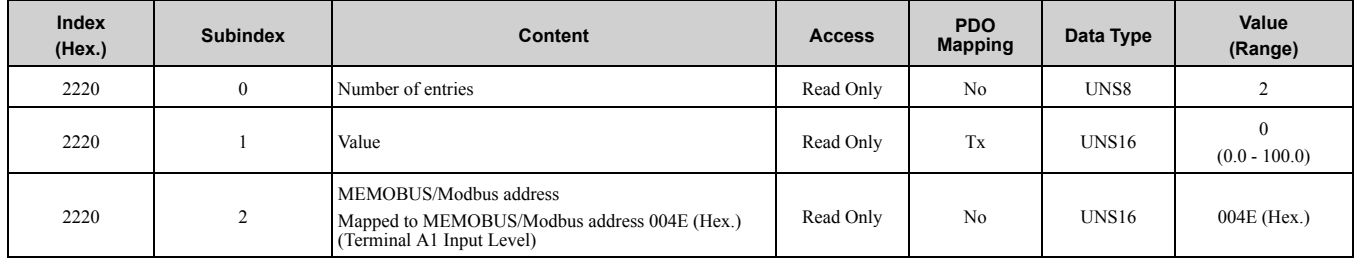

## ■ **2240 (Hex.): Analog Input Monitor A2**

This object displays the analog input terminal A2 level: 100% when input is 10 V.

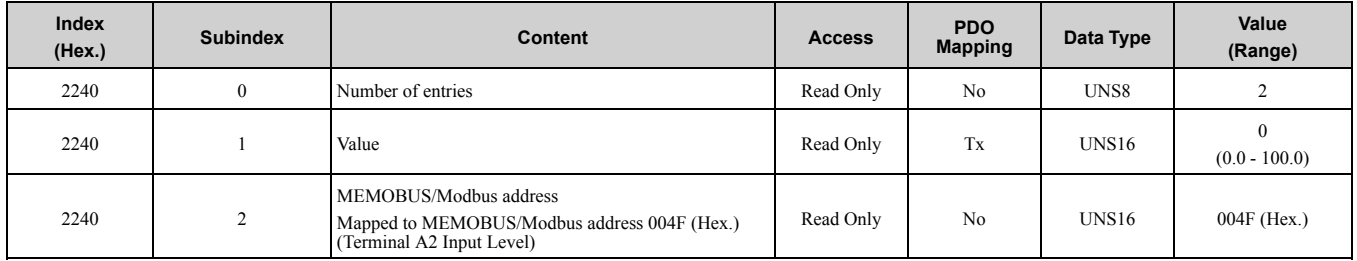

## ■ **2260 (Hex.): Analog Input Monitor A3**

**Note:**

This object is not available for GA500.

This object displays the analog input terminal A3 level: 100% when input is 10 V.

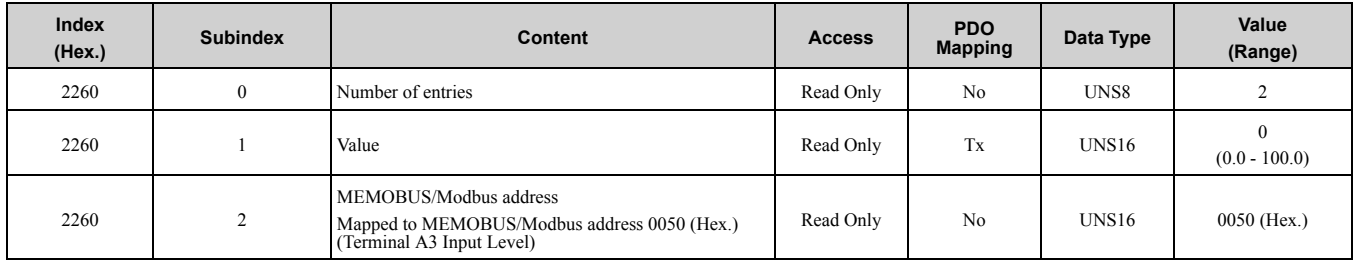

## ■ **2270 (Hex.): Drive DI Input**

This object displays the input terminal status. Bit defines:

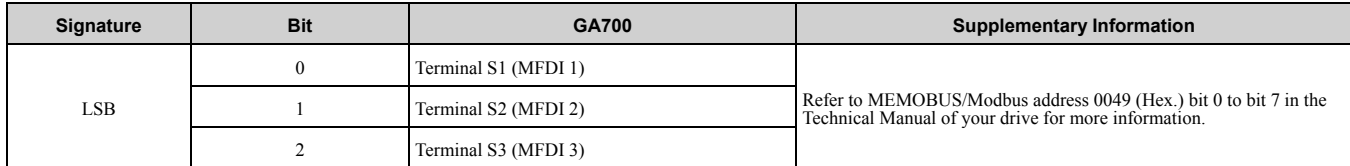

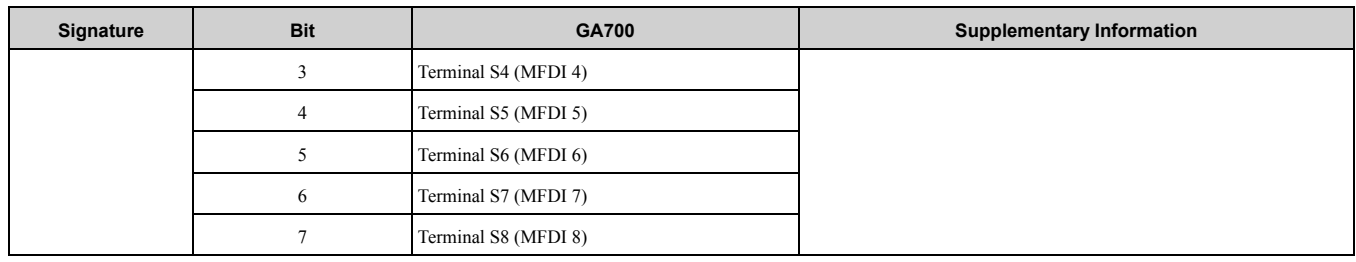

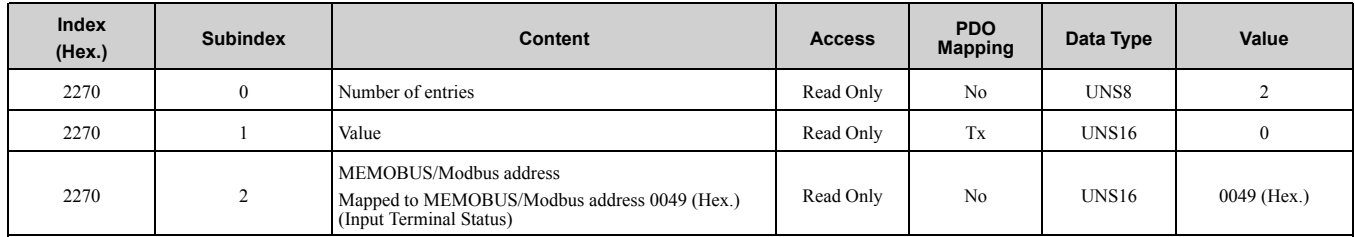

## ■ **2301 (Hex.): Error Register**

This register shows the fault status of the device. If there are any errors in the device, bit 0 (generic error) is set to one.

Values:

- 00 (Hex.) = No error
- 01 (Hex.) = Generic error

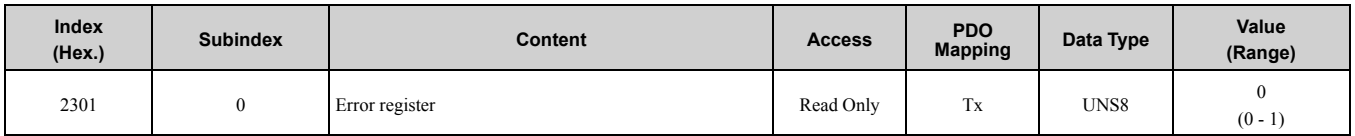

## ■ 2318 (Hex.): Drive Information

This object contains information read from the device.

### **Power Rating**

This object shows the drive power rating read from drive parameter *o2-04 [Drive Model (KVA) Selection]*. Default value: 0508 (Hex.)

### **Drive Model Code**

This object entry shows the drive model code.

Values:

- 1000 series: COSMOS
- xx700 series: String concatenated from values read from the following drive registers. 15F3 (Hex.) 15F9 (Hex.)

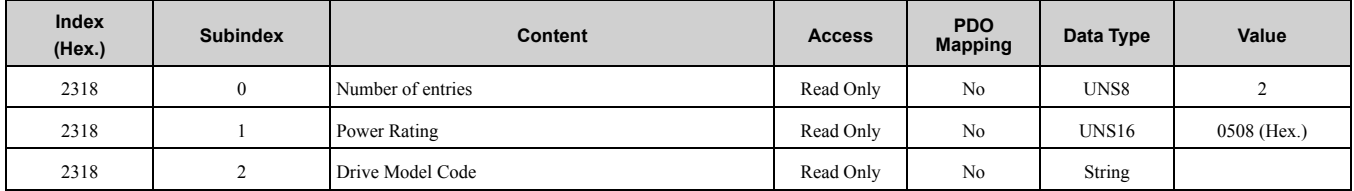

## ■ **251x (Hex.): Main Parameter Group A**

**Note:**

This object is not available for A1000, D1000, R1000 and U1000.

To write a value into a parameter of the drive, you must write the value to the corresponding subindex of this object.

### x: Parameter subgroup

yy: Parameter number

**Note:**

•If parameter number is 00, then the value for yy must be set to FF.

•Refer to the Technical Manual of your drive for more information.

To write a value into a parameter *A1-02 [Control Method Selection]* of the drive, you must write this value to object 2511 (Hex.), subindex 2.

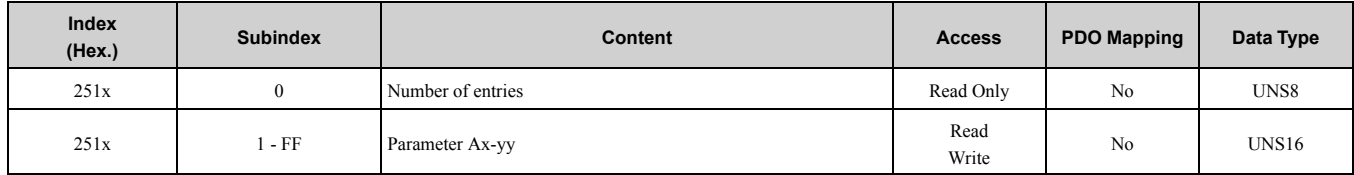

## ■ **252x (Hex.): Main Parameter Group B**

**Note:**

This object is not available for A1000, D1000, R1000 and U1000.

To write a value into a parameter of the drive, you must write the value to the corresponding subindex of this object.

x: Parameter subgroup

yy: Parameter number

**Note:**

•If parameter number is 00, then the value for yy must be set to FF.

•Refer to the Technical Manual of your drive for more information.

To write a value into a parameter *b1-02 [Run Command Selection 1]* of the drive, you must write this value to object 2521 (Hex.), subindex 2.

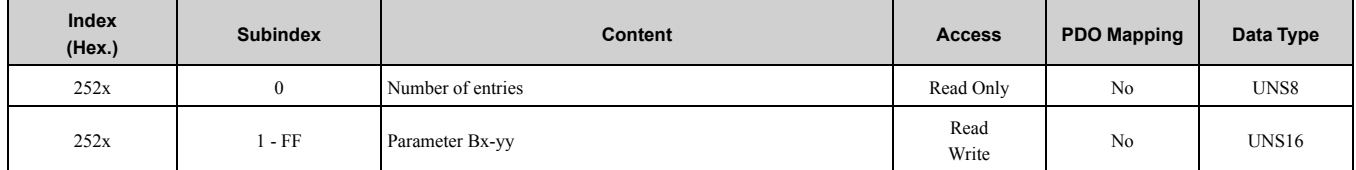

## ■ **253x (Hex.): Main Parameter Group C**

**Note:**

This object is not available for A1000, D1000, R1000 and U1000.

To write a value into a parameter of the drive, you must write the value to the corresponding subindex of this object.

x: Parameter subgroup

yy: Parameter number

**Note:**

•If parameter number is 00, then the value for yy must be set to FF.

•Refer to the Technical Manual of your drive for more information.

To write a value into a parameter *C1-02 [Deceleration Time 1]* of the drive, you must write this value to object 2531 (Hex.), sub-index 2.

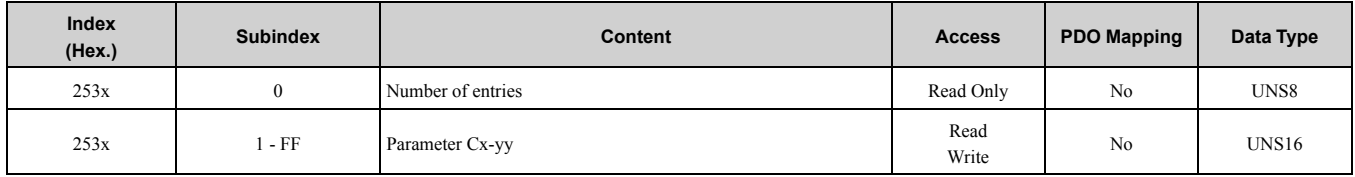

## ■ **254x (Hex.): Main Parameter Group D**

#### **Note:**

This object is not available for A1000, D1000, R1000 and U1000.

To write a value into a parameter of the drive, you must write the value to the corresponding subindex of this object.

x: Parameter subgroup

yy: Parameter number

**Note:**

•If parameter number is 00, then the value for yy must be set to FF.

•Refer to the Technical Manual of your drive for more information.

To write a value into a parameter *d1-02 [Reference 2]* of the AC drive, you must write this value to object 2541 (Hex.), subindex 2.

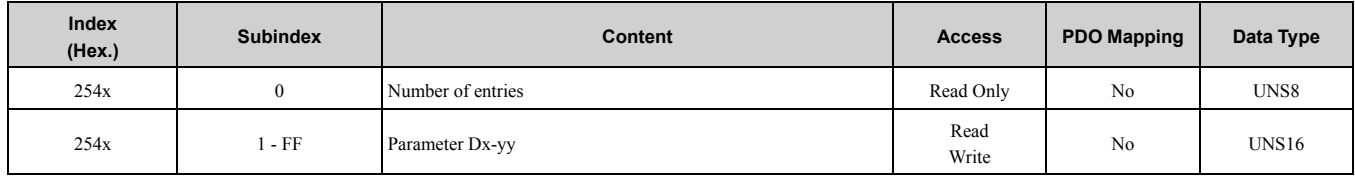

## ■ **255x (Hex.): Main Parameter Group E**

**Note:**

This object is not available for A1000, D1000, R1000 and U1000.

To write a value into a parameter of the drive, you must write the value to the corresponding subindex of this object.

x: Parameter subgroup

yy: Parameter number

**Note:**

•If parameter number is 00, then the value for yy must be set to FF.

•Refer to the Technical Manual of your drive for more information.

To write a value into a parameter *E1-01 [Input AC Supply Voltage]* of the drive, you must write this value to object 2551 (Hex.), subindex 2.

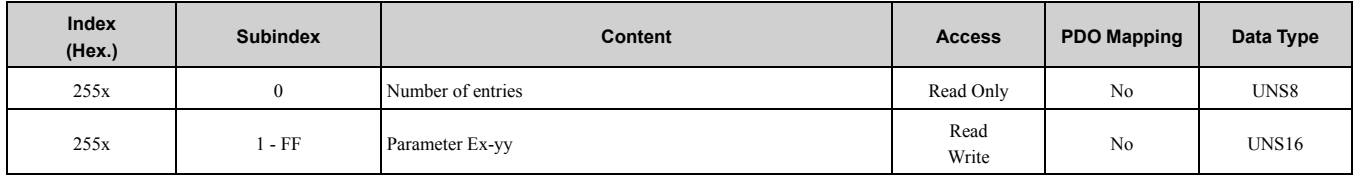

## ■ **256x (Hex.): Main Parameter Group F**

**Note:**

This object is not available for A1000, D1000, R1000 and U1000.

To write a value into a parameter of the drive, you must write the value to the corresponding subindex of this object.

x: Parameter subgroup

yy: Parameter number

**Note:**

- •If parameter number is 00, then the value for yy must be set to FF.
- •Refer to the Technical Manual of your drive for more information.

To write a value into a parameter *F1-02 [Encoder Signal Loss Detect Sel]* of the drive, you must write this value to object 2561 (Hex.), subindex 2.

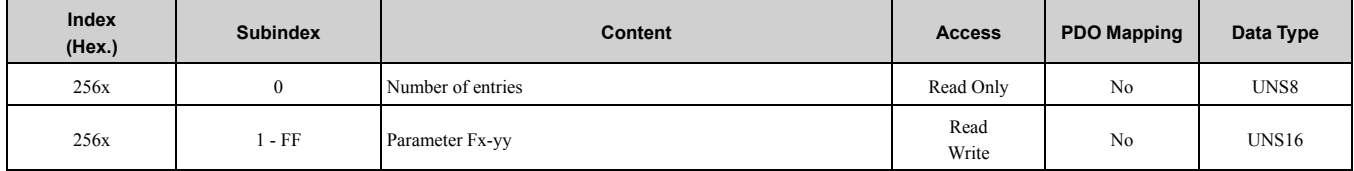

## ■ **258x (Hex.): Main Parameter Group H**

**Note:**

This object is not available for A1000, D1000, R1000 and U1000.

To write a value into a parameter of the drive, you must write the value to the corresponding subindex of this object.

x: Parameter subgroup

#### yy: Parameter number

**Note:**

- •If parameter number is 00, then the value for yy must be set to FF.
- •Refer to the Technical Manual of your drive for more information.

To write a value into a parameter *H1-02 [Terminal S2 Function Selection]* of the drive, you must write this value to object 2581 (Hex.), subindex 2.

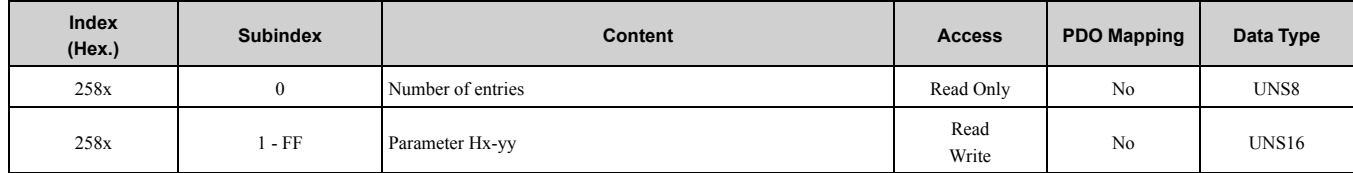

## ■ **25Cx (Hex.): Main Parameter Group L**

**Note:**

This object is not available for A1000, D1000, R1000 and U1000.

To write a value into a parameter of the drive, you must write the value to the corresponding subindex of this object.

x: Parameter subgroup

yy: Parameter number

**Note:**

•If parameter number is 00, then the value for yy must be set to FF.

•Refer to the Technical Manual of your drive for more information.

To write a value into a parameter *L1-02 [Motor Overload Protection Time]* of the drive, you must write this value to object 25C1 (Hex.), subindex 2.

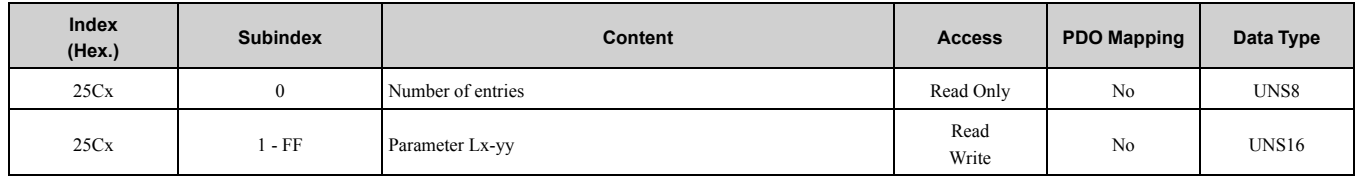

## ■ **25Ex (Hex.): Main Parameter Group N**

**Note:**

This object is not available for A1000, D1000, R1000 and U1000.

To write a value into a parameter of the drive, you must write the value to the corresponding subindex of this object.

x: Parameter subgroup

yy: Parameter number

**Note:**

•If parameter number is 00, then the value for yy must be set to FF.

•Refer to the Technical Manual of your drive for more information.

To write a value into a parameter *n1-02 [Hunting Prevention Gain Setting]* of the drive, you must write this value to object 25E1 (Hex.), subindex 2.

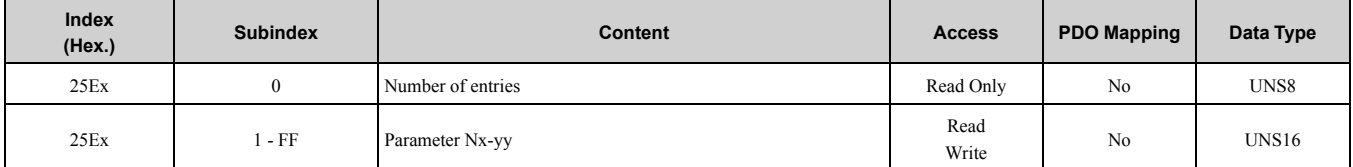

## ■ **25Fx (Hex.): Main Parameter Group O**

**Note:**

This object is not available for A1000, D1000, R1000 and U1000.

To write a value into a parameter of the drive, you must write the value to the corresponding subindex of this object.

### 8 Object [Dictionary](#page-21-0)

### x: Parameter subgroup

### yy: Parameter number

### **Note:**

•If parameter number is 00, then the value for yy must be set to FF.

•Refer to the Technical Manual of your drive for more information.

To write a value into a parameter *o1-02 [Monitor Selection at Power-up]* of the drive, you must write this value to object 25F1 (Hex.), subindex 2.

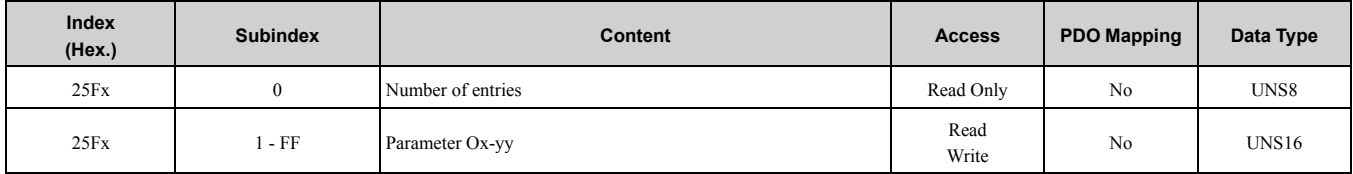

## ■ **261x (Hex.): Main Parameter Group Q**

#### **Note:**

This object is not available for A1000, D1000, R1000 and U1000.

To write a value into a parameter of the drive, you must write the value to the corresponding subindex of this object.

#### x: Parameter subgroup

yy: Parameter number

#### **Note:**

•If parameter number is 00, then the value for yy must be set to FF.

•Refer to the Technical Manual of your drive for more information.

To write a value into a parameter *Q1-02 [Custom Parameter 2]* of the drive, you must write this value to object 2611 (Hex.), subindex 2.

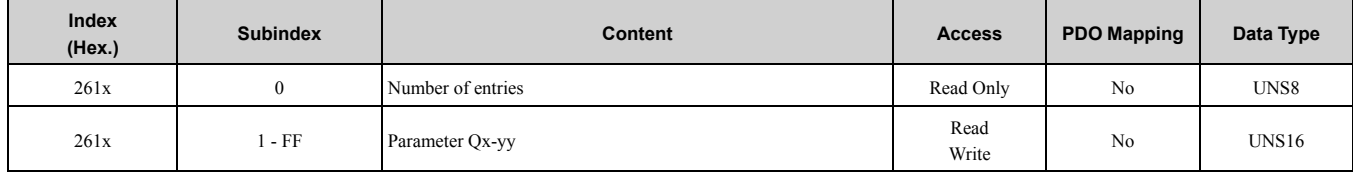

## ■ **262x (Hex.): Main Parameter Group R**

### **Note:**

This object is not available for A1000, D1000, R1000 and U1000.

To write a value into a parameter of the drive, you must write the value to the corresponding subindex of this object.

### x: Parameter subgroup

yy: Parameter number

### **Note:**

•If parameter number is 00, then the value for yy must be set to FF.

•Refer to the Technical Manual of your drive for more information.

To write a value into a parameter *R1-02 [Connection 1 Data (low word)]* of the drive, you must write this value to object 2621 (Hex.), subindex 2.

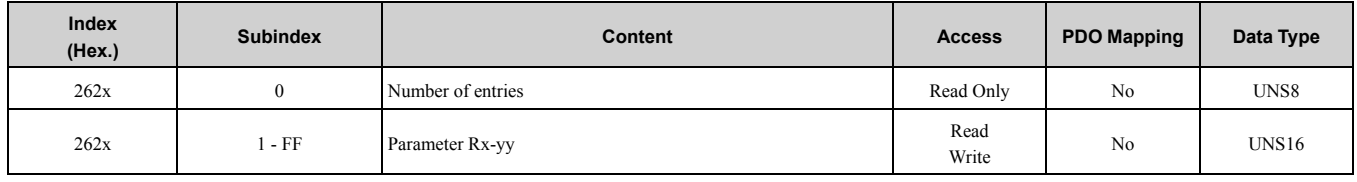

## ■ **264x (Hex.): Main Parameter Group T**

#### **Note:**

This object is not available for A1000, D1000, R1000 and U1000.

To write a value into a parameter of the drive, you must write the value to the corresponding subindex of this object.

x: Parameter subgroup

yy: Parameter number

**Note:**

•If parameter number is 00, then the value for yy must be set to FF.

•Refer to the Technical Manual of your drive for more information.

To write a value into a parameter *T1-02 [Motor Rated Power]* of the drive, you must write this value to object 2641 (Hex.), subindex 2.

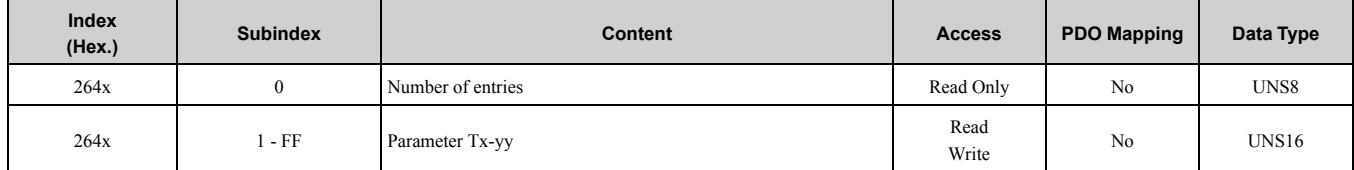

### ■ **265x (Hex.): Main Parameter Group U**

**Note:**

This object is not available for A1000, D1000, R1000 and U1000.

To write a value into a parameter of the drive, you must write the value to the corresponding subindex of this object.

x: Parameter subgroup

yy: Parameter number

**Note:**

•If parameter number is 00, then the value for yy must be set to FF.

•Refer to the Technical Manual of your drive for more information.

To read a value from a parameter *U1-02 [Output Frequency]* of the drive, you must write this value to object 2651 (Hex.), subindex 2.

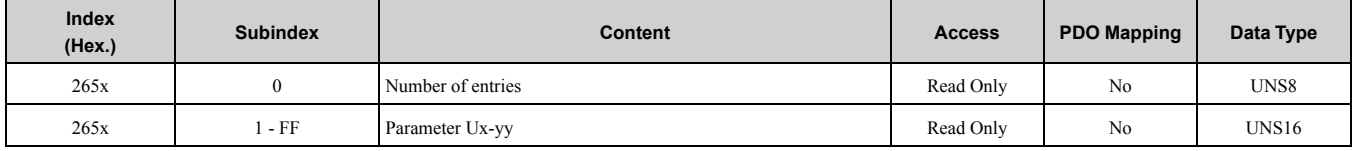

### ■ **2E00 (Hex.): Gateway Mode Communication Settings**

**Note:**

This object does not work on the drives which *F6-16 [Gateway Mode]* is not available. Only usable when *F6-16 = 1 to 4 [Enabled:1 to 4 Slave Drives]*.

This object should be used when 2E01 (Hex.) to 2E04 (Hex.) have to be available.

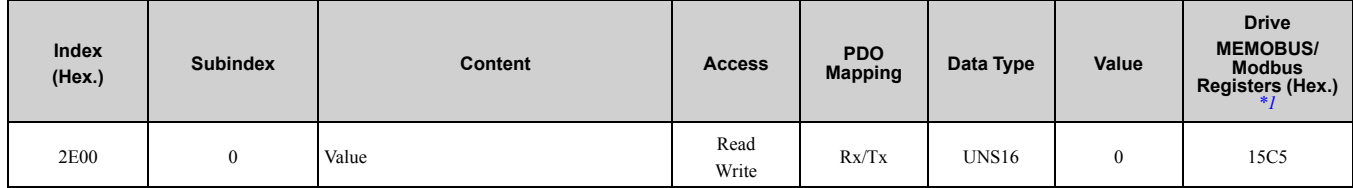

<span id="page-44-0"></span>\*1 Refer to the corresponding MEMOBUS/Modbus register in the Technical Manual for your drive.

### ■ **2E01 (Hex.) to 2E04 (Hex.): Gateway Slave Drive Operation**

#### **Note:**

This object does not work on the drives which *F6-16 [Gateway Mode]* is not available. Only usable when *F6-16 = 1 to 4 [Enabled:1 to 4 Slave Drives]*.

Run command and frequency reference on the gateway mode should be set to this object.

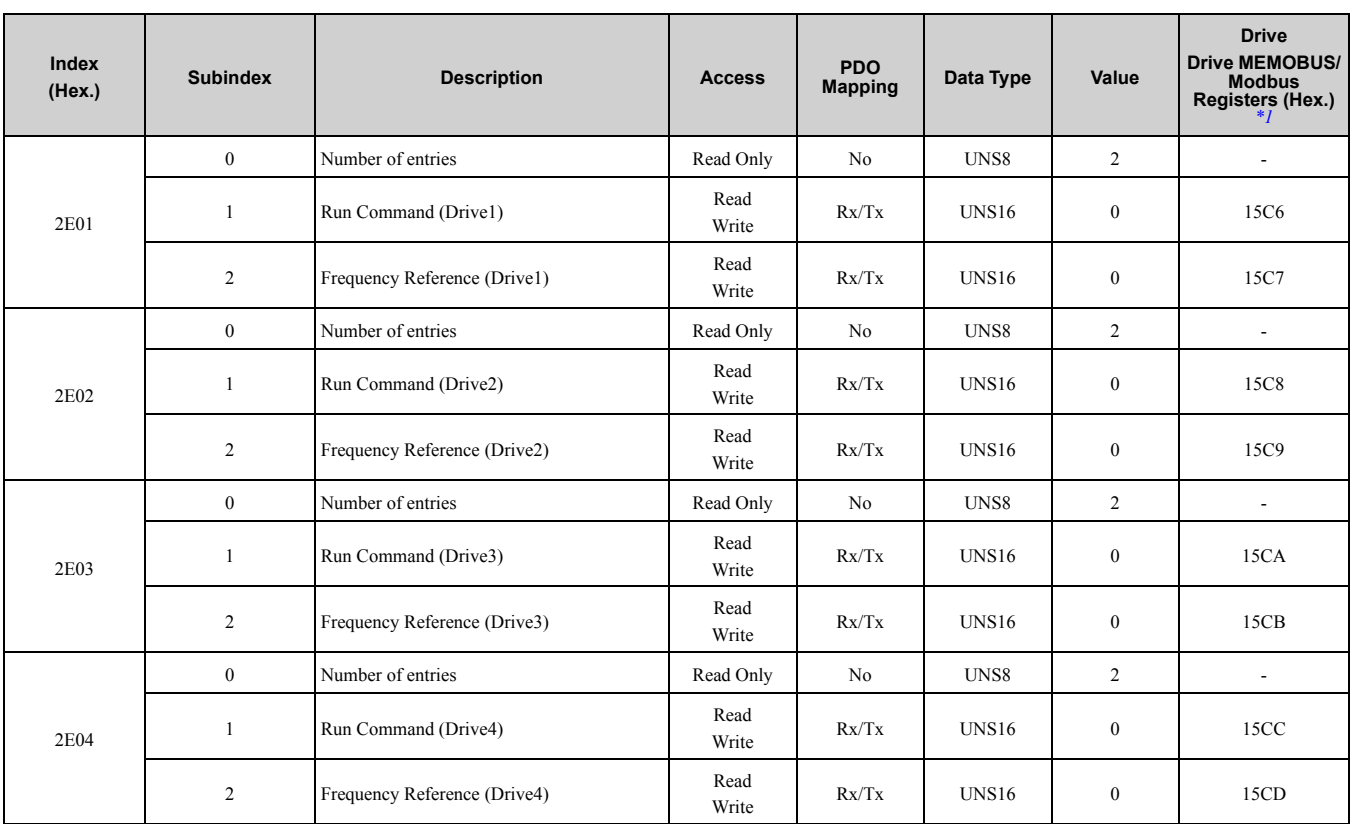

<span id="page-45-0"></span>\*1 Refer to the corresponding MEMOBUS/Modbus register in the Technical Manual for your drive.

## ■ **2EFF (Hex.): Gateway MEMOBUS/Modbus Read/Write Request**

#### **Note:**

This object does not work on the drives which *F6-16 [Gateway Mode]* is not available. Only usable when *F6-16 = 1 to 4 [Enabled:1 to 4 Slave Drives]*.

The MEMOBUS read or write request on the gateway mode should be set to this object.

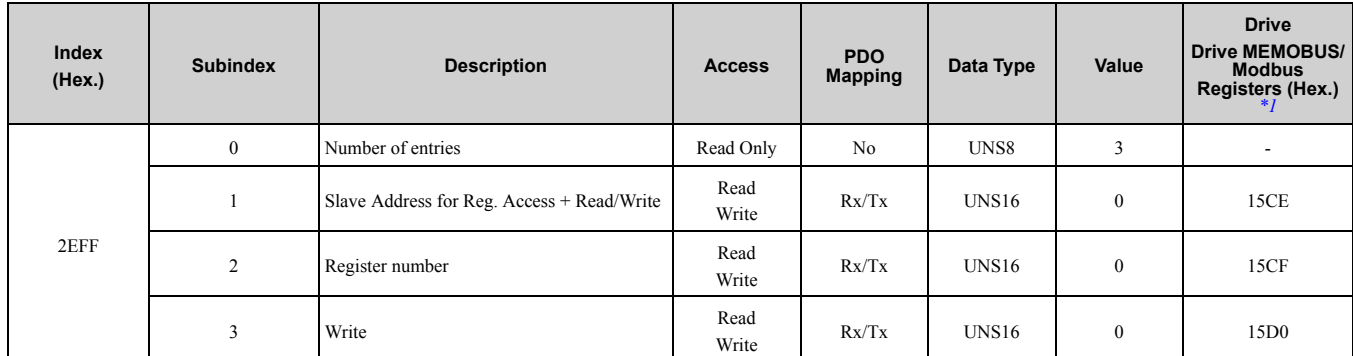

<span id="page-45-1"></span>\*1 Refer to the corresponding MEMOBUS/Modbus register in the Technical Manual for your drive.

## ■ **2F01 (Hex.) to 2F04 (Hex.): Gateway Slave Drive Status**

### **Note:**

This object does not work on the drives which *F6-16 [Gateway Mode]* is not available. Only usable when *F6-16 = 1 to 4 [Enabled:1 to 4 Slave Drives]*.

Drive status, output frequency, or frequency reference on the gateway mode are set to this object.

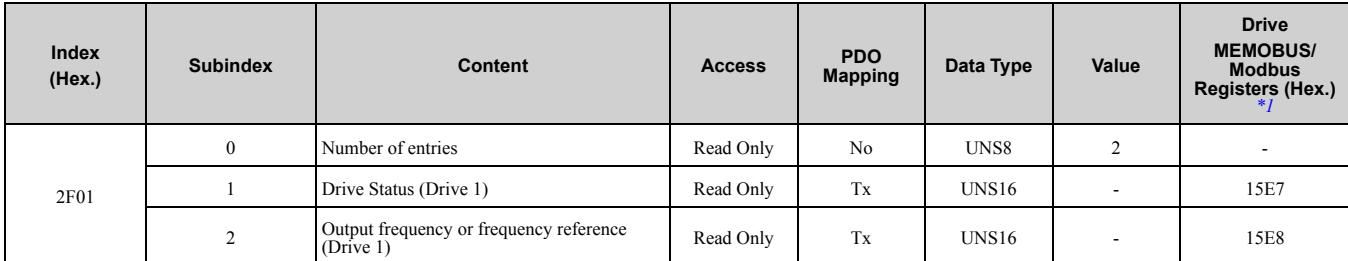

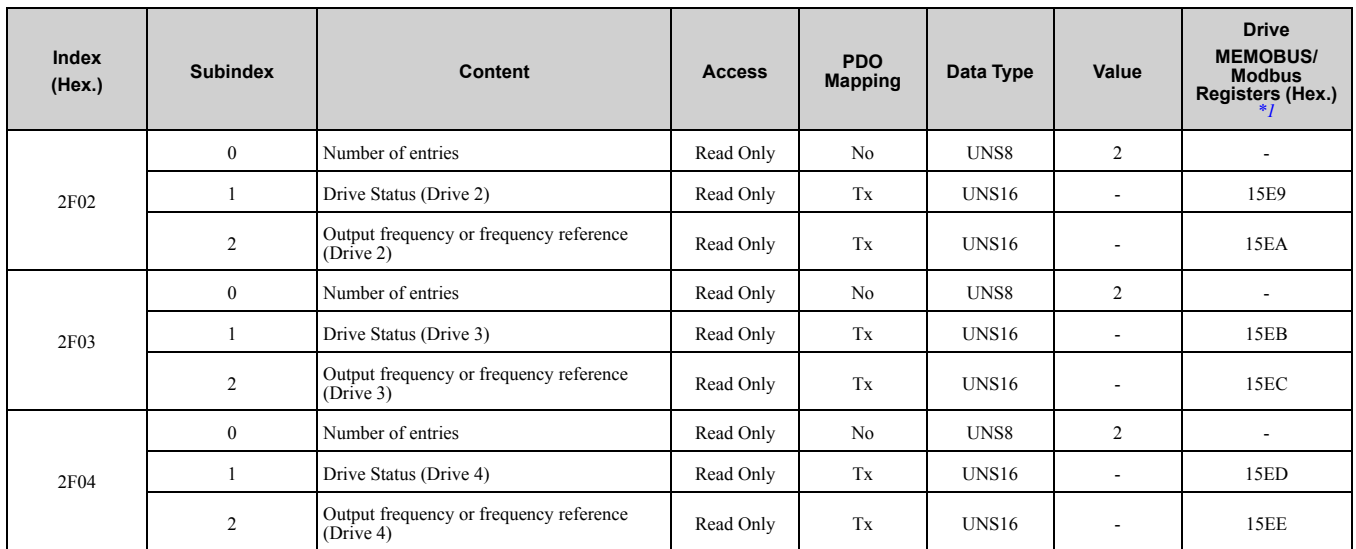

<span id="page-46-0"></span>\*1 Refer to the corresponding MEMOBUS register in the technical manual for your drive.

### ■ **2FFF (Hex.): Gateway MEMOBUS/Modbus Read/Write Response**

#### **Note:**

This object does not work on the drives which *F6-16 [Gateway Mode]* is not available. Only usable when *F6-16 = 1 to 4 [Enabled:1 to 4 Slave Drives]*.

The MEMOBUS read or write request on the gateway mode should be set to this object.

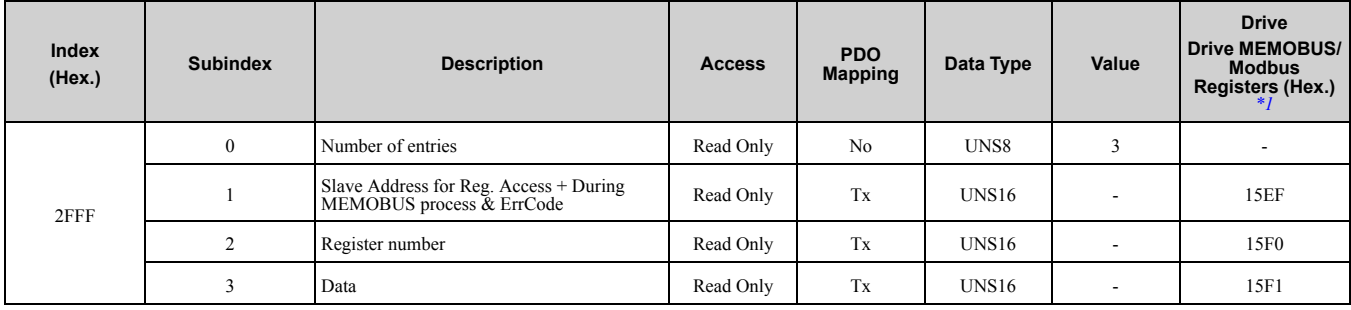

<span id="page-46-1"></span>\*1 Refer to the corresponding MEMOBUS/Modbus register in the Technical Manual for your drive.

### ■ **4001 (Hex.): Option Info + Status Record**

This object provides general information of option system firmware parts and internal system states.

#### **OptBootFwRev**

This object entry shows the drive model code.

Values:

- $AA =$ Major revision
- $BB =$ Minor revision
- $CC = Build$

### **OptAppFwRev**

Application firmware revision in flash. Values:

- $AA =$ Major revision
- BB = Minor revision
- $\text{C}$  = Build

### **OptRunTimeMS**

Total running time in milliseconds of option system since power-up.

#### **NOISystem: iSysErrorBits**

NOI System active error bits.

### **NOISystem: iSysErrorBitsLatched**

NOI System latched (All errors that have occurred since start-up) error bits.

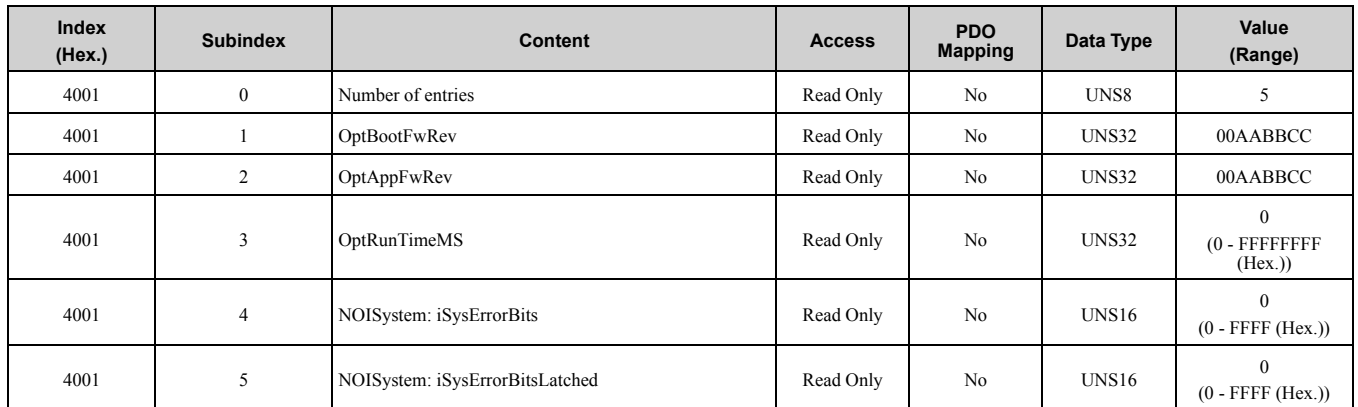

### ■ **4010 (Hex.): Store Parameters**

Write "save" to this object to save the EtherCAT Option settings in the non-volatile memory.

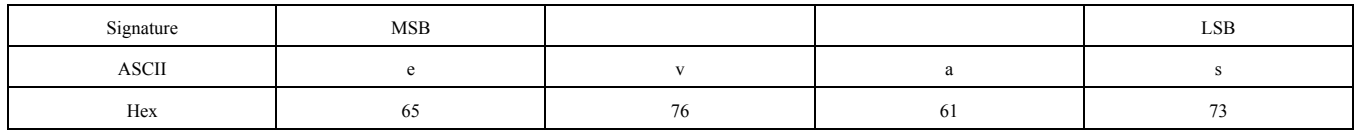

Actions: Will issue Limited Enter command. Writes data into the EEPROM of the drive and enables the data in RAM at the same time. Parameter changes will stay even if you cycle the power supply.

**Note:**

You can write the EEPROM to the drive a maximum of 100,000 times. Do not frequently execute the Enter command that is written to EEPROM.

#### Refer to *1010 (Hex.): Store [Parameters](#page-24-0) on page 25* for information.

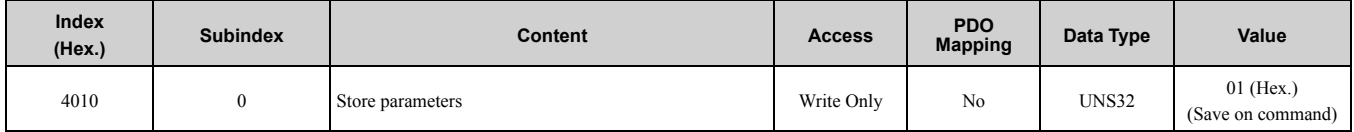

## ■ **4011 (Hex.): Restore Default Parameters**

Write "load" to this object to restore the EtherCAT Option default settings.

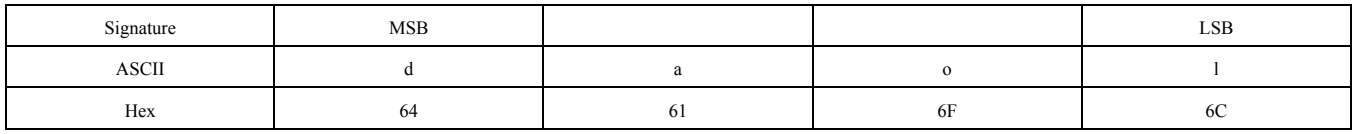

Actions: The option will write value = 2220 to *A1-03 [Initialize Parameters]* (INVR:0103 (Hex)) together with an EEPROM ENTER command.

**Note:**

You can write the EEPROM to the drive a maximum of 100,000 times. Do not frequently execute the Enter command that is written to EEPROM.

Refer to *1011 (Hex.): Restore Default [Parameters](#page-25-0) on page 26* for information.

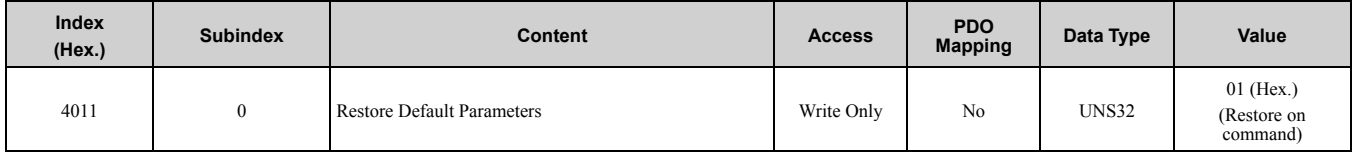

## ◆ **Converter Specific Profile Objects**

These objects are used for the converter.

## ■ **5000 (Hex.): Regenerated Energy**

**Note:**

This object is available for D1000, R1000, and U1000.

Energy regenerated by the converter.

### 0: Regenerated Energy

Write 0 to subindex 0 to clear this object as well as object 5004 (Hex.) (Consumed Energy).

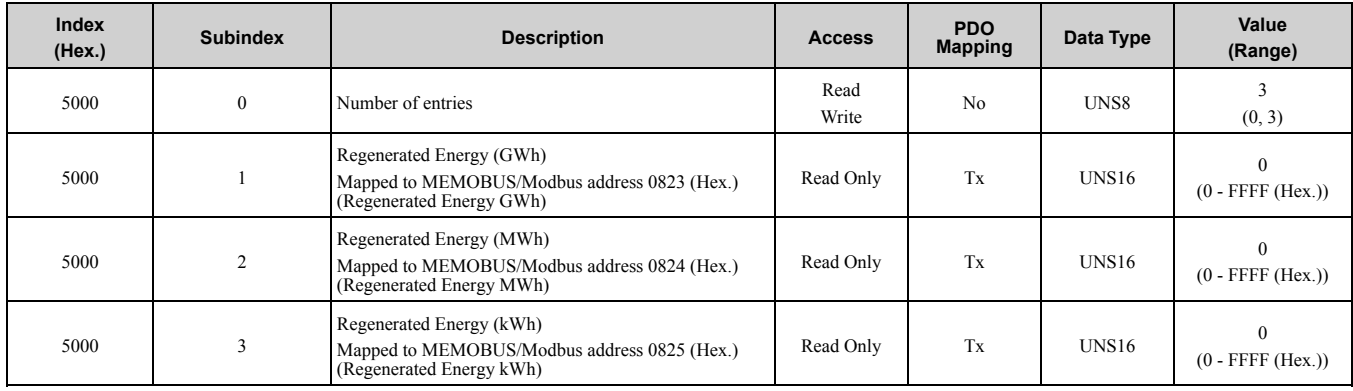

### ■ **5001 (Hex.): Input Voltage**

**Note:**

This object is available for D1000, R1000, and U1000.

Sets the converter input voltage.

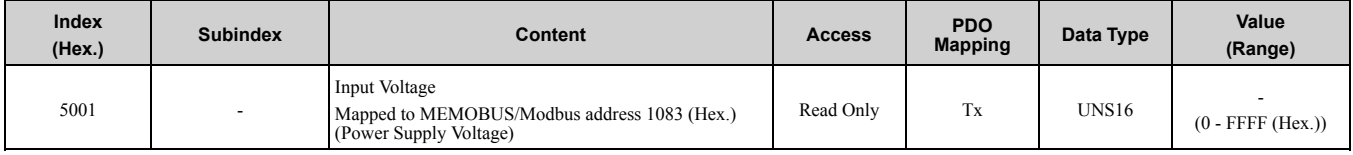

## ■ **5002 (Hex.): Current Limit**

**Note:**

This object is available for D1000 and R1000.

This object can be used to set the positive and negative current limit.

This object sets the Current Limit Selection in units of rated current for 0.1%.

Positive current: motoring current

Negative current: regenerative current

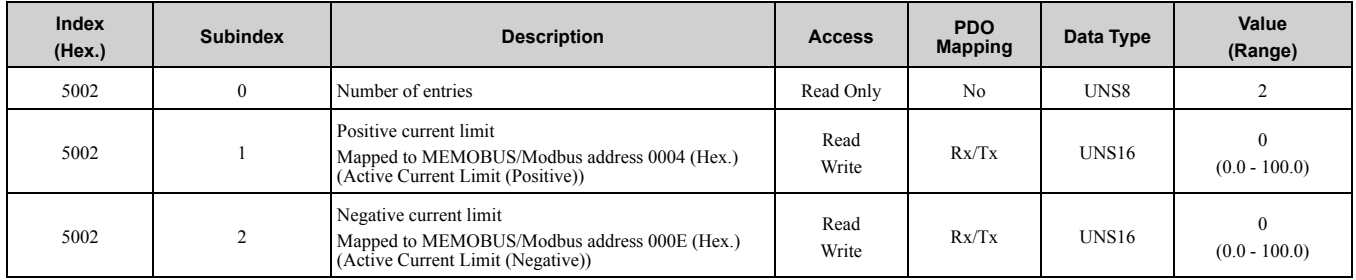

### ■ **5003 (Hex.): AC Power**

#### **Note:**

This object is available for D1000 and R1000.

This object shows the AC power from the converter.

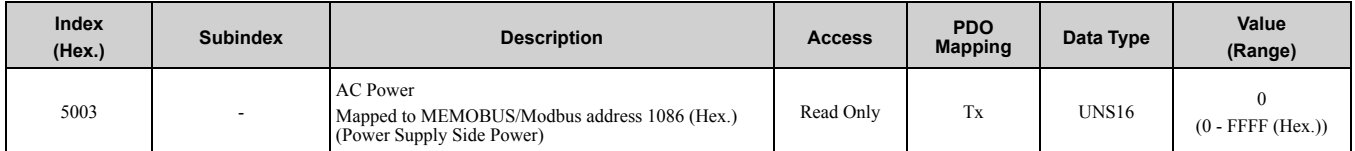

## ■ **5004 (Hex.): Consumed Energy**

**Note:**

This object is available for D1000 and R1000.

Energy consumed by the converter.

0: Consumed Energy

Write 0 to subindex 0 to clear this object as well as object 5000 (Hex.) (Regenerated Energy).

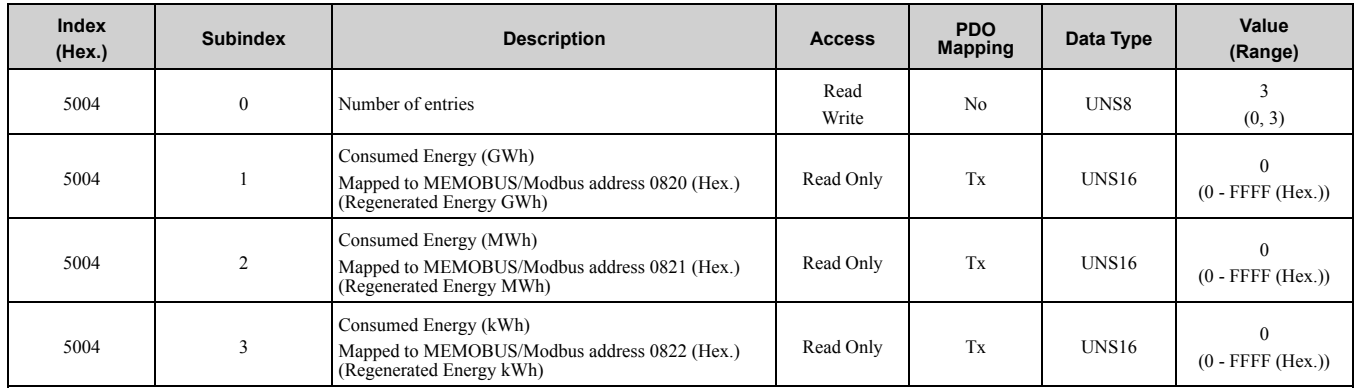

## ■ **5005 (Hex.): DC Bus Voltage Reference**

**Note:**

This object is available for D1000 and R1000.

This object can be used to read out the DC bus voltage reference.

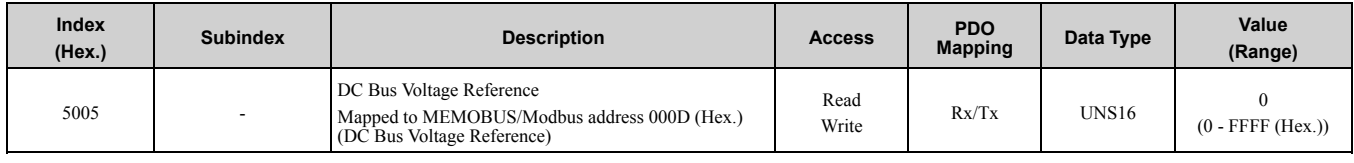

## ◆ **CANopen DSP402 Controlword/Statusword**

This section describes how to use controlword/statusword to control the drive and how to access drive parameters.

## ■ **CANopen DSP402 Controlword**

#### **Table 8.6 Controlword**

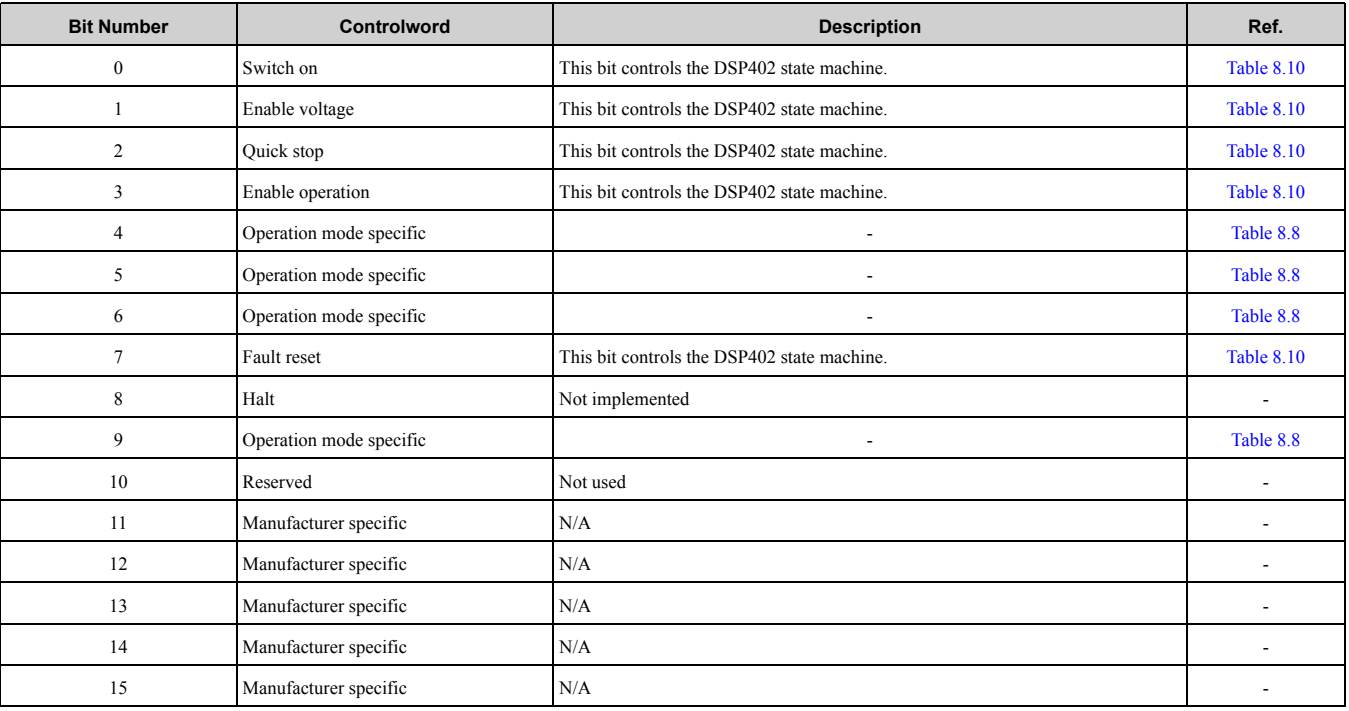

## ■ **CANopen DSP402 Statusword**

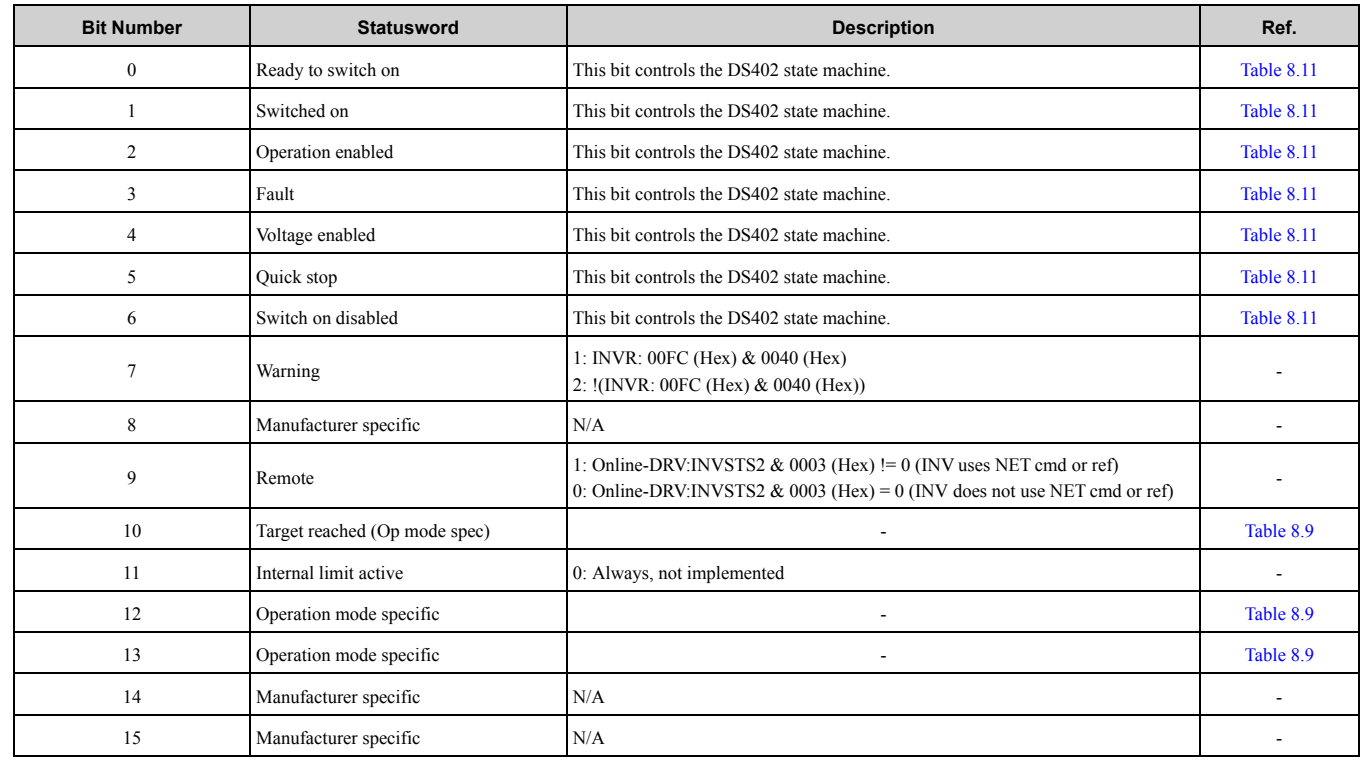

#### **Table 8.7 Statusword**

### ■ **Controlword Operation Mode Specific Bits in Velocity Mode**

### **Table 8.8 Controlword Operation Mode Specific Bits in Velocity Mode**

<span id="page-50-1"></span>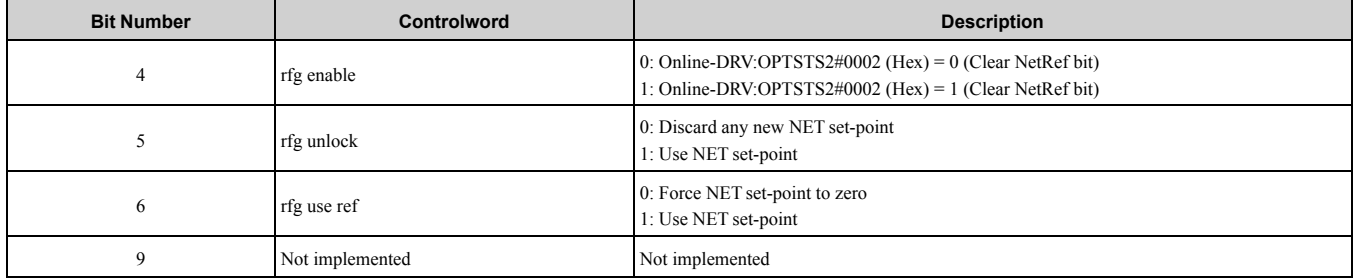

### ■ **Statusword Operation Mode Specific Bits in Velocity Mode**

#### **Table 8.9 Statusword Operation Mode Specific Bits in Velocity Mode**

<span id="page-50-2"></span>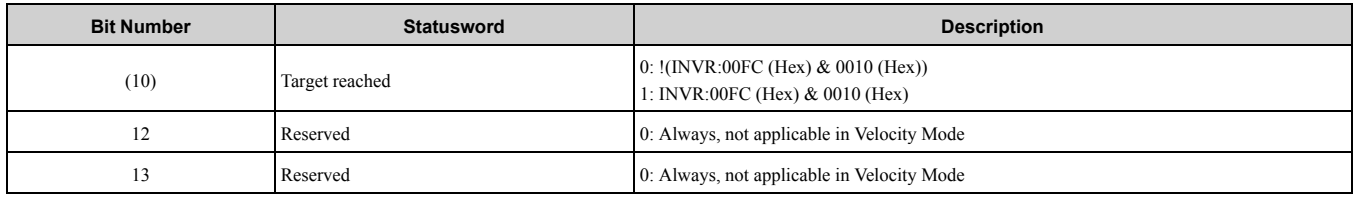

## ■ **Controlword State Transition Bits**

#### **Table 8.10 Controlword State Transition Bits**

<span id="page-50-0"></span>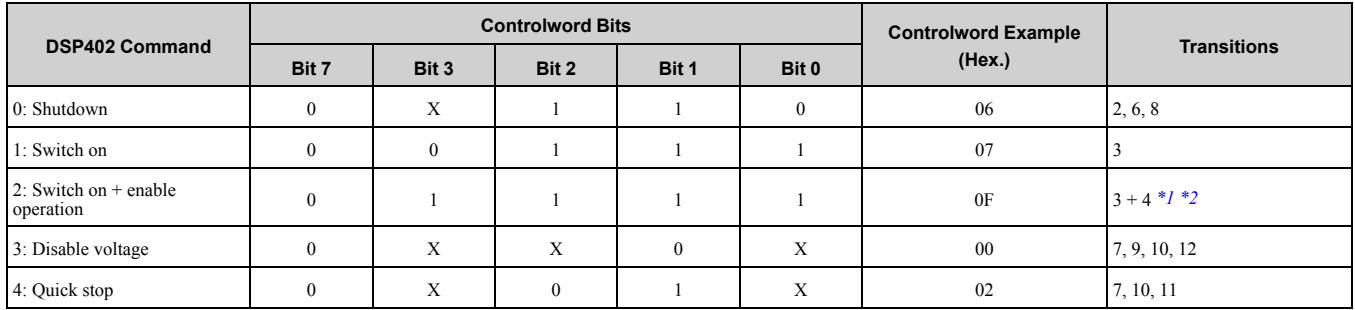

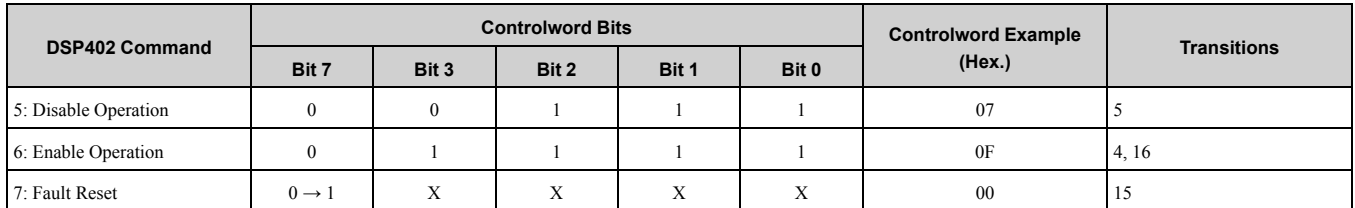

<span id="page-51-1"></span>\*1 Automatic transition to Enable operation state after executing Switch on state functionality.

<span id="page-51-2"></span>\*2 If the option does not have the NetCtrl command (Online-DRV#INVSTS2&0002 (Hex)) it will not process any command orders against the drive.

### ■ **Statusword State Transition Bits**

After a change in the control word (remote control) as specified in [Table](#page-50-0) 8.10, the node state will change and the state result will be identified in the status word as specified in [Table](#page-51-0) 8.11.

<span id="page-51-0"></span>

| $         -$              |                        |          |          |          |          |          |                       |
|---------------------------|------------------------|----------|----------|----------|----------|----------|-----------------------|
| <b>DSP402 Command</b>     | <b>Statusword Bits</b> |          |          |          |          |          | Statusword            |
|                           | Bit 6                  | Bit 5    | Bit 3    | Bit 2    | Bit 1    | Bit 0    | <b>Example (Hex.)</b> |
| 1: Not ready to switch on | $\Omega$               | X        | $\Omega$ | $\Omega$ |          | 0        | 00                    |
| 2: Switch on disabled     |                        | X        | $\Omega$ | $\theta$ | $\theta$ | $\Omega$ | 20                    |
| 3: Ready to switch on     | $\Omega$               |          | $\Omega$ | $\Omega$ |          |          | 11                    |
| 4: Switch on              | $\mathbf{0}$           |          | $\theta$ | $\theta$ |          |          | 13                    |
| 5: Operation enabled      | $\theta$               |          | $\Omega$ |          |          |          | 17                    |
| 6: Quick stop active      | $\theta$               | $\theta$ | $\theta$ |          |          |          | 07                    |
| 7: Fault reaction active  | $\theta$               | X        |          |          |          |          | 0F                    |
| 8: Fault                  | $\Omega$               | X        |          | $\Omega$ |          | $\Omega$ | 08                    |

**Table 8.11 Statusword State Transition Bits**

### ■ **CANopen DSP402 State Transition Definition**

The YASKAWA EtherCAT option has the state transitions and states as shown in [Figure](#page-52-0) 8.1. To accept frequency and operation commands, the module must be in the Operation Enable state. [Table](#page-52-1) 8.12 describes the events that are necessary to change between different states. The control word from the bus triggers most of these events, but others are internally triggered.

## ■ **CANopen DSP402 State Diagram**

The EtherCAT option is always in one of the states shown below. The events that trigger transitions between the states are either sent with the control word or triggered by an internal action. All the possible events and the corresponding transition numbers are listed in [Table](#page-52-1) 8.12.

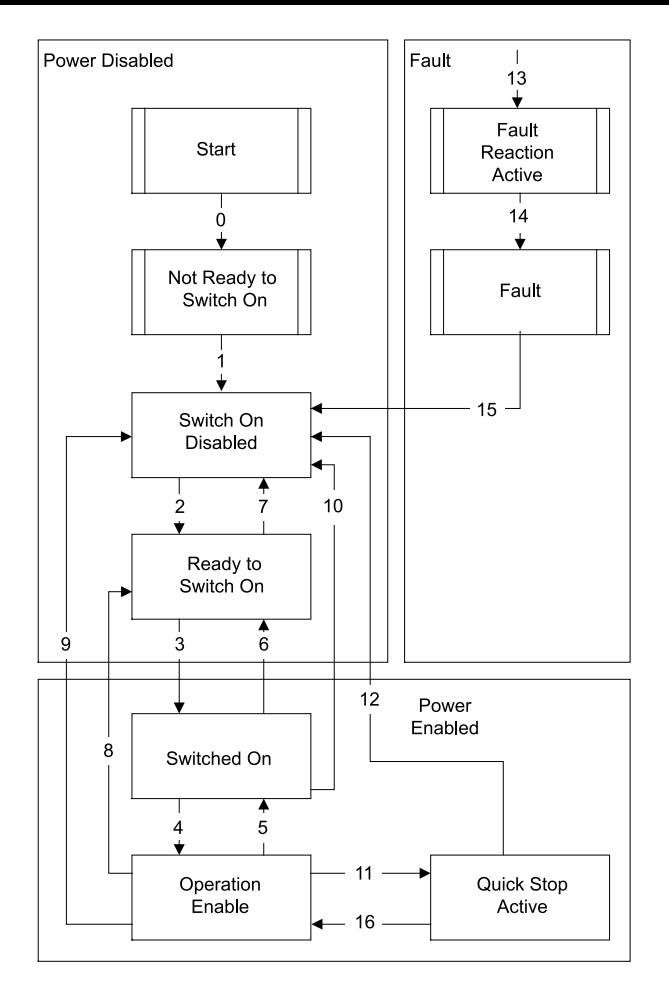

Transition 16 is only available while the drive is doing a Quick Stop. When completed, the transition will automatically be processed.

#### **Figure 8.1 DSP402 State Diagram**

### <span id="page-52-0"></span>■ **CANopen DSP402 Event Description**

The state transitions in [Table](#page-52-1) 8.12 are available in the CANopen DSP402 drive profile. Transitions 0 and 1 are triggered at start-up. After all start-up tests are complete, the module will be in state 3. You can trigger some commands from more then one place. For example, you can trigger the fault reset command from the bus with the control word or from the application drive.

<span id="page-52-1"></span>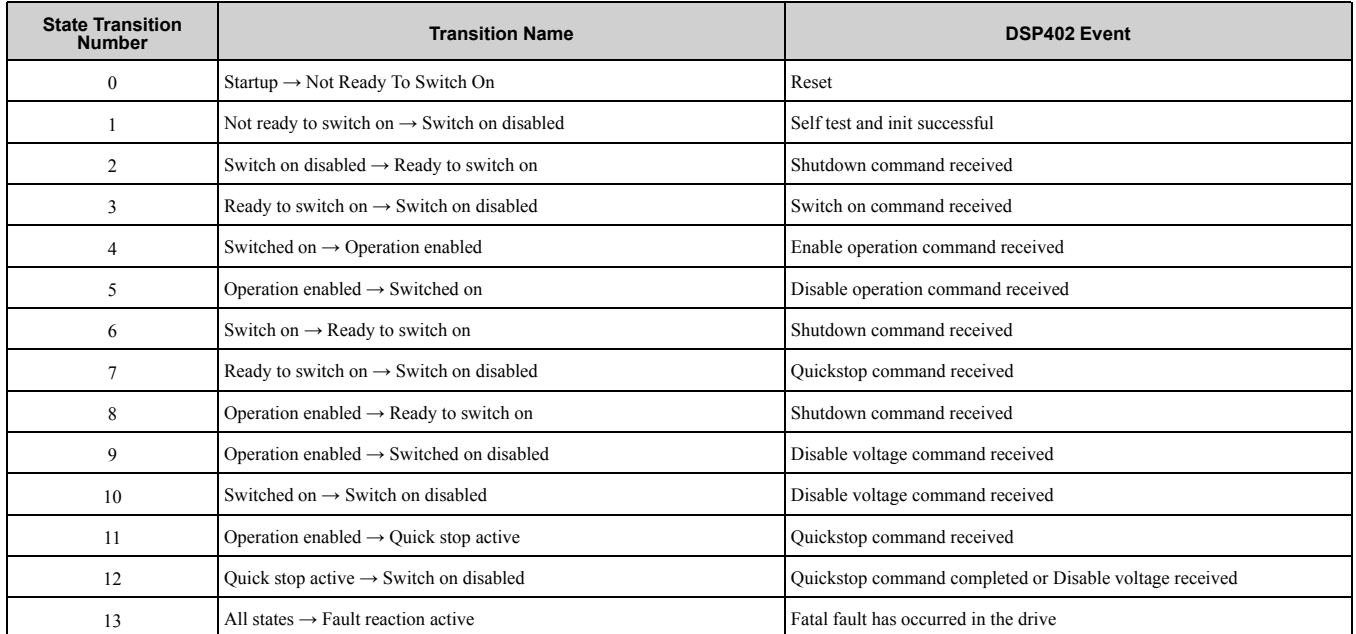

#### **Table 8.12 Event Description**

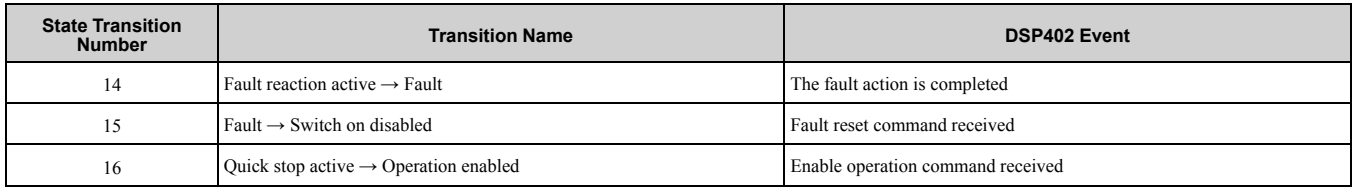

## ◆ **Drives and Motion Profile Objects (DSP 402) Details**

The drive supports the Drive and Motion Profile DSP 402 Velocity Mode.

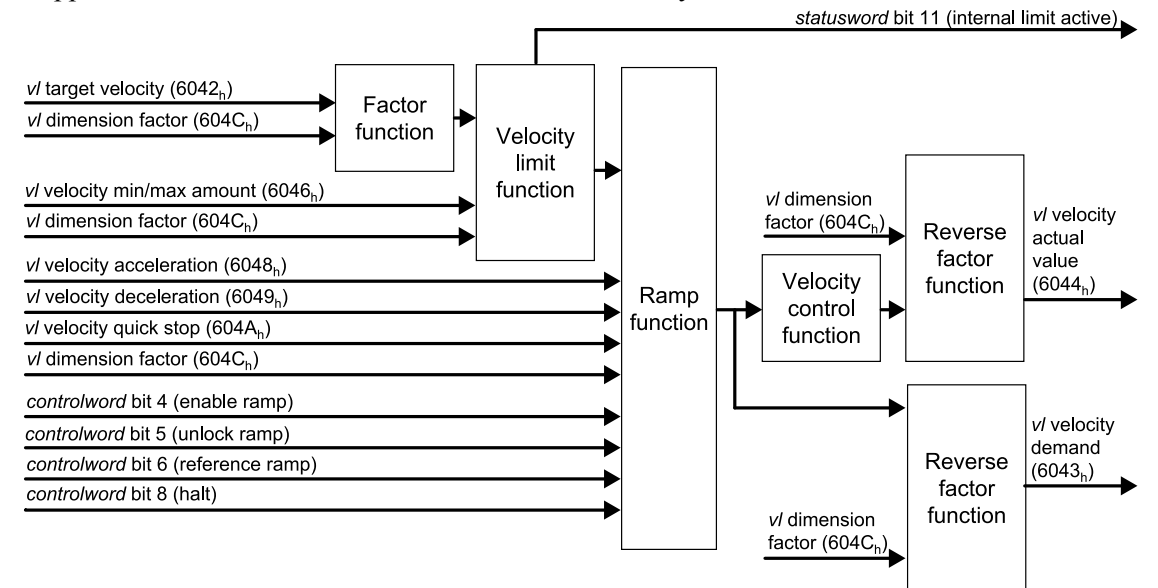

**Figure 8.2 Velocity mode with all objects**

### ■ **6040 (Hex.): Controlword**

#### **Note:**

This object is not available for D1000 and R1000.

This object sets the device to different states.

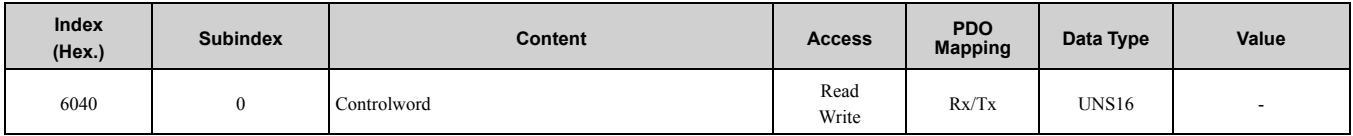

## ■ **6041 (Hex.): Statusword**

#### **Note:**

This object is not available for D1000 and R1000.

This object shows different states of the device.

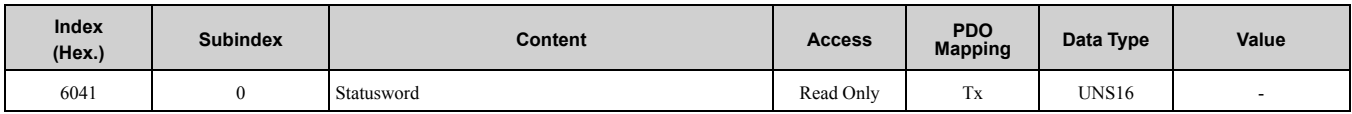

## <span id="page-53-0"></span>■ **6042 (Hex.): vl Target Velocity**

#### **Note:**

This object is not available for D1000 and R1000.

This object sets the drive internal speed reference. It is internally multiplied with the 604C (Hex.) vl dimension factor. The drive works internally with absolute values of vl target velocity only. Negative values written to this object set the internal reverse Run command.

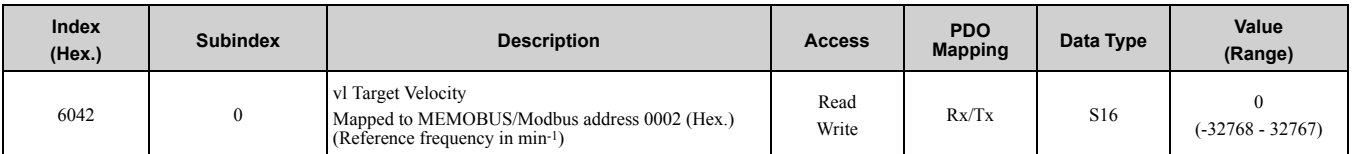

### <span id="page-54-0"></span>■ **6043 (Hex.): vl Velocity Demand**

#### **Note:**

This object is not available for D1000 and R1000.

This object shows the output frequency (rpm) of the drive to the motor. The drive works internally with absolute values of vl target velocity only. Negative values read from this object depend on the internal reverse Run command.

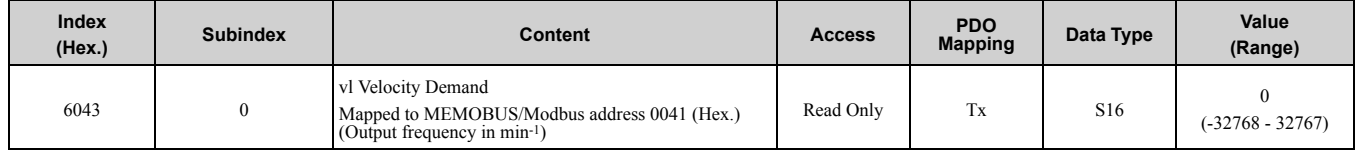

## <span id="page-54-1"></span>■ **6044 (Hex.): vl Velocity Control Effort/Actual Value**

**Note:**

•This object is not available for D1000 and R1000.

•Set *o1-03 = 2 [Frequency Display Unit Selection = Revolutions Per Minute (RPM)]* to read out this object.

This object shows the output frequency (rpm) of the drive to the motor. The drive works internally with absolute values of vl target velocity only. Negative values read from this object depend on the internal reverse Run command.

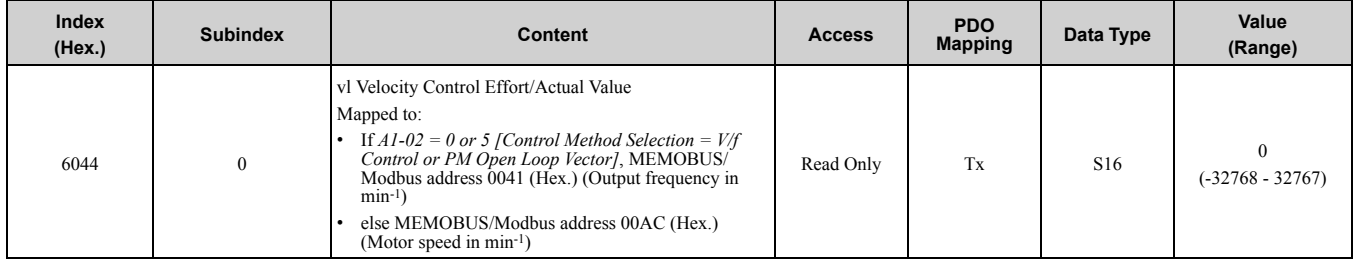

### <span id="page-54-2"></span>■ **6046 (Hex.): vl Velocity Min Max Amount**

**Note:**

This object is not available for D1000 and R1000.

This object sets the minimum and maximum allowable speed of the drive. Subindices 1 and 2 are mapped to *d2- 02 [Frequency Reference Lower Limit]* and *d2-01 [Frequency Reference Upper Limit]*, respectively. The drive does an internal calculation on the value entered into this object. The formula to determine the *d2-01* or *d2-02* value is as shown here:

d2-02 =  $\frac{6046:1 \text{ (Hex)} \times E2-04 \text{ (Motor Poles)}}{120 \times E1-04 \text{ (Max. Motor Speed (Hz))}}$ 

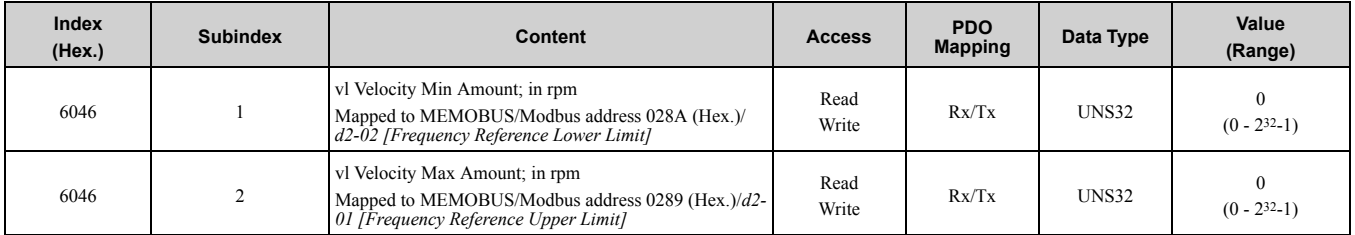

### <span id="page-54-3"></span>■ **6048 (Hex.): vl Velocity Acceleration**

**Note:**

This object is not available for D1000 and R1000.

This object sets the acceleration ramp of the drive. Subindices 1 and 2 are mapped to *C1-01 [Acceleration Time 1]*. The drive does an internal calculation on the value entered into this object. The formula to determine the *C1- 01* value is as shown here:

C1-01 =  $\frac{120 \times 6048:2 \text{ (Hex)} \times E1-04 \text{ (Max. Motor Speed (Hz))}}{6048:1 \text{ (Hex)} \times E2-04 \text{ (Motor Poles)}}$ 

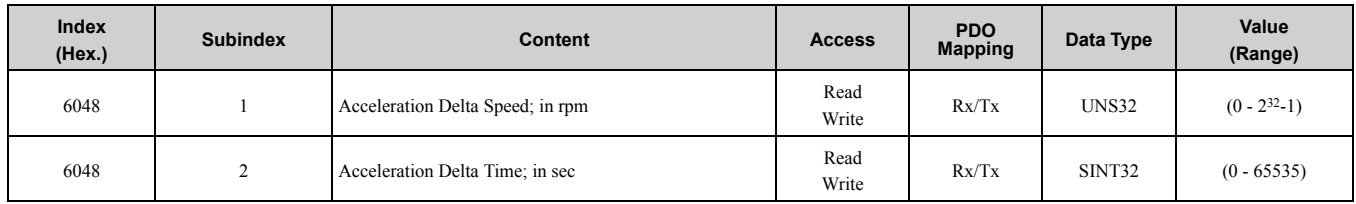

### <span id="page-55-0"></span>■ **6049 (Hex.): vl Velocity Deceleration**

**Note:**

This object is not available for D1000 and R1000.

This object sets the deceleration ramp of the drive. Subindices 1 and 2 are mapped to *C1-02 [Deceleration Time 1]*. The drive does an internal calculation on the value entered into this object. The formula to determine the *C1- 02* value is as shown here:

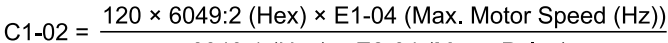

#### 6049:1 (Hex)  $\times$  E2-04 (Motor Poles)

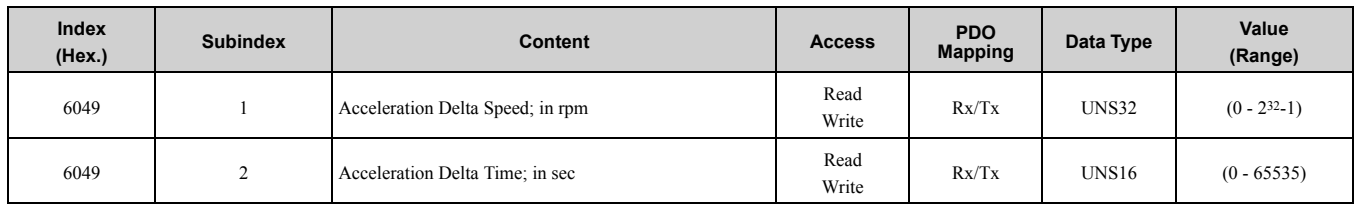

### <span id="page-55-1"></span>■ **604A (Hex.): vl Velocity Quick Stop**

#### **Note:**

This object is not available for D1000 and R1000.

This object sets the Fast-Stop deceleration ramp of the drive. Subindices 1 and 2 are mapped to *C1-09 [Fast Stop Time]*. The drive does an internal calculation on the value entered into this object. The formula to determine the *C1-09* value is as shown here:

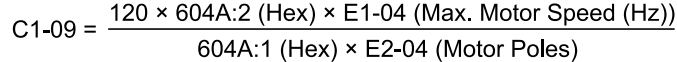

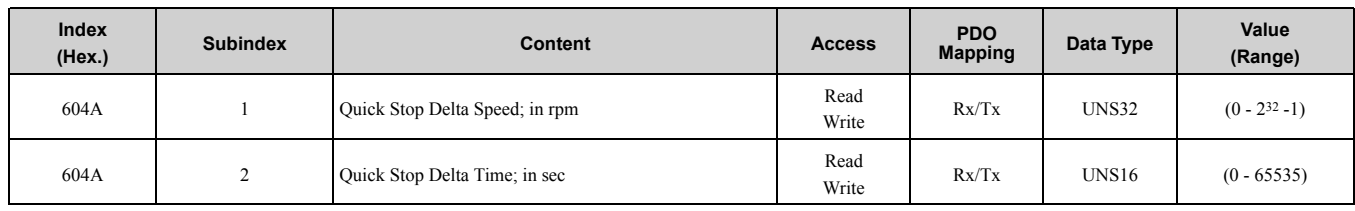

## ■ **604C (Hex.): vl Dimension Factor**

**Note:**

This object is not available for D1000 and R1000.

The vl dimension factor is multiplied with the target velocity. The quotient of the subindexes vl dimension factor numerator and vl dimension factor denominator determines the vl dimension factor.

The drive multiplies the following objects by the dimension factor and are always used in a product (multiplication):

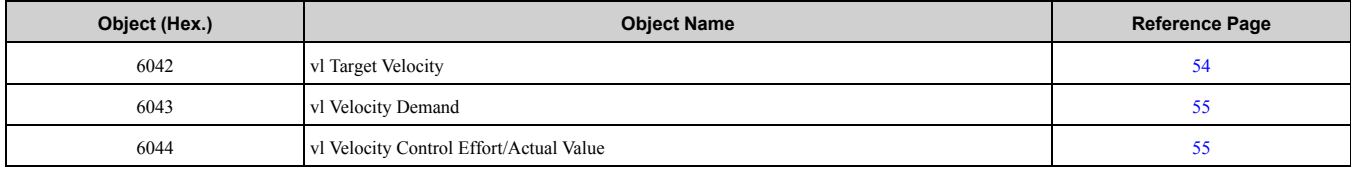

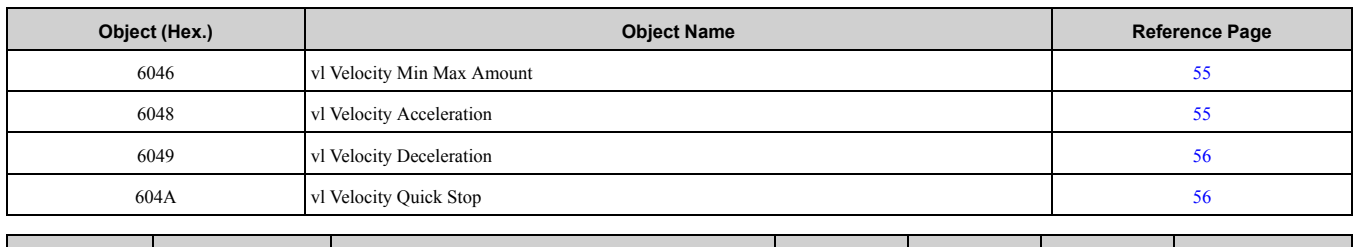

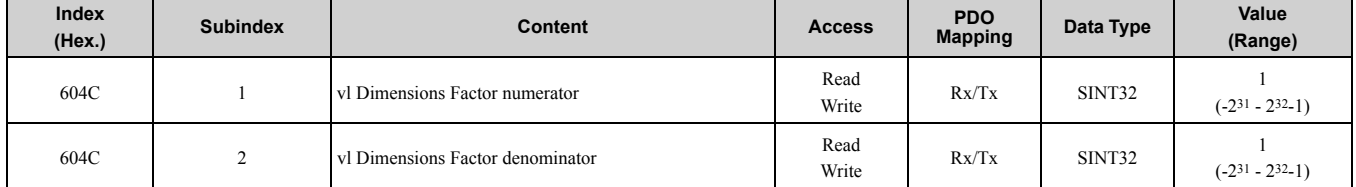

### ■ **604D (Hex.): vl Pole Number**

**Note:**

This object is not available for D1000 and R1000.

This object sets the number of motor poles and calculates all speed related values in min-1. This value aligns with the number of motor poles setting in the drive.

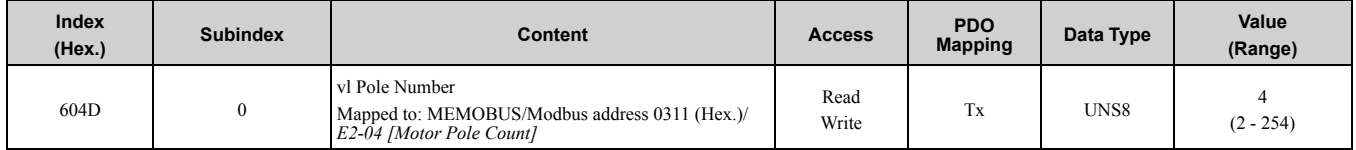

## ■ **6060 (Hex.): Modes of Operation**

**Note:**

This object is not available for D1000 and R1000.

This object shows the mode of the device. The object supports 2 (Velocity Mode) only. Refer to *[Supported](#page-21-1) Modes of [Operation](#page-21-1) on page 22* for information.

Supported modes:

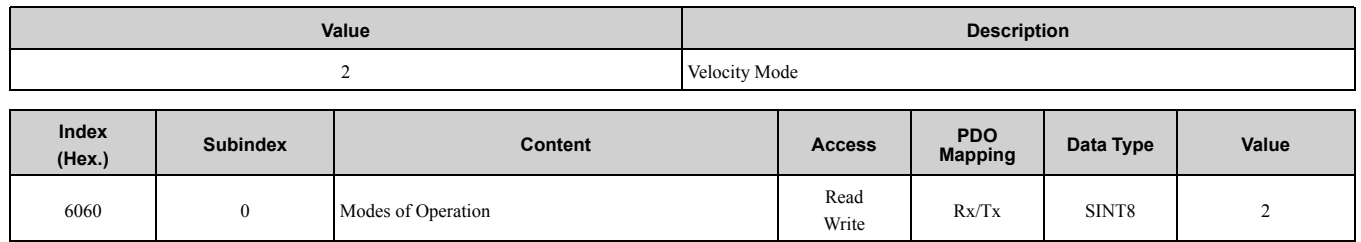

### ■ **6061 (Hex.): Modes of Operation Display**

**Note:**

This object is not available for D1000 and R1000.

This object shows the mode of the device. Refer to *[Supported](#page-21-1) Modes of Operation on page 22* for information. Supported modes:

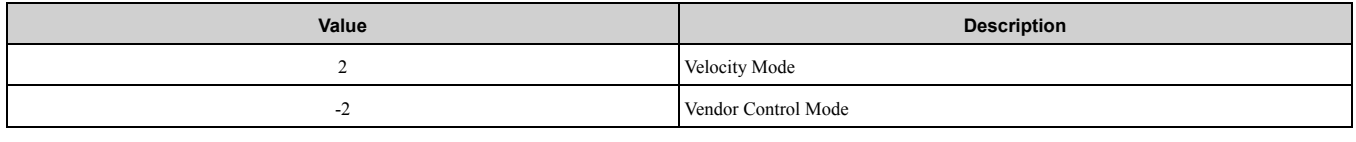

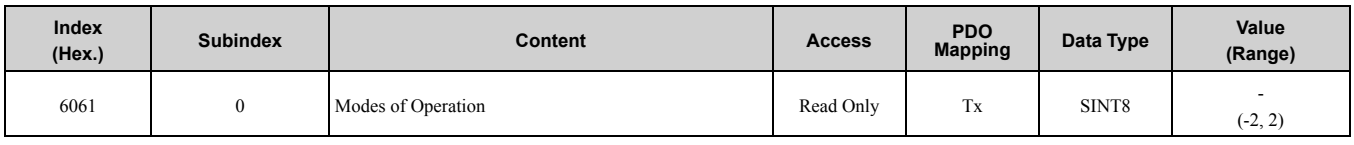

## ■ **60FD (Hex.): Digital Inputs**

This object contains the drive digital output status (seen as input to the network). The content of this object is equal to drive MEMOBUS/Modbus register 004A (Hex.)/*U1-11 [Output Terminal Status]*. For more information, refer to the Technical Manual for your drive.

Bit defines:

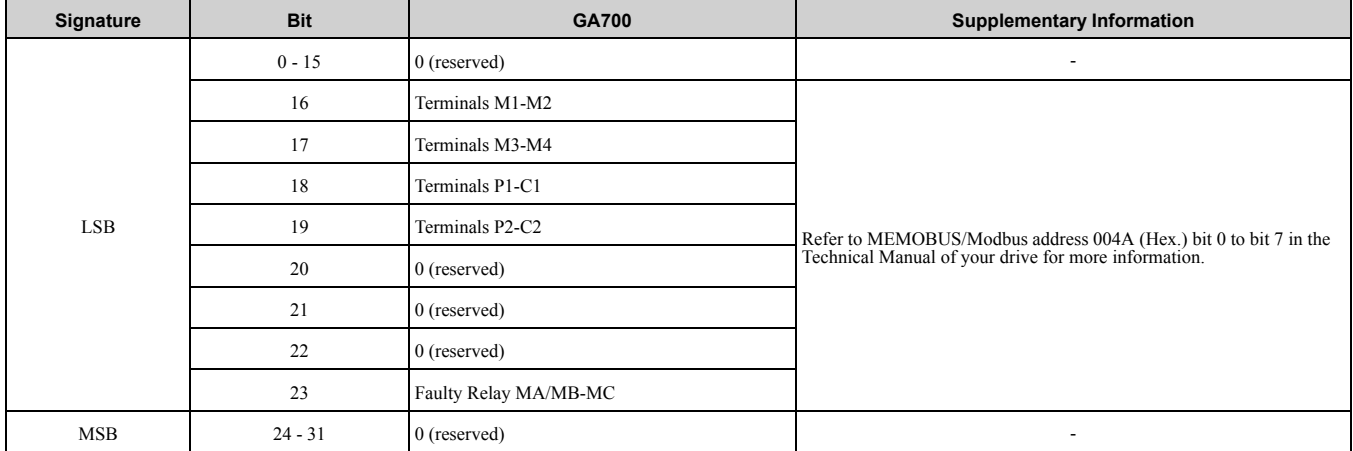

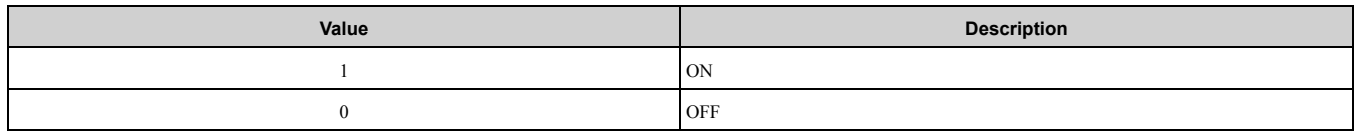

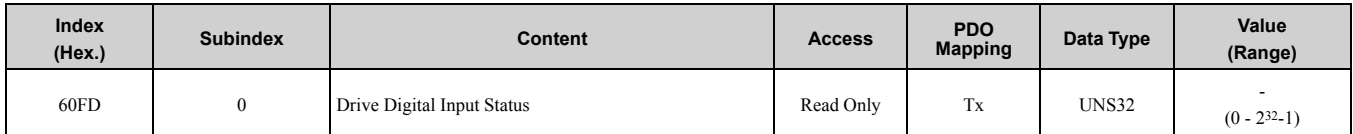

## ■ **60FE (Hex.): Digital Outputs**

This object sets drive digital inputs (seen as output from the network). Bit defines:

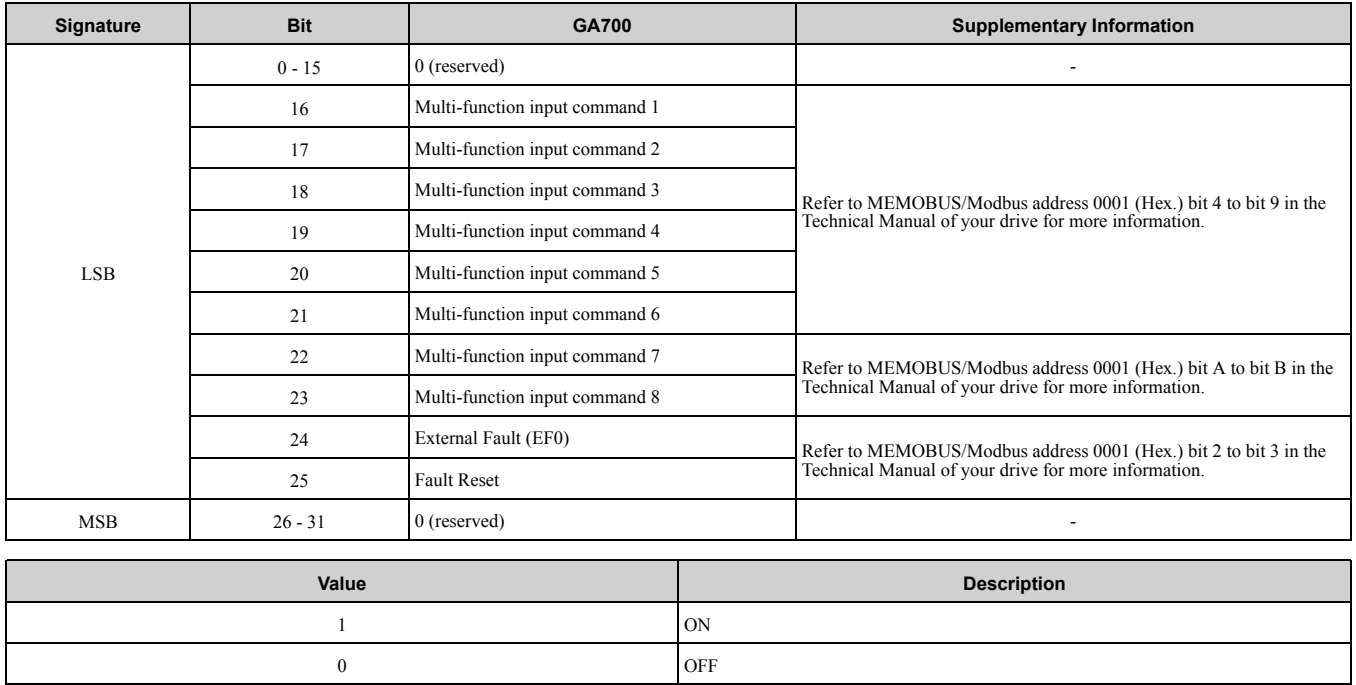

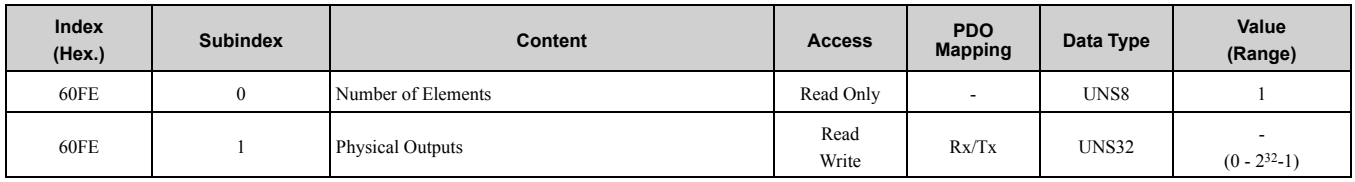

### ■ **6502 (Hex.): Supported Drive Modes**

#### **Note:**

This object is not available for D1000 and R1000.

This object displays the supported drive modes.

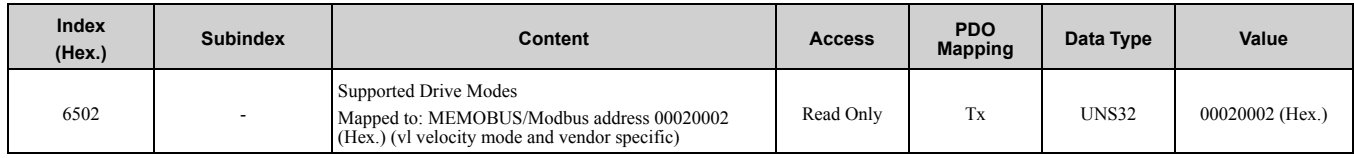

# <span id="page-58-0"></span>**9 Process Data Objects (PDO)**

## ◆ **Process Data Objects (PDO)**

PDOs (Process Data Object) will be used for I/O exchange. PDOs are mapped to objects during configuration (PRE-OPERATIONAL state). TxPDOs transfer data from the option and RxPDOs transfer data to the option.

The Communication Option supports at least 8 parameters mapped to RxPDO and 8 parameters mapped to TxPDO.

The drive supports 15 Receive and 16 Transmit PDOs. The following tables show available PDOs, their default settings, and the objects required to set up when changing the PDO configuration or the PDO mapping.

## ■ **Transmit PDOs (TxPDO)**

The Transmit PDOs have a default mapping according to the table below. You can write to the map objects 1A00 (Hex.) - 1A50 (Hex.) to re-map Transmit PDOs. Refer to *[Communication](#page-21-2) Profile Objects (DS 301) on page 22* for information.

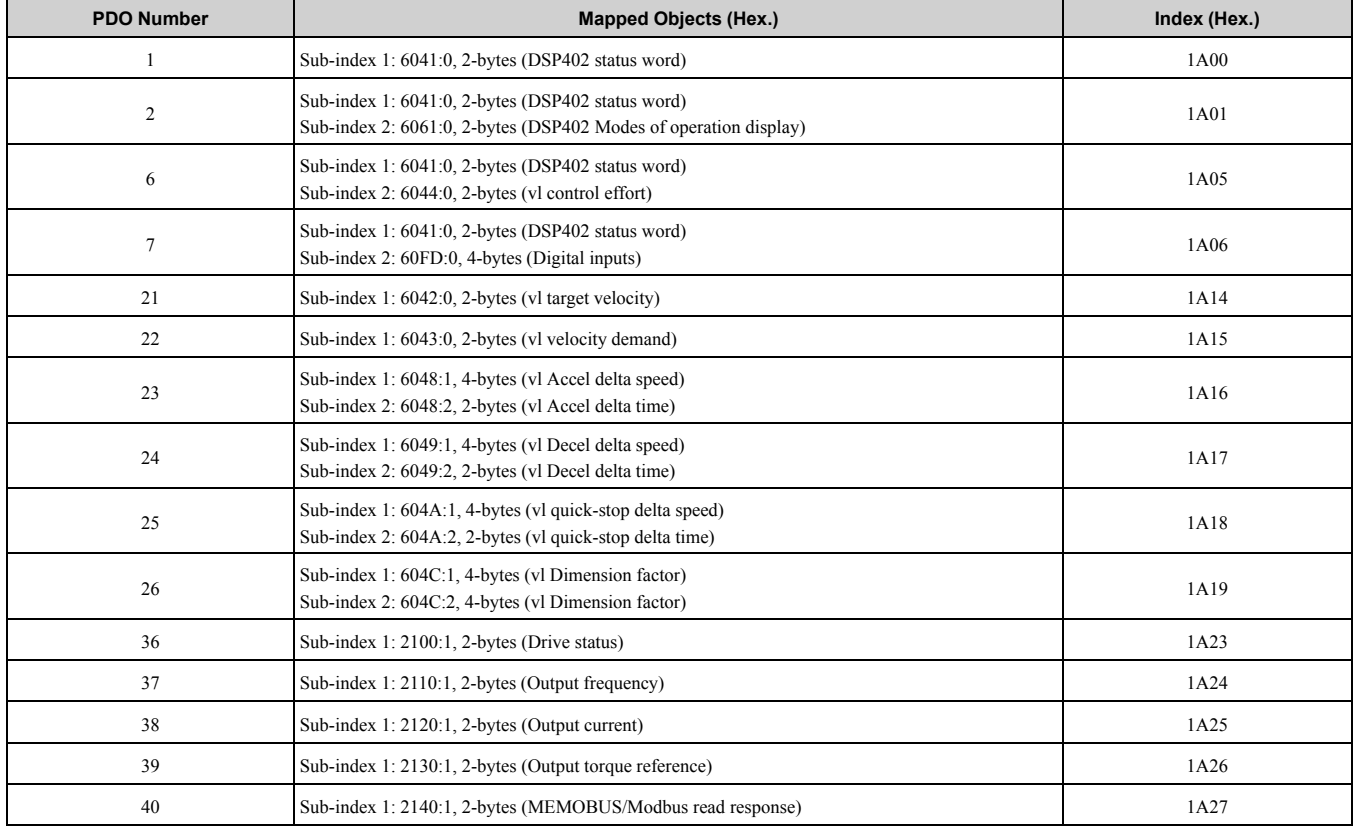

#### **Table 9.1 Transmit PDO Mapping**

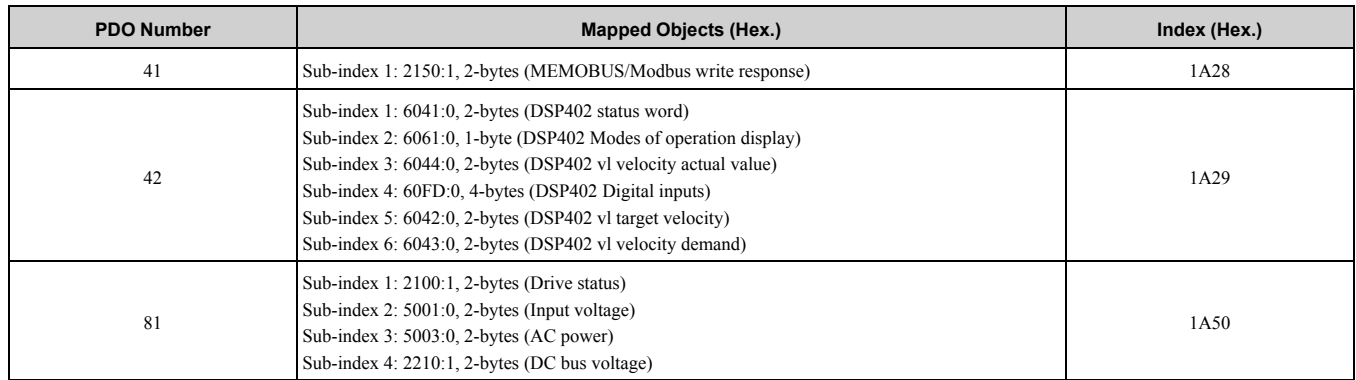

## ■ **Receive PDOs (RxPDO)**

The Receive PDOs have a default mapping as specified by the table below. You can write to the map objects 1600 (Hex.) - 1650 (Hex.) to re-map Receive PDOs. Refer to *[Communication](#page-21-2) Profile Objects (DS 301) on page 22* for information.

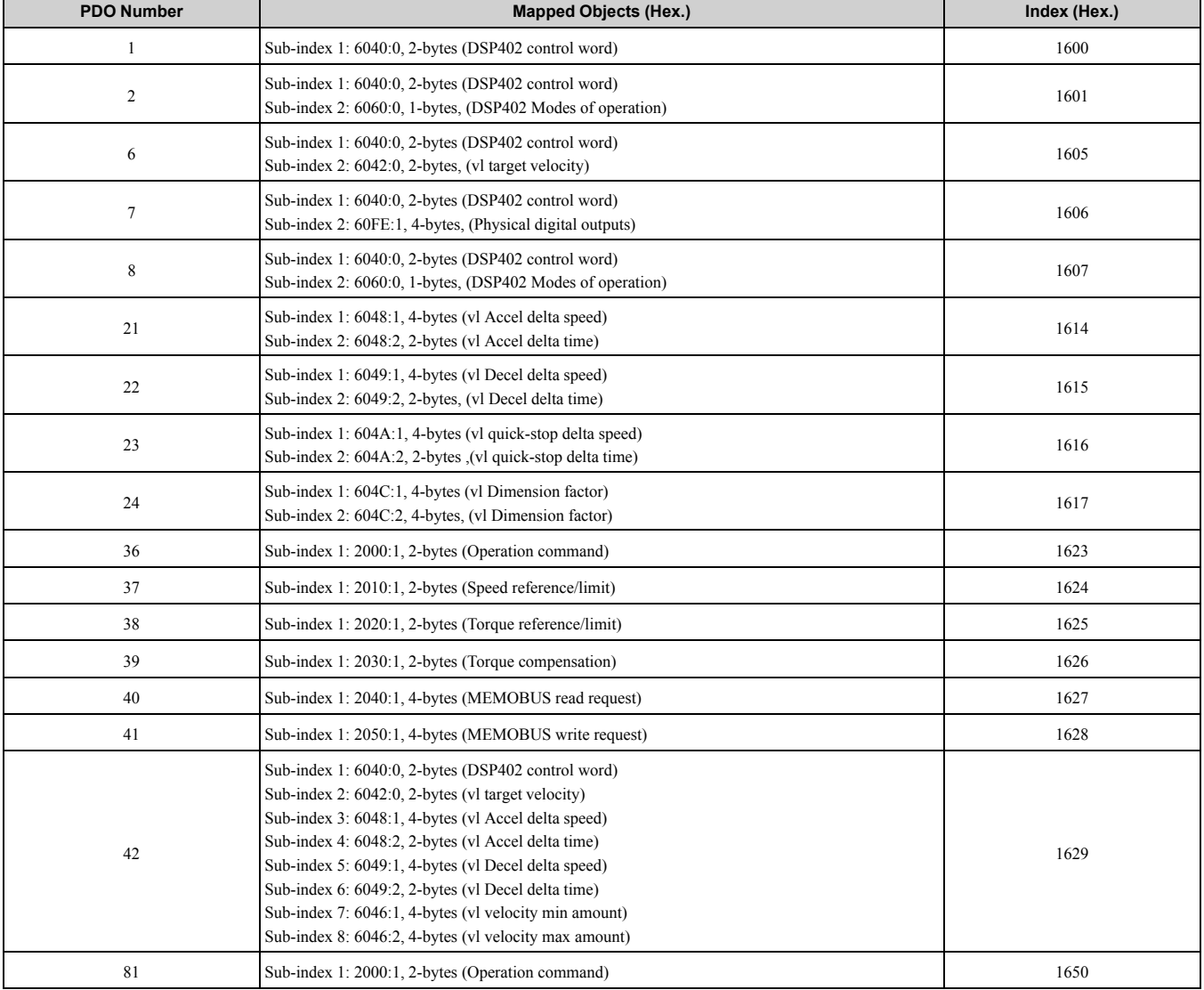

### **Table 9.2 Receive PDO Mapping**

## ■ **RxPDO Mapped Drive Registers Above 0100 (Hex.) Range**

You can configure drive registers up to 00FF (Hex.) as process data exchanged on each I/F scan cycle. You cannot exchange drive registers from 0100 (Hex.) on each I/F scan cycle.

To be able to RxPDO map those objects on EtherCAT, there is a "slow" IO channel inside the option system firmware. This slow IO channel uses the overlaid MEMOBUS/Modbus channel in I/F to write the drive registers required.

When the RxPDO mapping is done on any drive register and the address is larger than 0100 (Hex.), it is added to the slow IO control set. ENTER command management for slow IO channel control sets:

- New value only written against drive if it changes from the previously written value.
- If a value update is detected, the write will be scheduled directly after the RxPDO EtherCAT process data cycle is complete.
- If the written value from MEMOBUS/Modbus fails (for exmaple, it cannot write a parameter when the drive is running), a new retry will be triggered after 8 ms.
- If a RAM ENTER command is necessary for the drive to use the written value, the ENTER command will be written when the last register that should be updated in a slow IO data scan set update is triggered. I.e mapped drive registers: A: 0200 (Hex.), B: 0201 (Hex.), C: 0203 (Hex.)
	- All three registers change at the same time: RAM ENTER command executed with C.
	- Only register 0200 (Hex.) changes: RAM ENTER command executed with A.

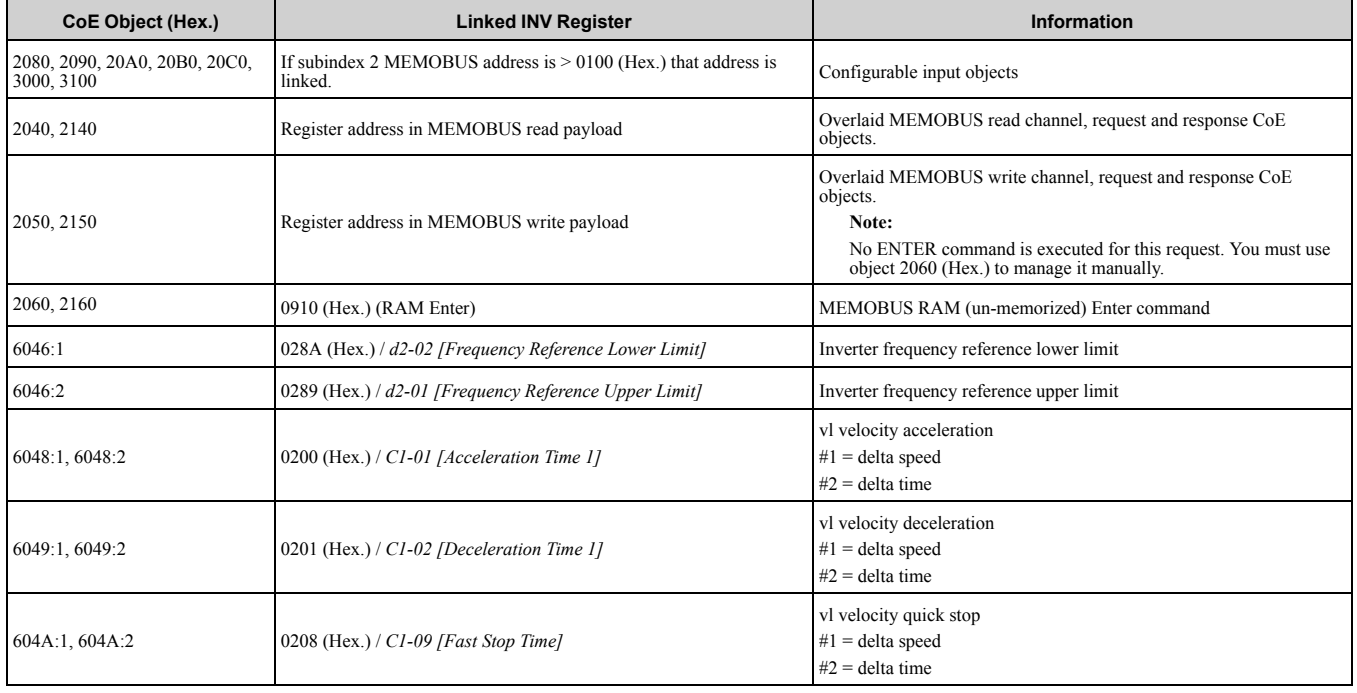

#### **Table 9.3 Objects Managed in the Slow IO Channel**

# <span id="page-60-0"></span>**10 Examples**

## ◆ **Example Project with SPEED7**

The following example shows how to make the YASKAWA EtherCAT communication option available in a SPEED7 Studio project.

**Note:**

The graphics were created using SPEED7 Studio version 2016 [clarify]. The software user interface is different for different versions.

1. Click [Extra] > [Install device description file (EtherCAT ESI)] to import the device description file for the communication option.

### 2. In the projecting view, right-click the [EC-Mastersystem (100)] and select [Add new device....].

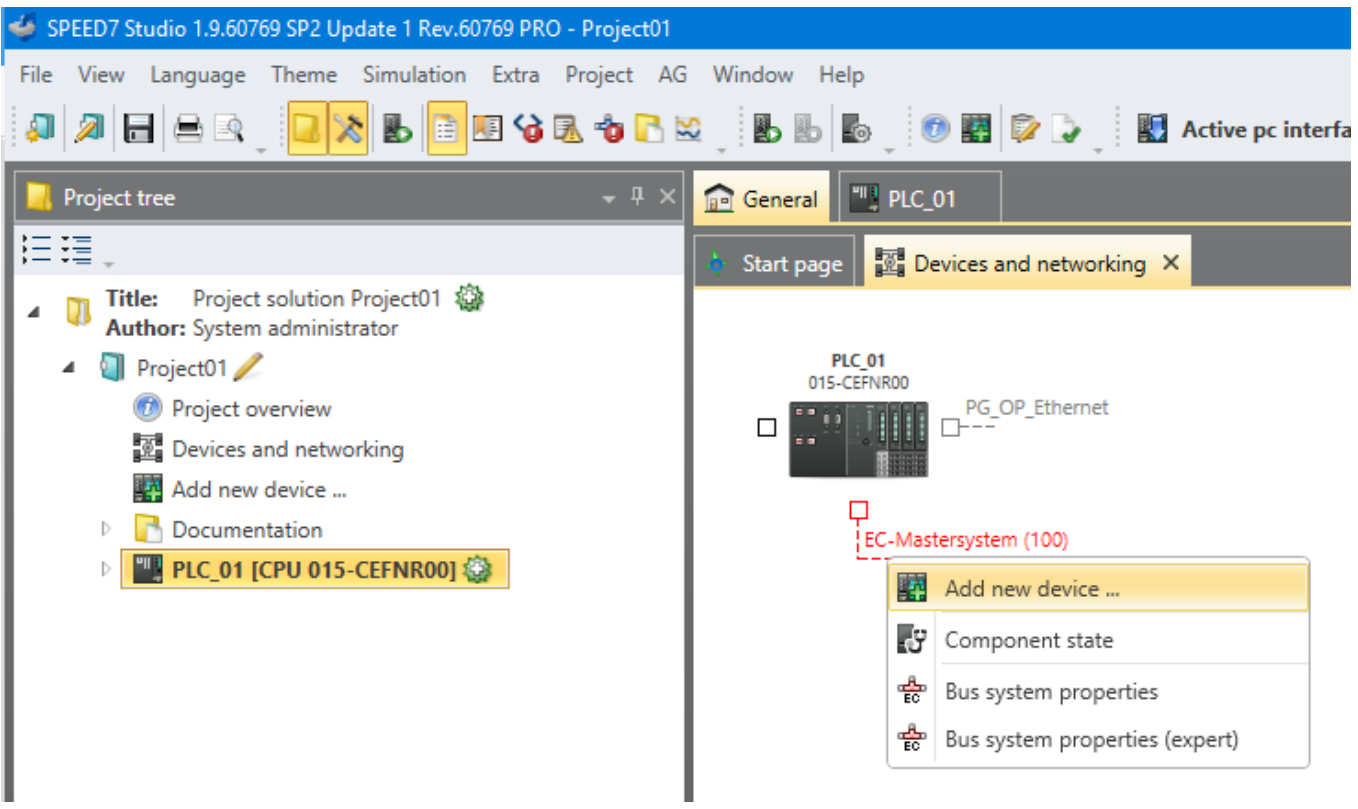

3. In the dialog box, select [ESI] on the left pane.

4. Navigate to [Vendor] > [Yaskawa Electric Corporation] > [Drives] and select your drive. Confirm with [OK].

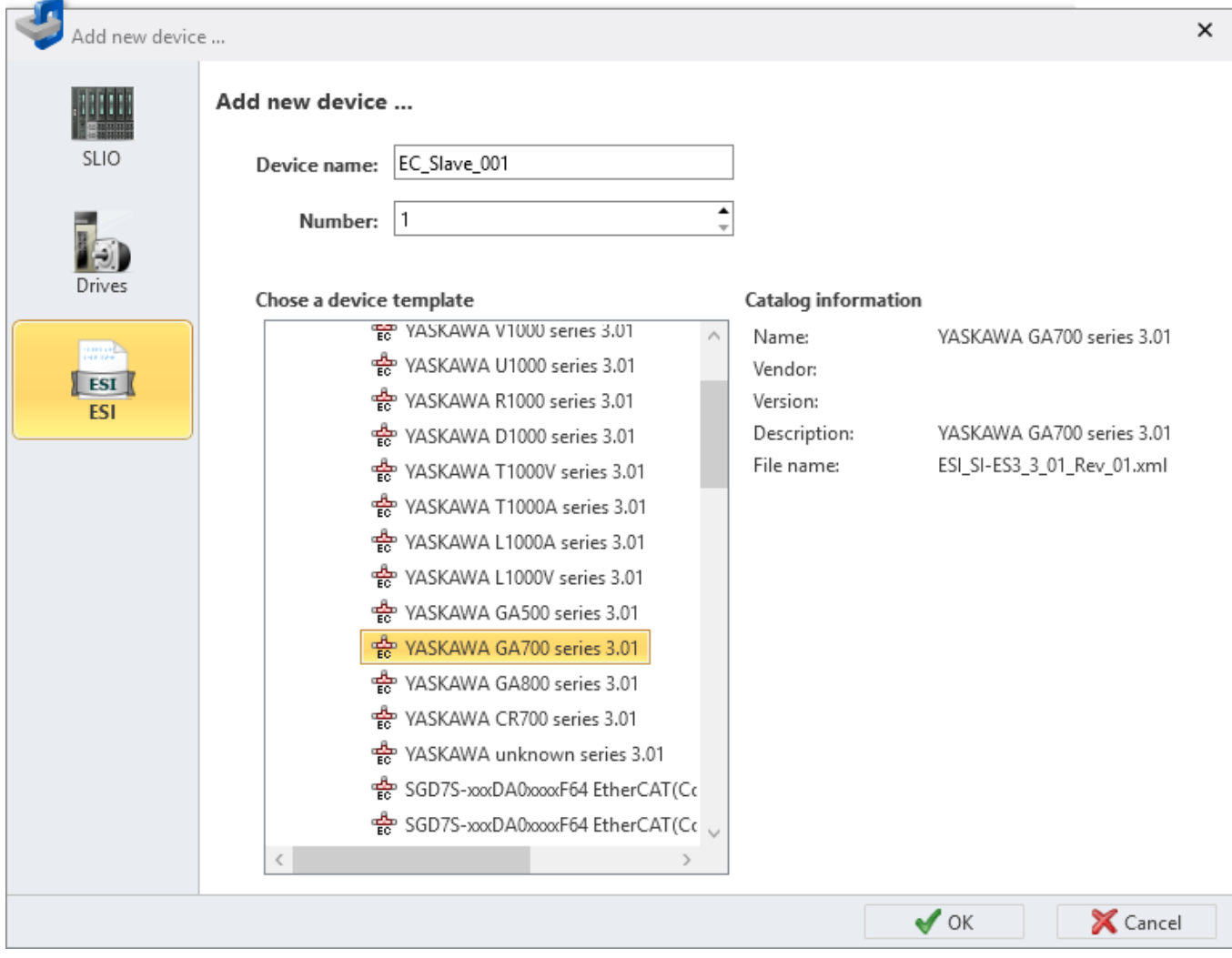

### After following the procedure, the drive is ready for further use.

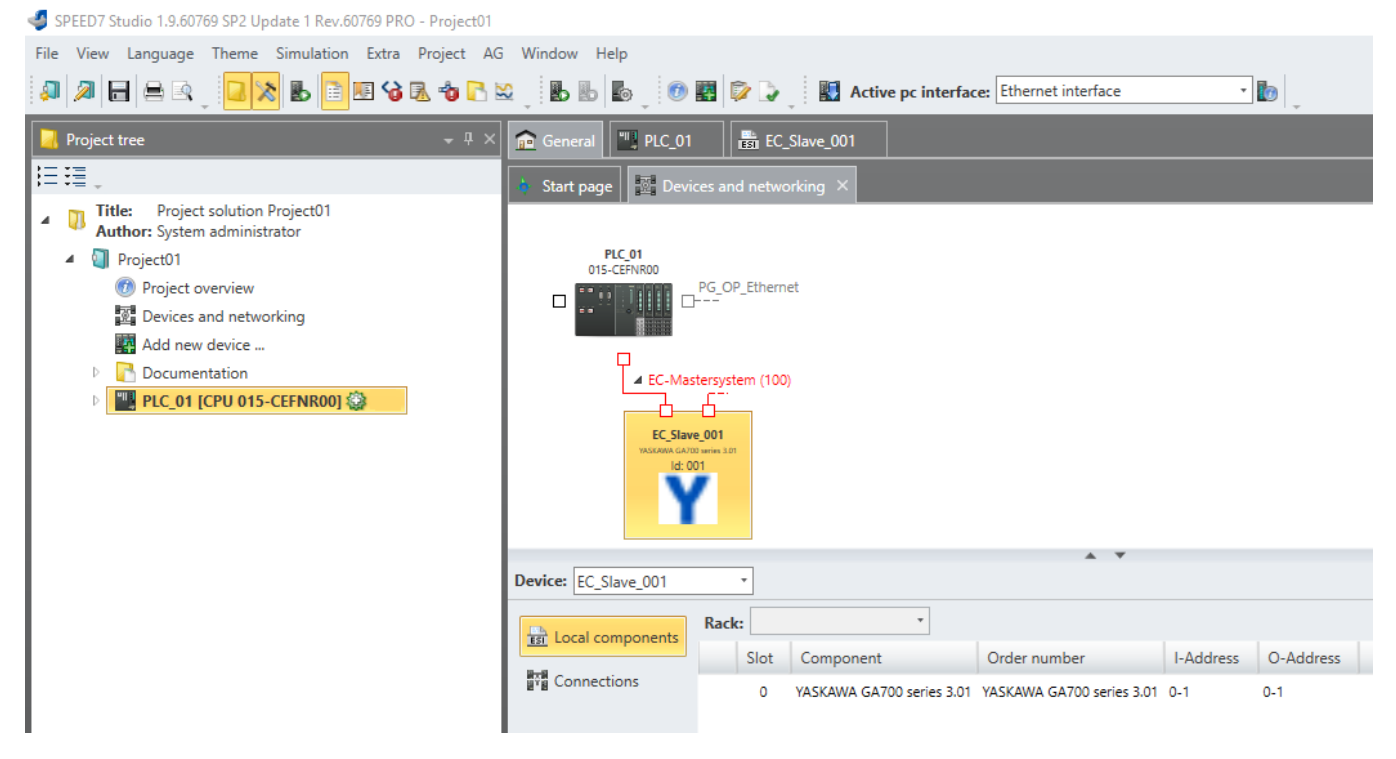

## ◆ **Example Project with TwinCAT System Manager**

The following example shows how to make the YASKAWA EtherCAT communication option available in a Beckhoff TwinCAT System Manager.

### **Note:**

The graphics were created using TwinCAT System Manager version 2.11. The software user interface is different for different versions.

- 1. Click [Action] > [Import XML Description...] to import the device description file for the communication option.
- 2. In the project tree, right-click [Devices] in the [I/O] node and select [Scan].

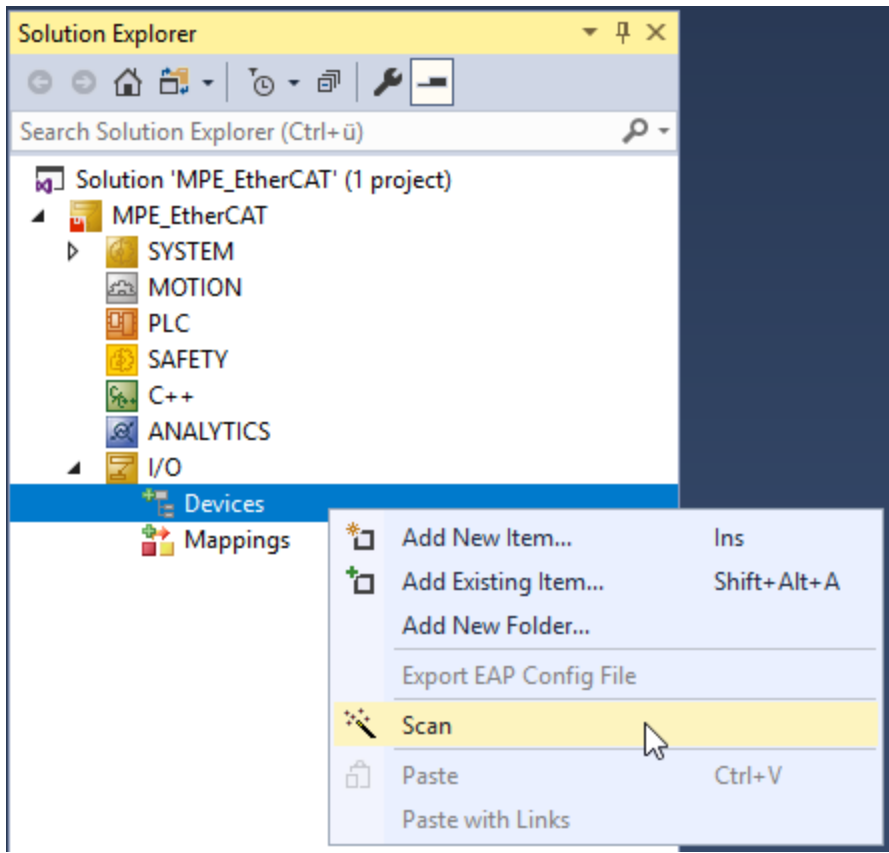

3. Select the EtherCAT device and confirm with [OK].

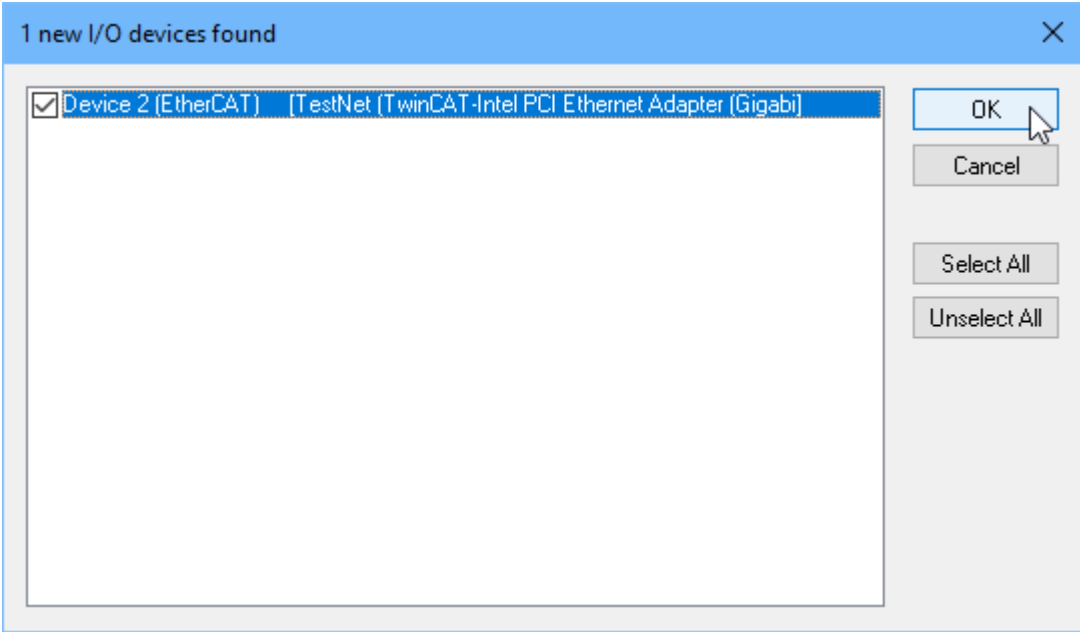

4. TwinCAT System Manager will ask you to scan for boxes. Select [Yes].

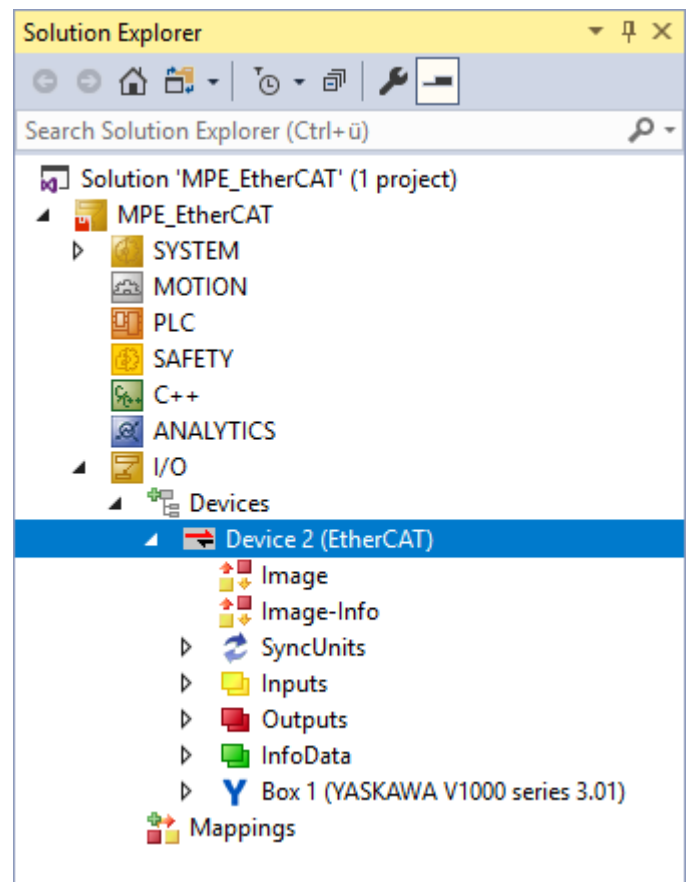

After following the procedure, the drive is ready for further use.

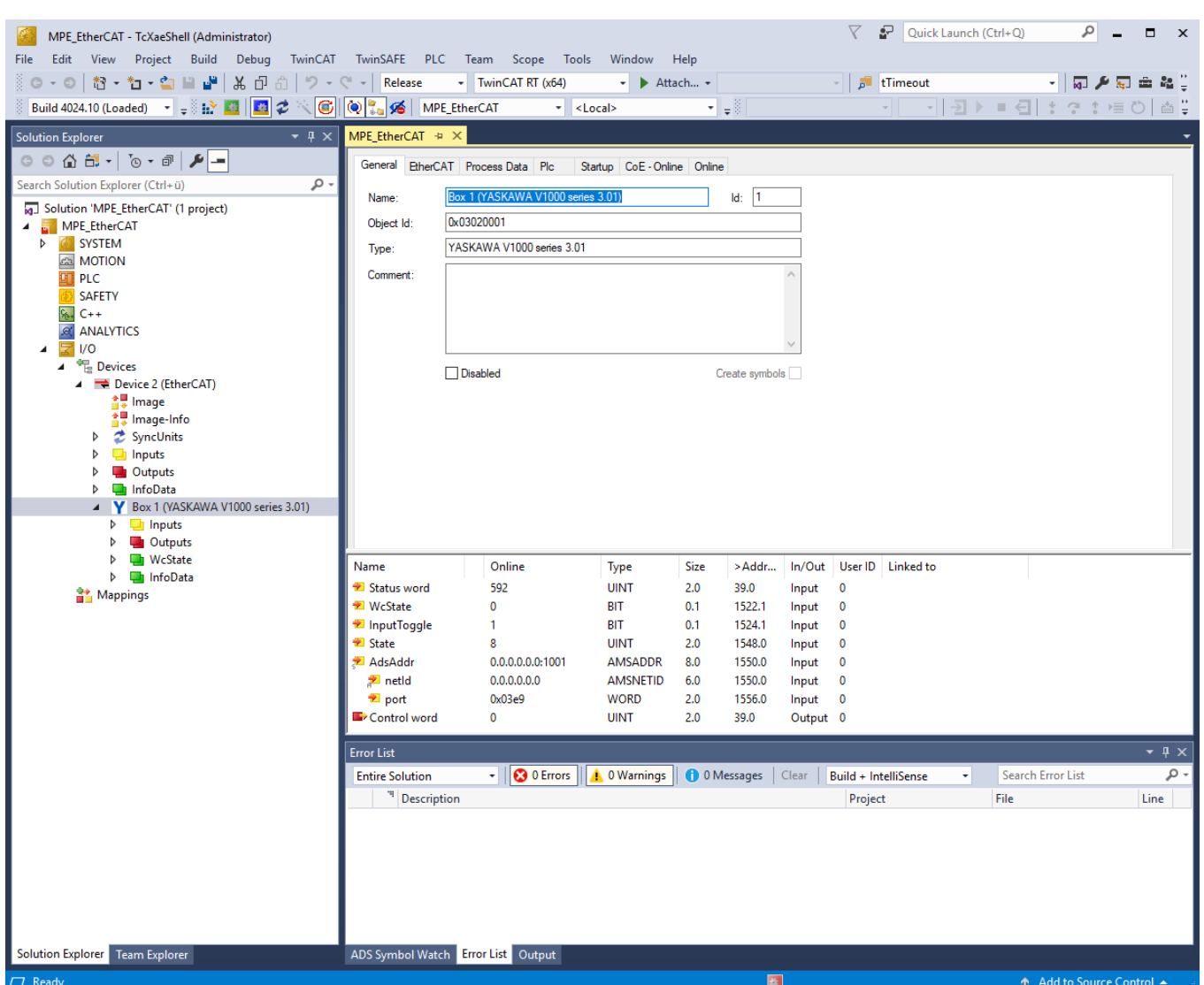

## ◆ **Example to Select MEMOBUS/Modbus Register into Freely Configurable Objects**

The following example shows how to select MEMOBUS/Modbus register into freely configurable objects. Example: Select MEMOBUS/Modbus register 1950 (Hex.) into freely configurable output object 2180 (Hex.) in TwinCAT 3.

1. Select the freely configurable output object 2180 (Hex.) subindex 1 into the input TxPDO of the PLC. The freely configurable output object 2180 (Hex.) subindex 1 will contain the value of the MEMOBUS/ Modbus register that we are reading.

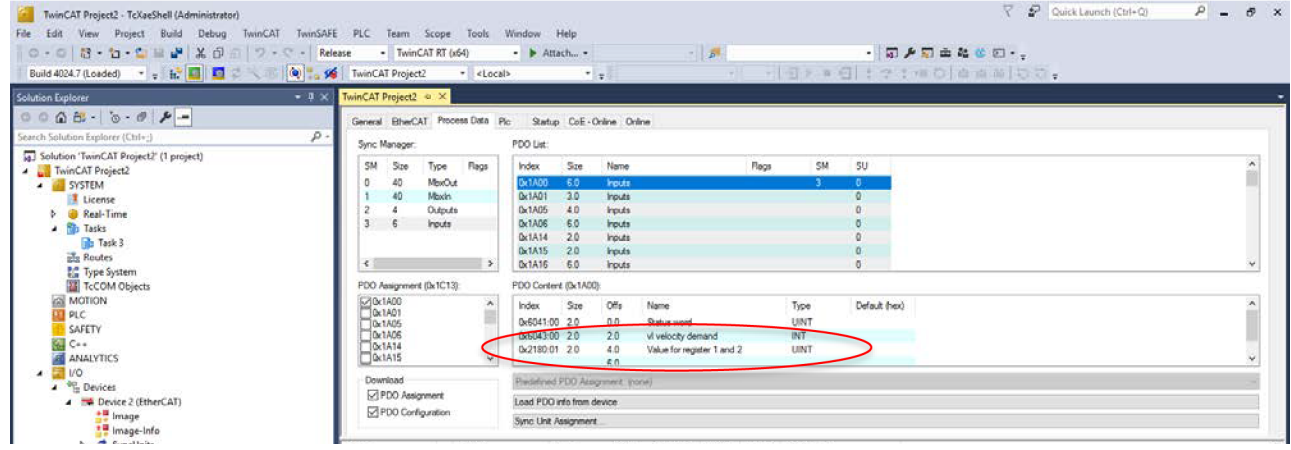

2. Write a MEMOBUS/Modbus register to the freely configurable output object 2180 (Hex.) and determine the MEMOBUS/Modbus register to be read. This can be done in [Startup].

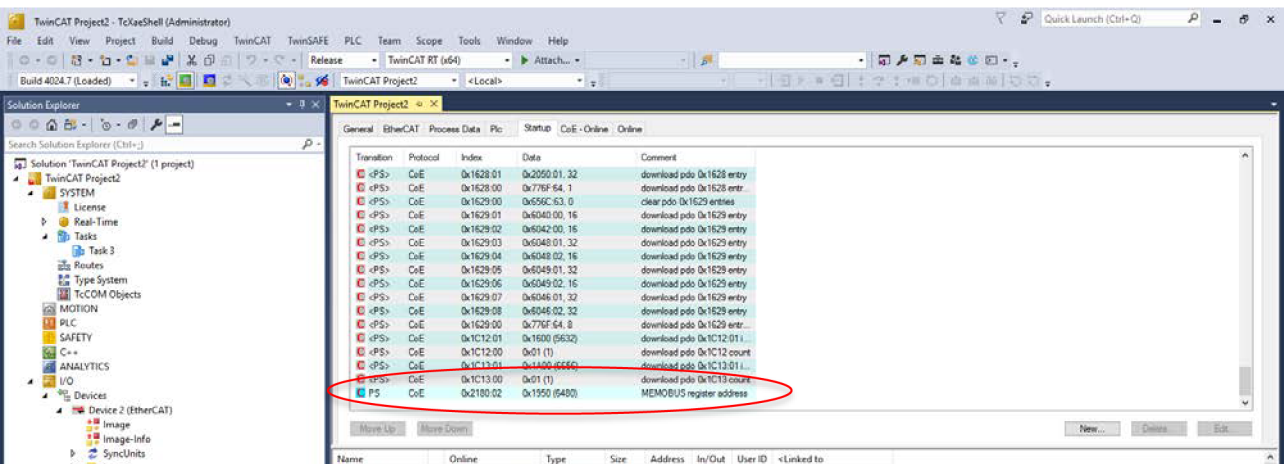

3. In the [Startup], you can add a new startup message by clicking on [New…] on the bottom right to open a new window where you can select [2180 02 MEMOBUS register address]. Be careful that you select [2180 02 MEMOBUS register address], otherwise you will get an error during TwinCAT 3 startup.

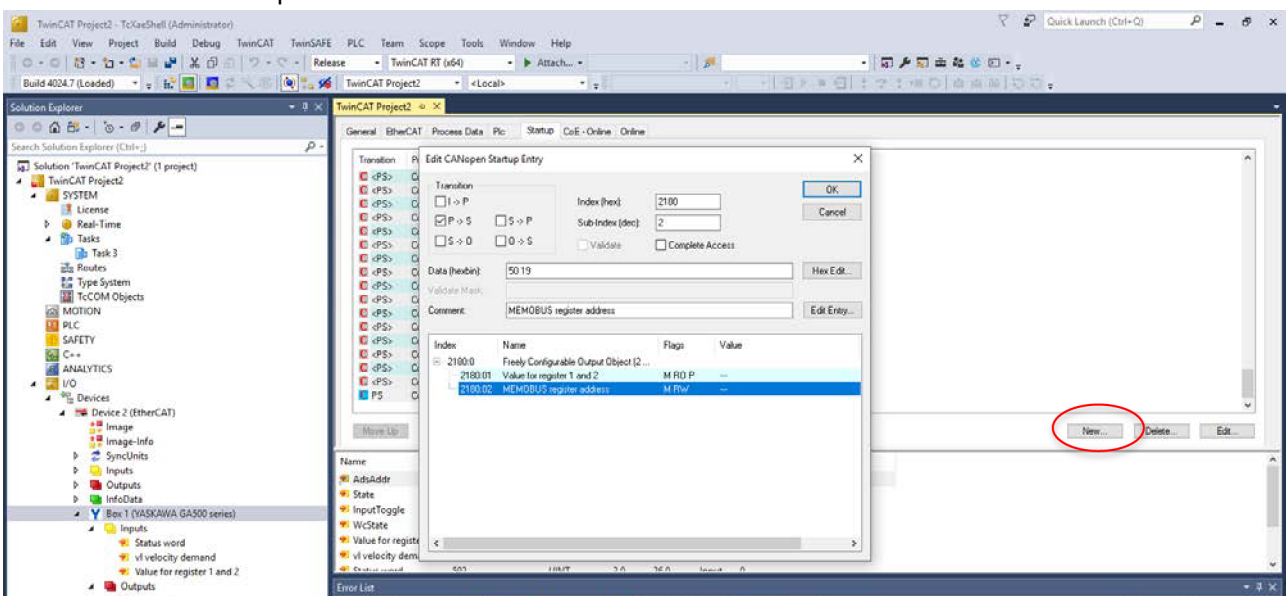

4. By double clicking on [2180 02 MEMOBUS register address], you can set a startup value which will be written in the freely configurable output object 2180 (Hex.) subindex 2 during P->S (PREOP to SAFEOP). There you should set the MEMOBUS/Modbus register you want to be coupled to the freely configurable input/output. Example: MEMOBUS/Modbus register 1950 (Hex.) (drive monitor U8-01 [DWEZ Monitor 1]).

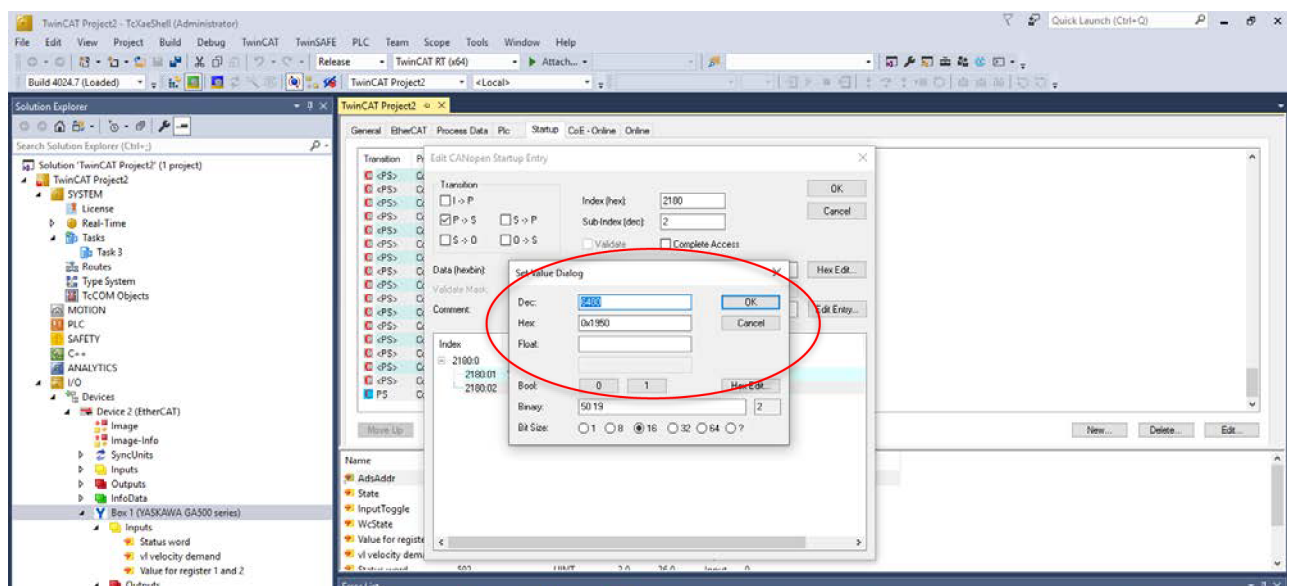

<span id="page-67-0"></span>5. Now after the TwinCAT 3 startup, the freely configurable output object 2180 (Hex.) subindex 1 will show the value of the MEMOBUS/Modbus register 1950 (Hex.).

# **11 Troubleshooting**

## ◆ **EtherCAT Option Card Error Codes**

If there is a fault or alarm in the drive, the fault or alarm will be stored in consecutive subindices of object 1003 (Hex.). Additionally, an emergency telegram will be sent once.

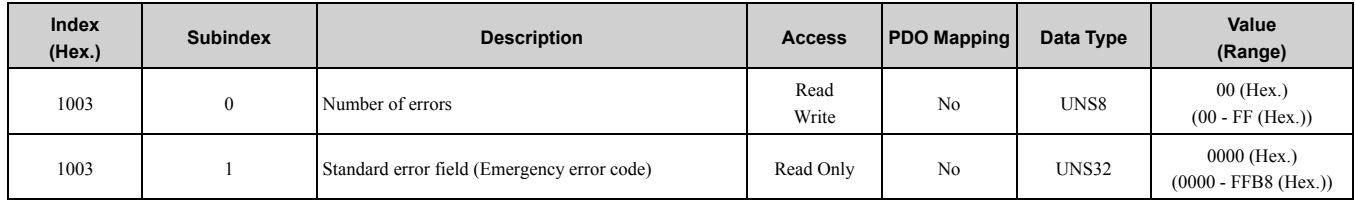

#### **Table 11.1 Emergency Telegram Specification**

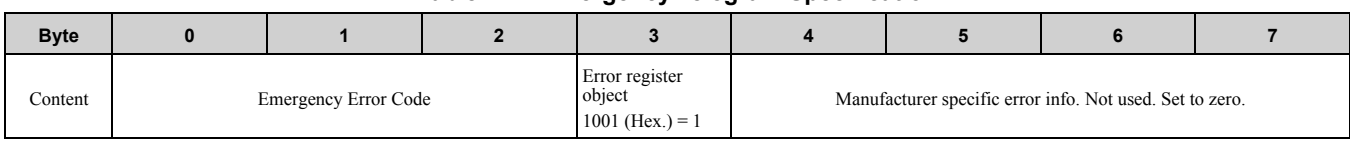

## ■ **Emergency Error Codes**

#### **Table 11.2 Error Code List**

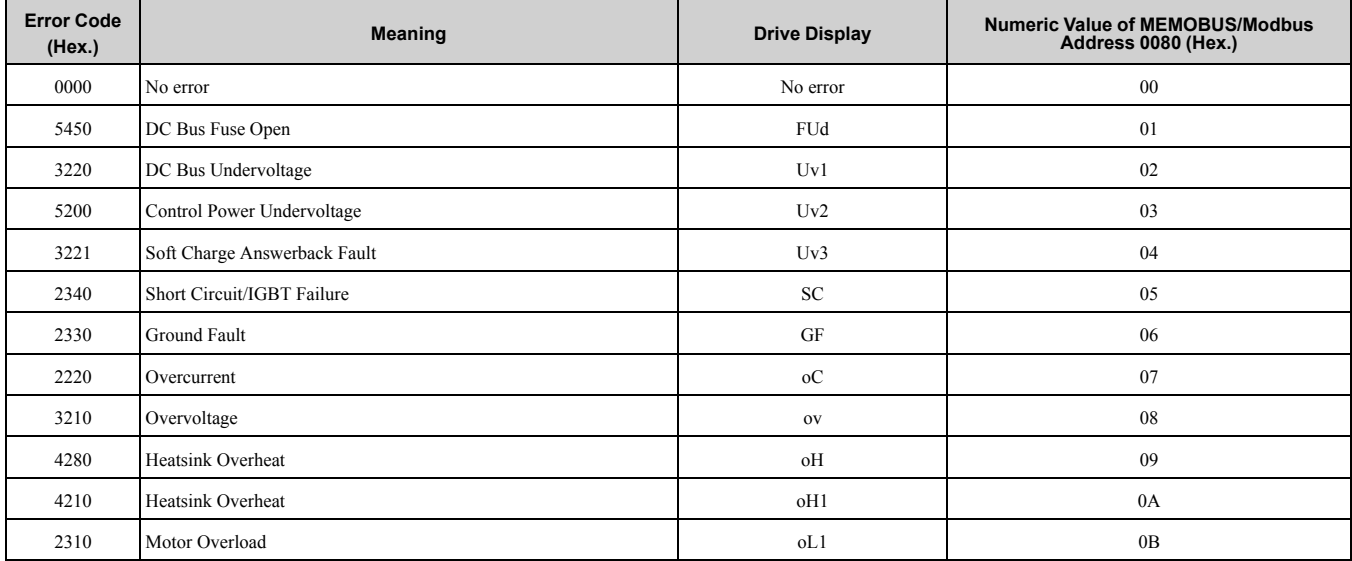

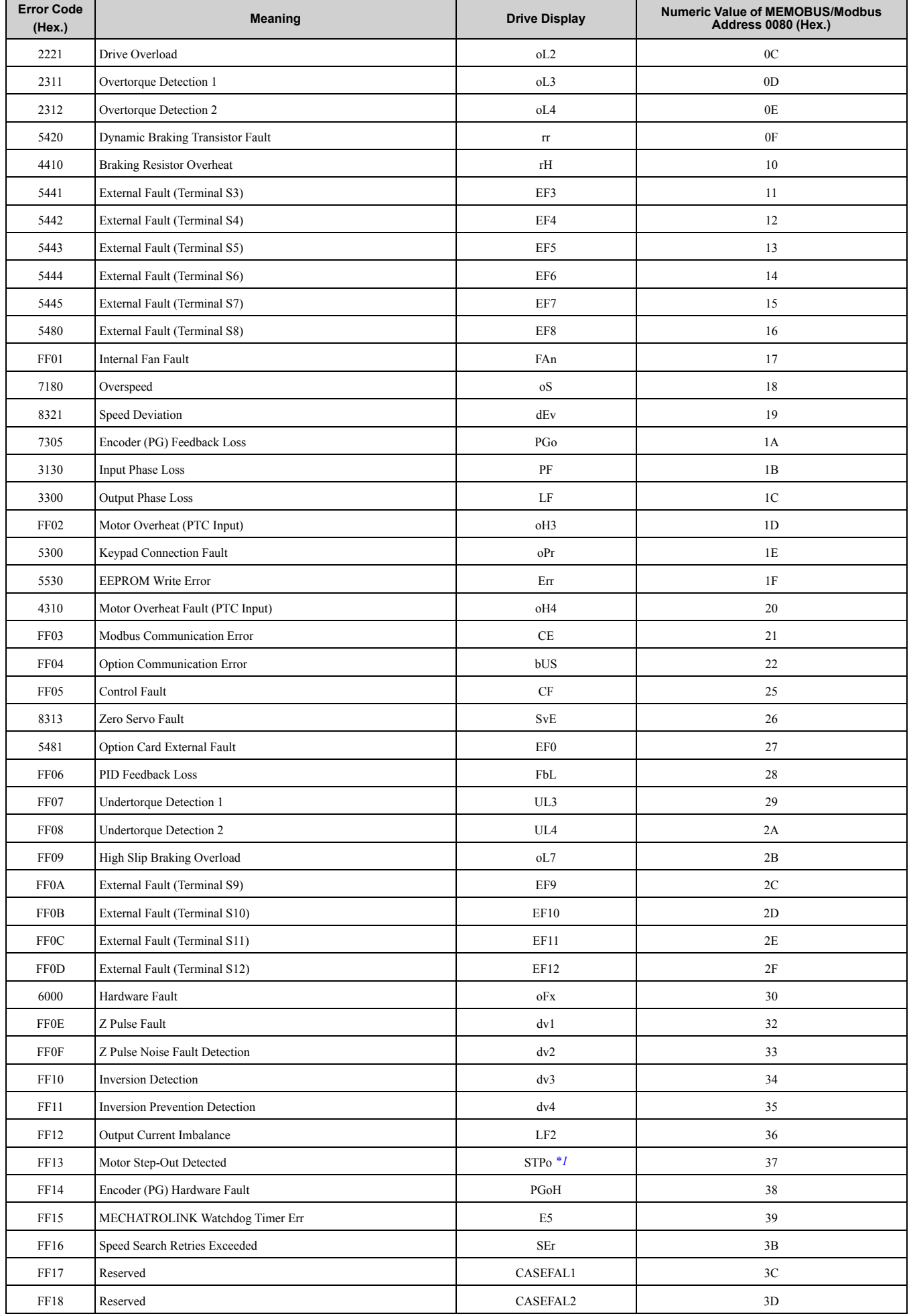

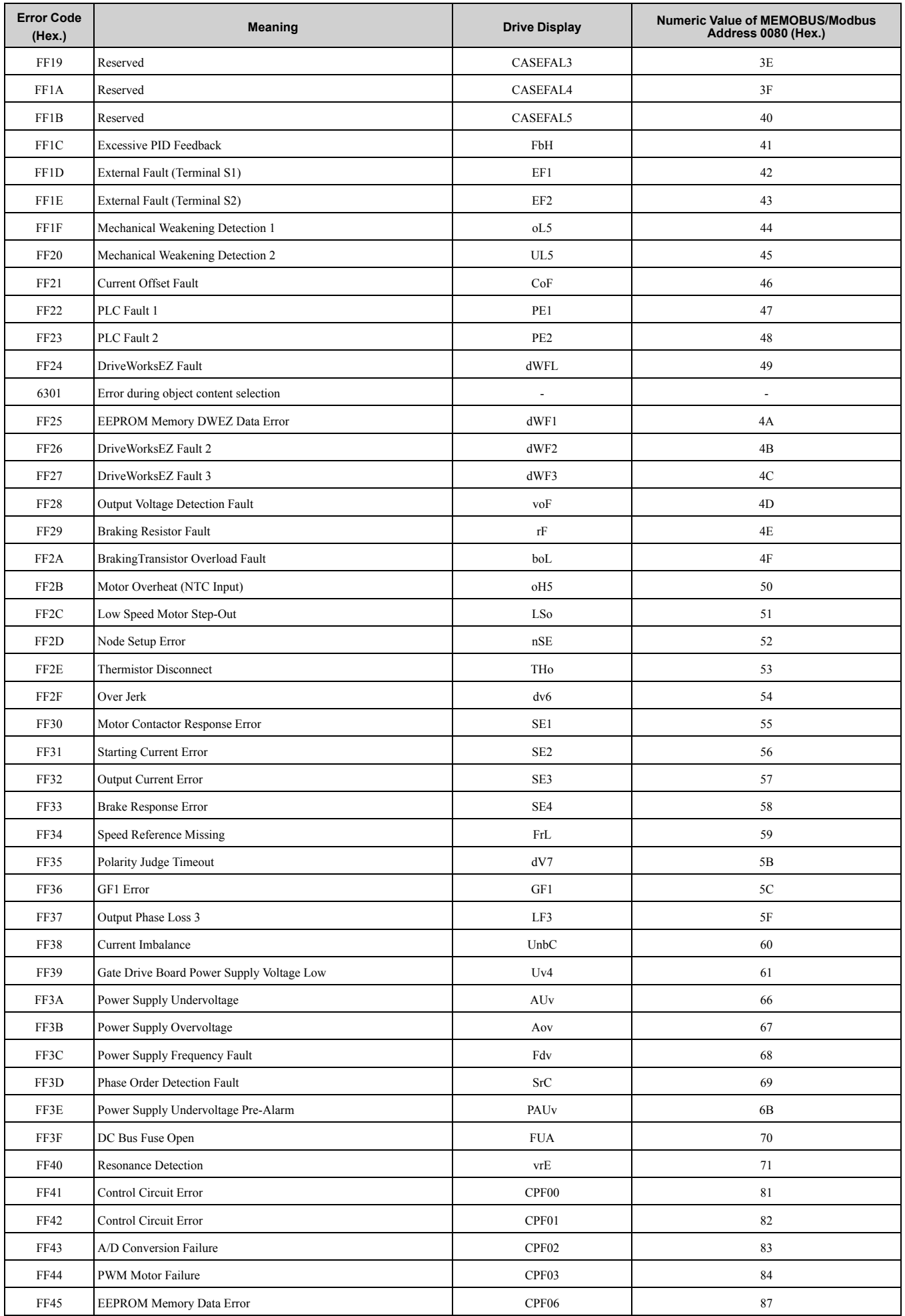

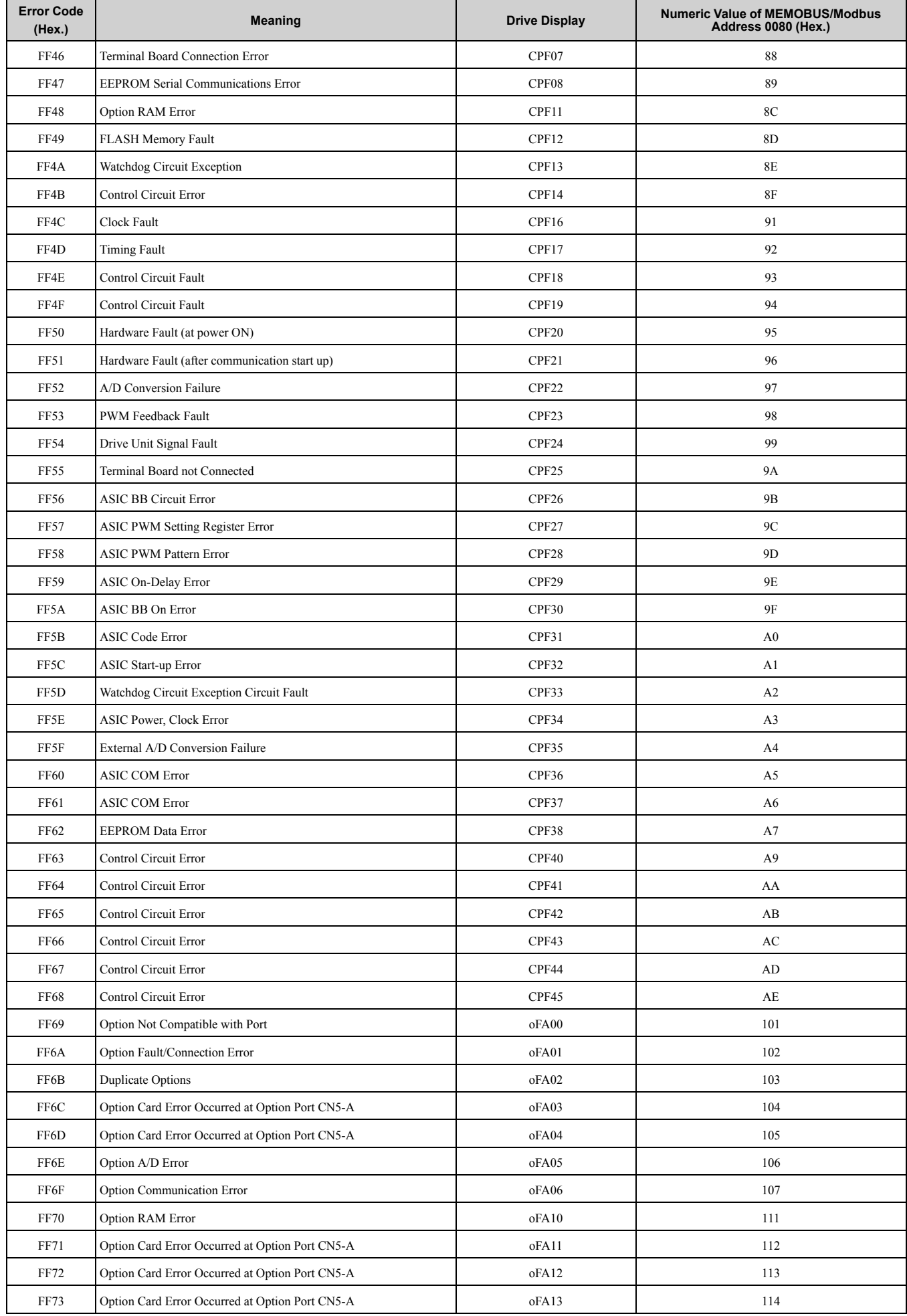

## 11 [Troubleshooting](#page-67-0)

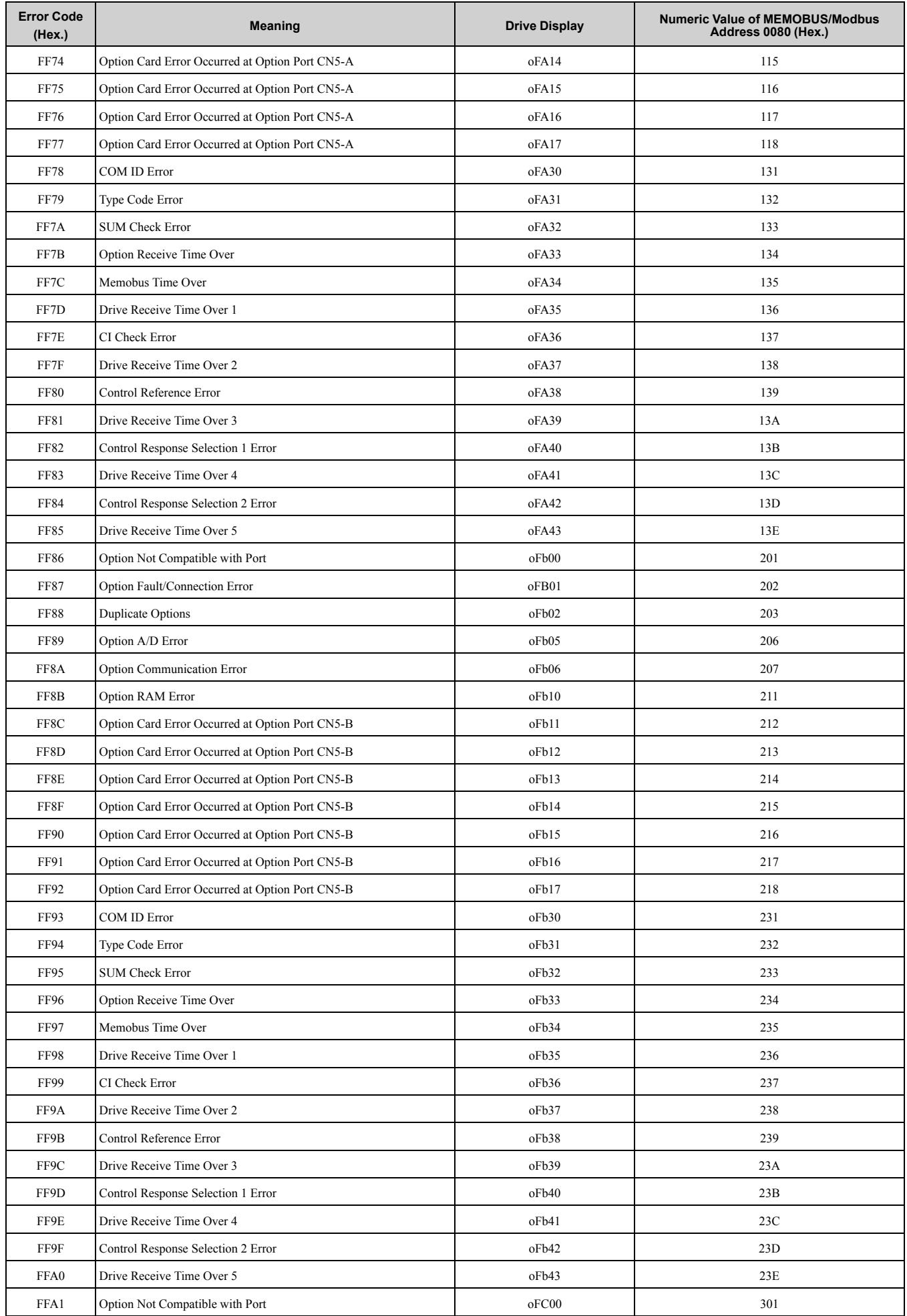
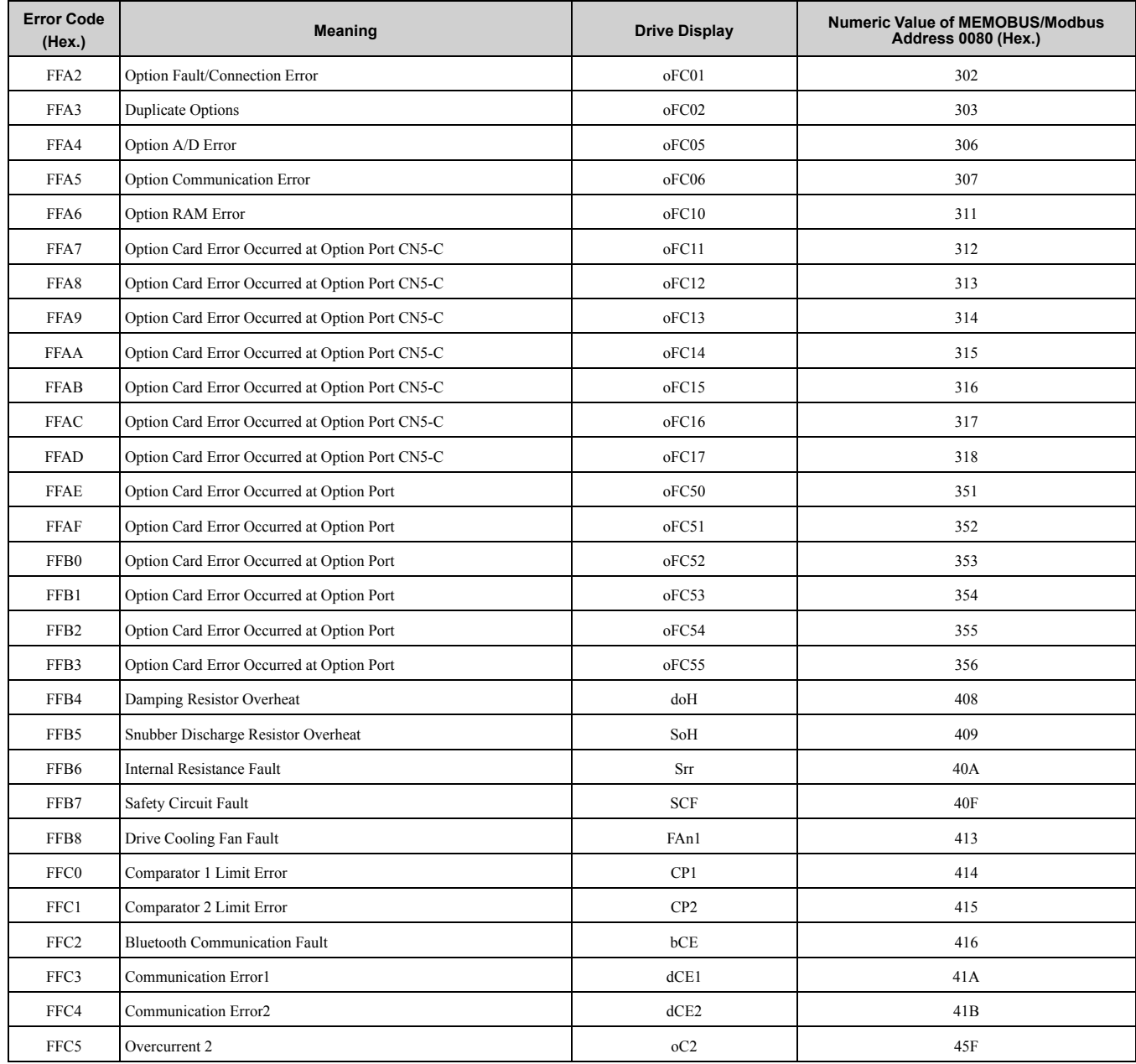

\*1 An *STo* fault is displayed when connecting A1000.

# ■ **SDO Abort Codes**

SDO abort codes are supported as specified in DS301.

# ◆ **Drive-Side Error Codes**

Drive-side error codes appear on the drive keypad. *[Fault](#page-72-0) on page 73* lists causes of the errors and possible corrective actions. Refer to the drive Technical Manual for additional error codes that can appear on the drive keypad.

## <span id="page-72-0"></span>■ **Fault**

This section gives information about some of the causes and possible solutions of faults. You must use the Fault Reset operation to remove the fault before you can operate the drive. Use the information in this table to remove the cause of the fault.

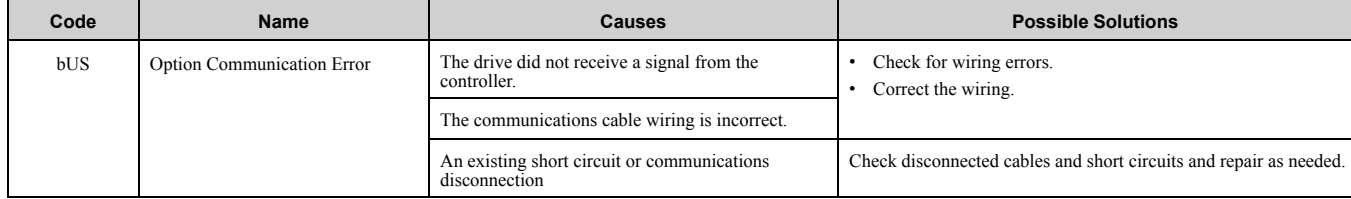

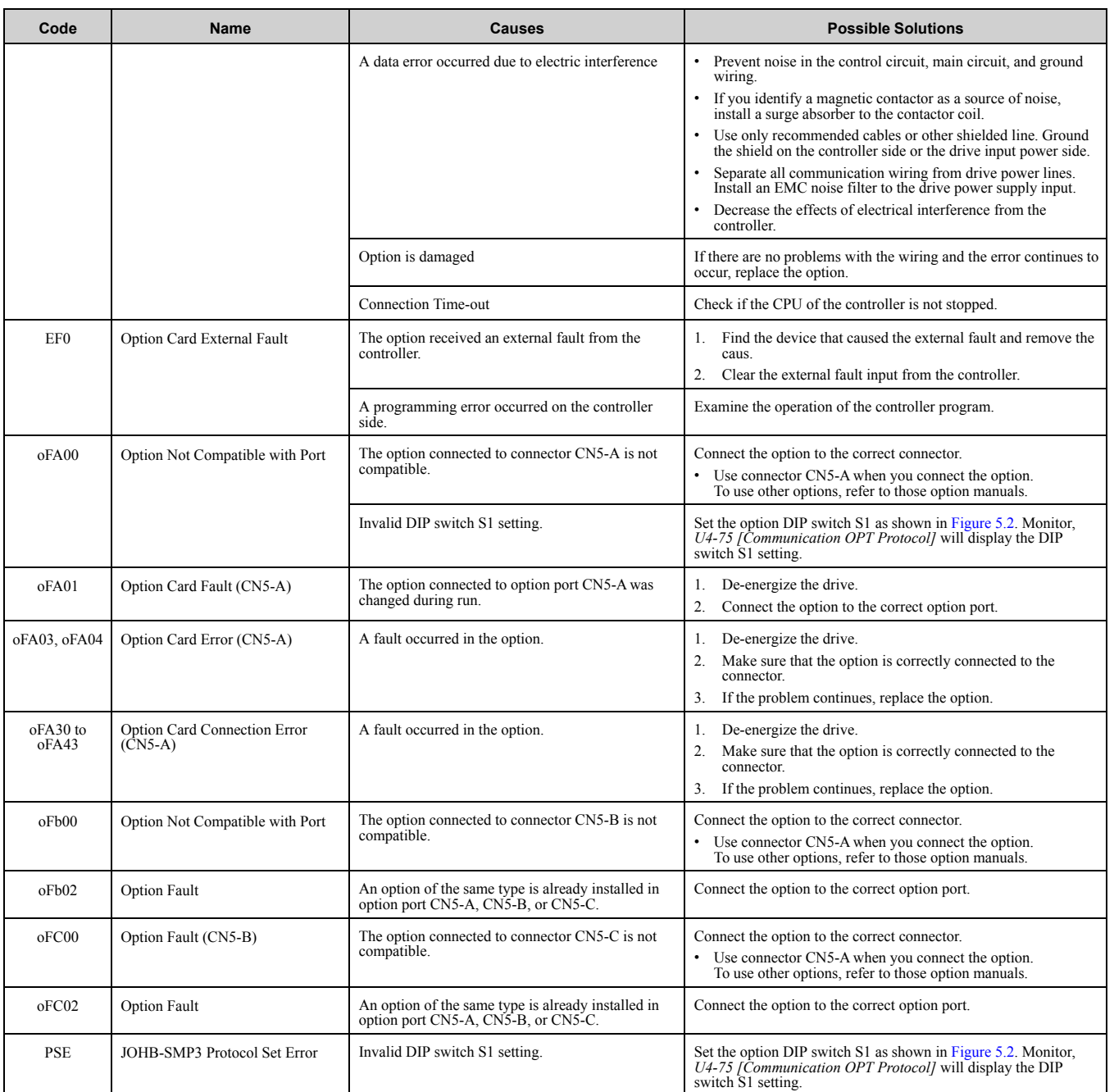

# ■ **Minor Faults and Alarms**

This section gives information about the causes and possible solutions when a minor fault or alarm occurs. Use the information in this table to remove the cause of the fault.

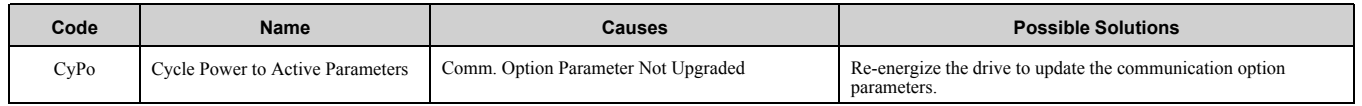

# ■ **bUS Fault Tolerance**

## **bUS Fault Auto-Restart**

Parameter *F6-14 [BUS Error Auto Reset]* will appear when the option is installed.

Setting  $F6-14 = 0$  [Disabled] or  $F6-01 = 3$ , 4, 5 [Alarm Only, Alarm (Run at d1-04), Alarm - Ramp Stop] will not affect standard default drive behavior.

Setting  $F6-14 = 1$  [Enabled] AND  $F6-01 = 0$ , 1, 2 [Ramp to Stop, Coast to Stop, Fast Stop (Use C1-09)] will cause the following operation:

- 1. bUS [Option Communication Error]
- 2. Then the option throws a *bUS* fault to the drive.

3. When the condition is removed, the option commands a fault reset and returns control of the drive to the EtherCAT network.

**Note:**

The option will only read parameter *F6-01* and *F6-14* from the drive during power-up.

# ◆ **Option Board Error Management**

This section describes the errors that the option board manages and also gives possible solutions.

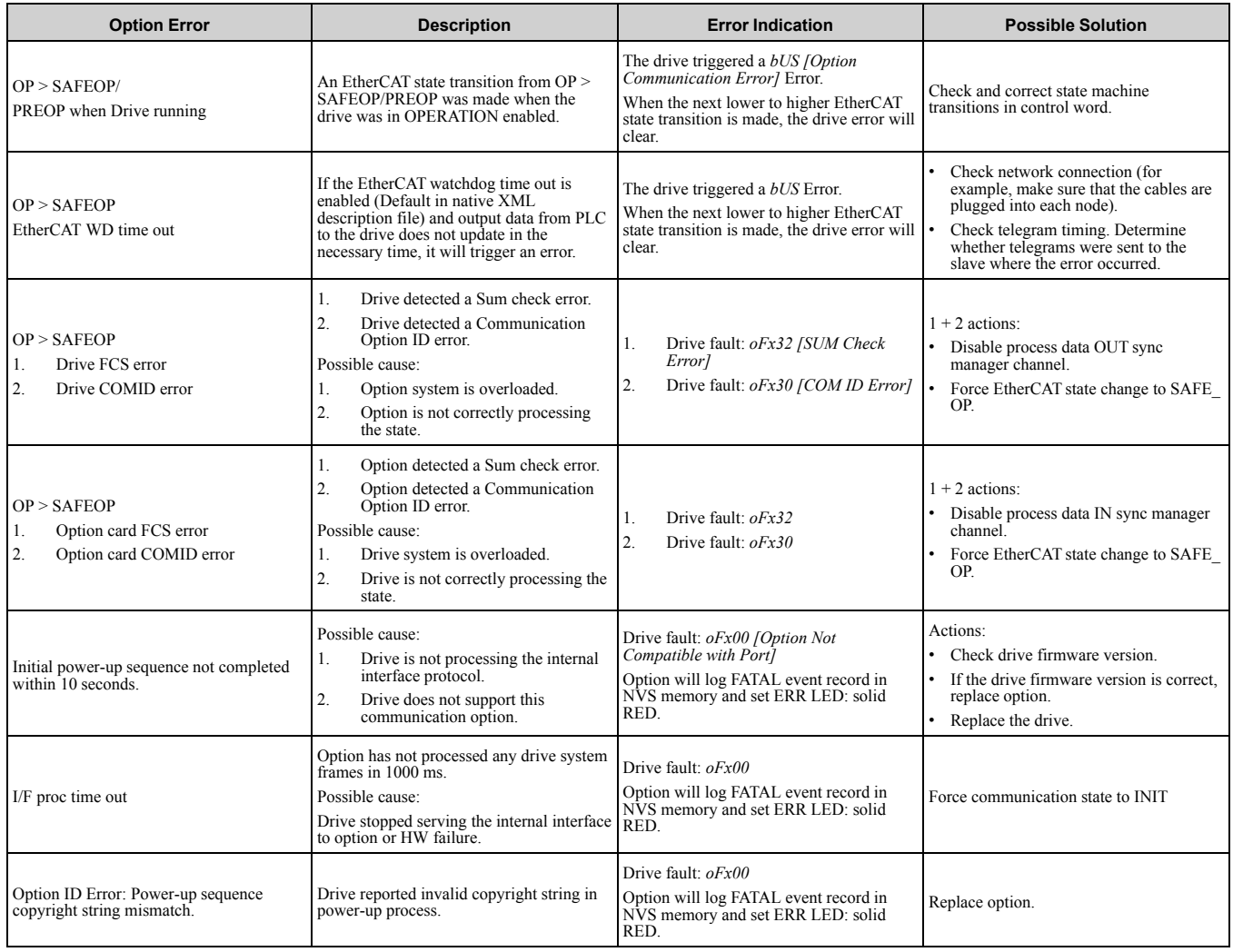

# ◆ **Option Error Codes**

## ■ **Option Fault Monitors** *U6-98* **and** *U6-99*

The option can declare error/warning conditions via drive monitor parameters on the drive keypad as shown in [Table](#page-74-0) 11.3.

<span id="page-74-0"></span>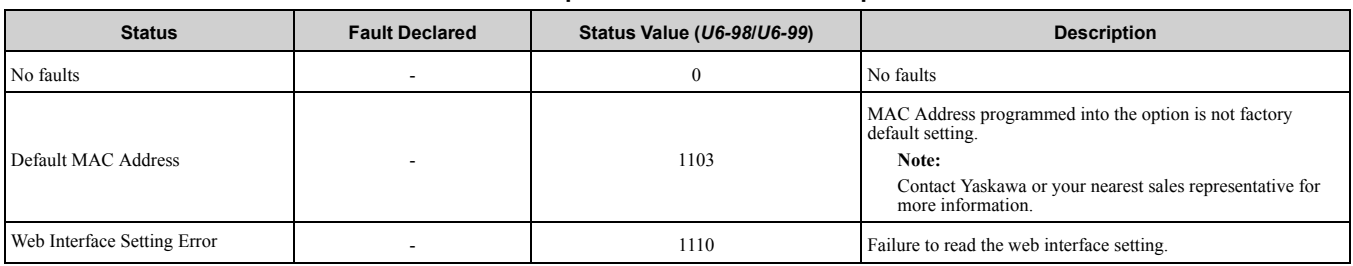

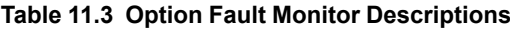

Two drive monitor parameters, *U6-98 [First Fault]* and *U6-99 [Current Fault]* assist the user in network troubleshooting.

• *U6-98* displays the first declared fault since the last power cycle. *U6-98* is only cleared upon drive power-up.

### 12 European [Standards](#page-75-0)

• *U6-99* displays the present option status. *U6-99* is cleared upon a network-issued fault reset and upon power-up. If another fault occurs while the original fault is still active, parameter *U6-98* retains the original fault value and *U6-99* stores the new fault status value.

# ◆ **Self RAM Check**

Use these procedures to do a self RAM check for all areas including unused areas.

### **Note:**

•The self RAM check completes in approximately 2.5 minutes.

- •When you start the self RAM check, the drive will detect *oFA00 [Option Not Compatible with Port]*.
	- 1. Set DIP switches as shown in [Figure](#page-75-1) 11.1.

### **Note:**

•Set DIP switch S1 to de-energize the option.

•Use non-conductive tweezers or a tool with a tip width of approximately 0.5 mm (0.02 in) to set DIP switch S1.

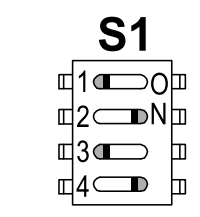

### **Figure 11.1 DIP Switch S1 Settings for the Self RAM Check**

- <span id="page-75-1"></span>2. Apply power to the option. This will start the self RAM check.
- 3. Look at the LEDs on the option to see the status of the self RAM check. Refer to [Table](#page-75-2) 11.4 for more information.

### **Table 11.4 LED States during Self RAM Check**

<span id="page-75-2"></span>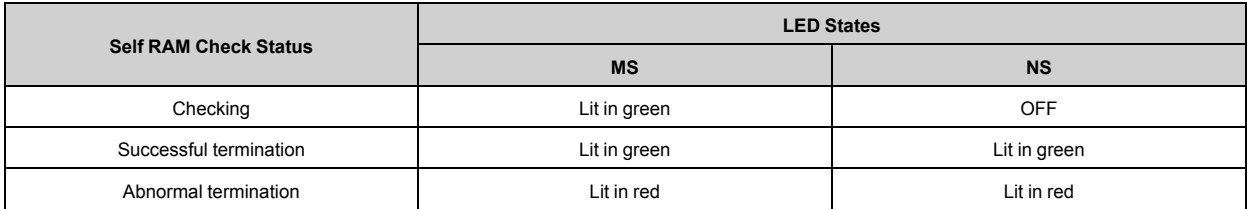

# <span id="page-75-0"></span>**12 European Standards**

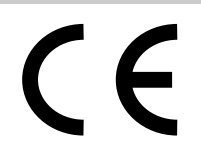

### **Figure 12.1 CE Mark**

The CE mark indicates compliance with European safety and environmental regulations.

European standards include the Machinery Directive for machine manufacturers, the Low Voltage Directive for electronics manufacturers, and the EMC Directive for controlling noise.

It is required for engaging in business and commerce in Europe.

This option displays the CE mark based on the EMC guidelines.

EMC Directive: 2014/30/EU

Drives used in combination with this option and devices used in combination with the drive must also be CE certified and display the CE mark.

When using drives displaying the CE mark in combination with other devices, it is ultimately the responsibility of the user to ensure compliance with CE standards. Verify that conditions meet European standards after setting up the device.

## **EMC Directive Compliance**

This option is tested according to European standard EN 61800- 3:2004/A1:2012 and complies with the EMC Directive. The CE marking is declared based on the harmonized standards.

## ■ **Option Installation**

Verify the following installation conditions to make sure that other devices and machinery used with this option and drive also comply with EMC Directive:

- 1. Use dedicated shield cable for the option and external device (encoder, I/O device, master), or run the wiring through a metal conduit.
- 2. Keep wiring as short as possible and ground the largest possible surface area of the shield to the metal panel according to [Figure](#page-76-1) 12.2 and Figure 12.3.<br>Enclosure panel

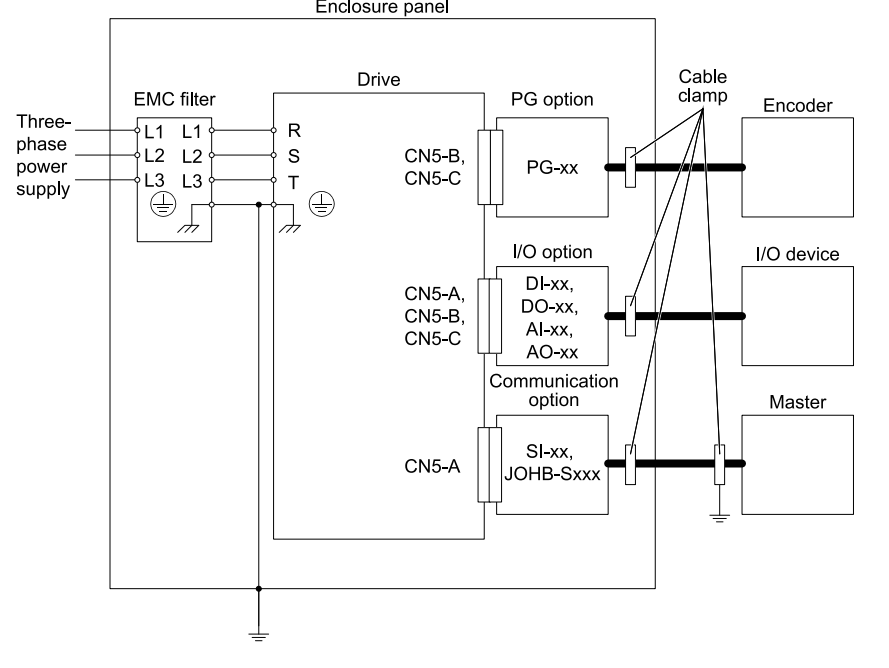

<span id="page-76-0"></span>**Figure 12.2 Option Installation for CE Compliance: 1000-Series, GA700, GA800, CR700**

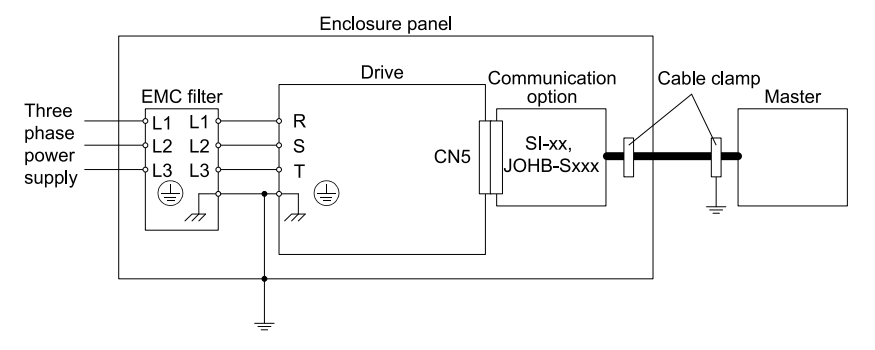

**Figure 12.3 Option Installation for CE Compliance: GA500**

<span id="page-76-1"></span>3. Ground the largest possible surface area of the shield to the metal panel. Yaskawa recommends using cable clamps.

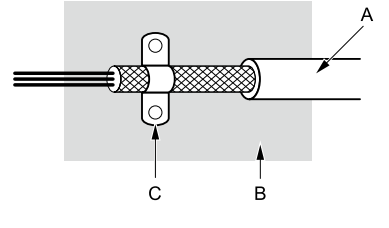

- **A - Braided shield cable**
- **B - Metal panel**

**C - Cable clamp (conductive)**

**Figure 12.4 Ground Area**

# <span id="page-77-0"></span>**13 Specifications**

# ◆ **Specifications**

| <b>Items</b>                 | <b>Specifications</b>                                                                                                    |
|------------------------------|----------------------------------------------------------------------------------------------------|
| Model                        | JOHB-SMP3                                                                                                    |
| <b>Communication Profile</b> | DS 301 Ver.4.02<br>DSP 402 Ver.1.1 Velocity Mode                                                                                                    |
| Connector                    | RJ45 connector                                                                                                    |
| <b>Communication Speed</b>   | 100 Mbps                                                                                                    |
| <b>Ambient Temperature</b>   | -10 °C to +50 °C (14 °F to +122 °F)                                                                                                    |
| Humidity                     | Up to $95\%$ RH (non-condensing)                                                                                                    |
| Storage Temperature          | -20 °C to +60 °C (-4 °F to +140 °F) allowed for short-term transport of the product                                                                                                    |
| Area of Use                  | Indoors and not near:<br>Oil mist, corrosive gas, flammable gas, or dust<br>$\bullet$<br>Radioactive materials or flammable materials, including wood<br>٠<br>Dangerous gases or fluids<br>Salt<br>$\bullet$<br>Direct sunlight<br>• Falling objects |
| Altitude                     | Up to $1000 \text{ m}$ (3281 ft.)<br>Note:<br>You can use the option at a maximum of $4000$ m ( $13123$ ft), depending on the model of the drive and the operating<br>conditions. Refer to the drive manuals for more information.                   |

**Table 13.1 Option Specifications**

# **14 Disposal**

# ◆ **Disposal Instructions**

Correctly dispose of the product and packing material as specified by applicable regional, local, and municipal laws and regulations.

# ◆ **WEEE Directive**

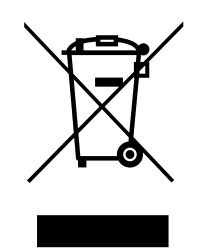

The wheelie bin symbol on this product, its manual, or its packaging identifies that you must recycle it at the end of its product life.

You must discard the product at an applicable collection point for electrical and electronic equipment (EEE). Do not discard the product with usual waste.

# **Revision History**

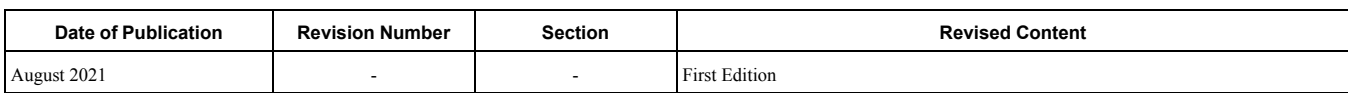

# YASKAWA AC Drive Option EtherCAT Technical Manual

DRIVE CENTER (INVERTER PLANT)<br>2-13-1, Nishimiyaichi, Yukuhashi, Fukuoka, 824-8511, Japan<br>Phone: +81-930-25-2548 Fax: +81-930-25-3431 www.yaskawa.co.jp

### YASKAWA ELECTRIC CORPORATION

New Pier Takeshiba South Tower, 1-16-1, Kaigan, Minatoku, Tokyo, 105-6891, Japan<br>Phone: +81-3-5402-4502 Fax: +81-3-5402-4580 www.yaskawa.co.jp

### YASKAWA AMERICA, INC.

2121, Norman Drive South, Waukegan, IL 60085, U.S.A.<br>Phone: +1-800-YASKAWA (927-5292) or +1-847-887-7000 Fax: +1-847-887-7310 www.yaskawa.com

YASKAWA ELÉTRICO DO BRASIL LTDA.<br>777, Avenida Piraporinha, Diadema, São Paulo, 09950-000, Brasil<br>Phone: +55-11-3585-1100 Fax: +55-11-3585-1187 www.yaskawa.com.br

#### YASKAWA EUROPE GmbH

HASKAWA EUROPE GITIDH<br>Hauptstraße 185, 65760 Eschborn, Germany<br>Phone: +49-6196-569-300 Fax: +49-6196-569-398 www.yaskawa.eu.com E-mail: info@yaskawa.eu.com

#### YASKAWA ELECTRIC KOREA CORPORATION

1777 - Alexandr Lease Inc. 10 Gukiegeumyung -ro, Yeongdeungpo-gu, Seoul, 07326, Korea<br>Phone: +82-2-784-7844 Fax: +82-2-784-8495 www.yaskawa.co.kr

#### YASKAWA ASIA PACIFIC PTE. LTD.

30A, Kallang Place, #06-01, 339213, Singapore<br>Phone: +65-6282-3003 Fax: +65-6289-3003 www.yaskawa.com.sg

YASKAWA ELECTRIC (THAILAND) CO., LTD.<br>59, 1F-5F, Flourish Building, Soi Ratchadapisek 18, Ratchadapisek Road, Huaykwang, Bangkok, 10310, Thailand<br>Phone: +66-2-017-0099 Fax: +66-2-017-0799 www.yaskawa.co.th

**YASKAWA ELECTRIC (CHINA) CO., LTD.**<br>22F, Link Square 1, No.222, Hubin Road, Shanghai, 200021, China<br>Phone: +86-21-5385-2200 Fax: +86-21-5385-3299 www.yaskawa.com.cn

YASKAWA ELECTRIC (CHINA) CO., LTD. BEIJING OFFICE<br>Room 1011, Tower W3 Oriental Plaza, No. 1, East Chang An Avenue,<br>Dong Cheng District, Beijing, 100738, China<br>Phone: +86-10-8518-4086 Fax: +86-10-8518-4082

### YASKAWA ELECTRIC TAIWAN CORPORATION

www.vaskawa.com.tw

#### YASKAWA INDIA PRIVATE LIMITED

HASTANY HIVIA FILIVAL LINII LUMINO REPORT 100 (Karnataka), India<br>#17/A, Electronics City, Hosur Road, Bengaluru, 560 100 (Karnataka), India<br>Phone: +91-80-4244-1900 Fax: +91-80-4244-1901<br>www.yaskawaindia.in

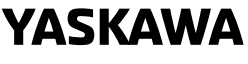

# YASKAWA ELECTRIC

**CORPORATION** 

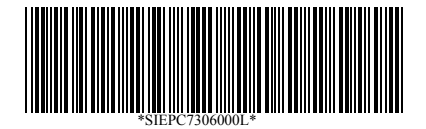

In the event that the end user of this product is to be the military and said product is to be<br>employed in any weapons systems or the manufacture thereof, the export will fall under the<br>relevant regulations as stipulated i

Specifications are subject to change without notice for ongoing product modifications and improvements.

© 2021 YASKAWA ELECTRIC CORPORATION

MANUAL NO. SIEP C730600 0LA <0>-0 Published in Japan August 2021 20-2-22 Original Instructions